# 海洋情報クリアリングハウス

操作マニュアル

*Japan Marine Information Clearing House User's Manual*

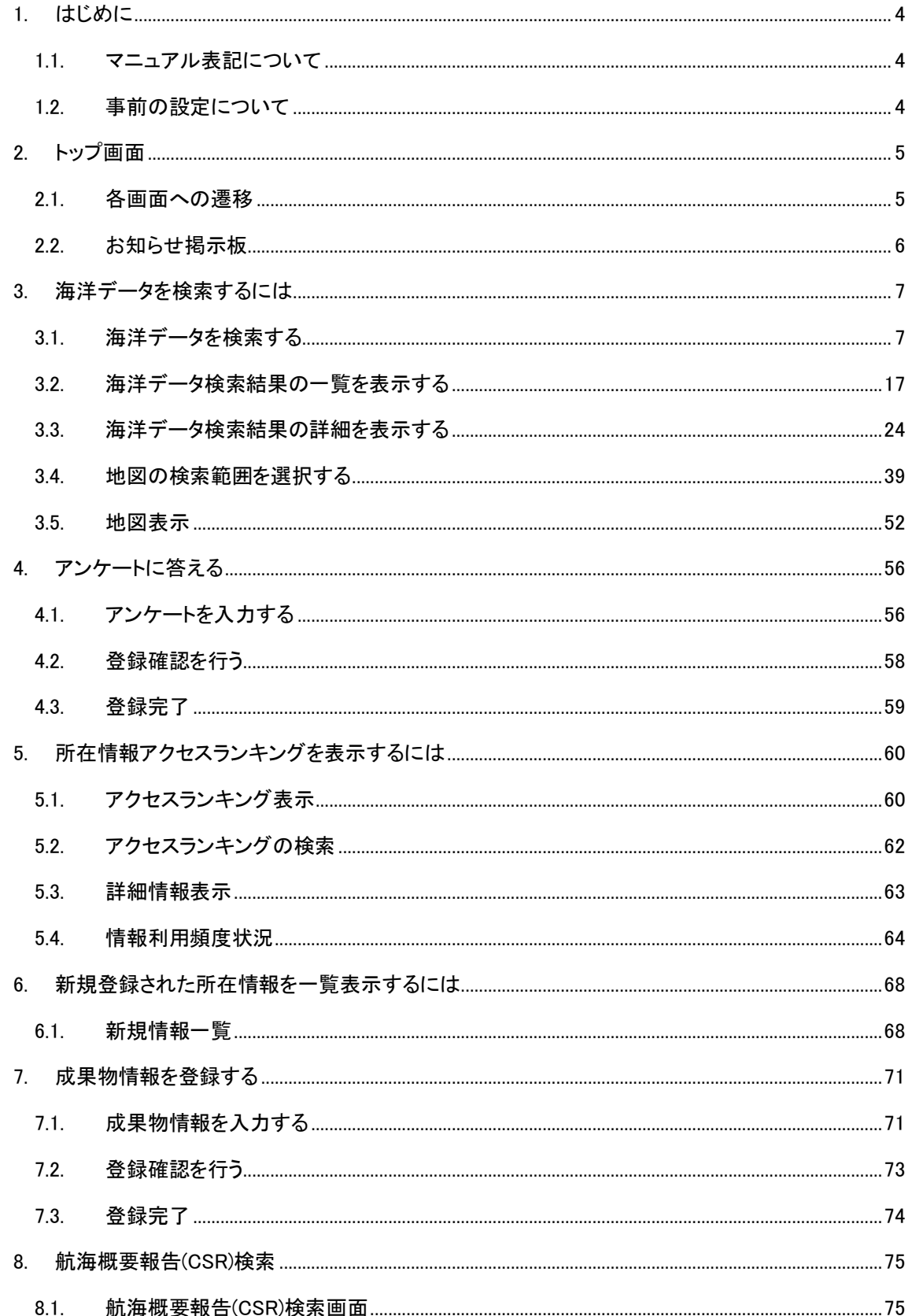

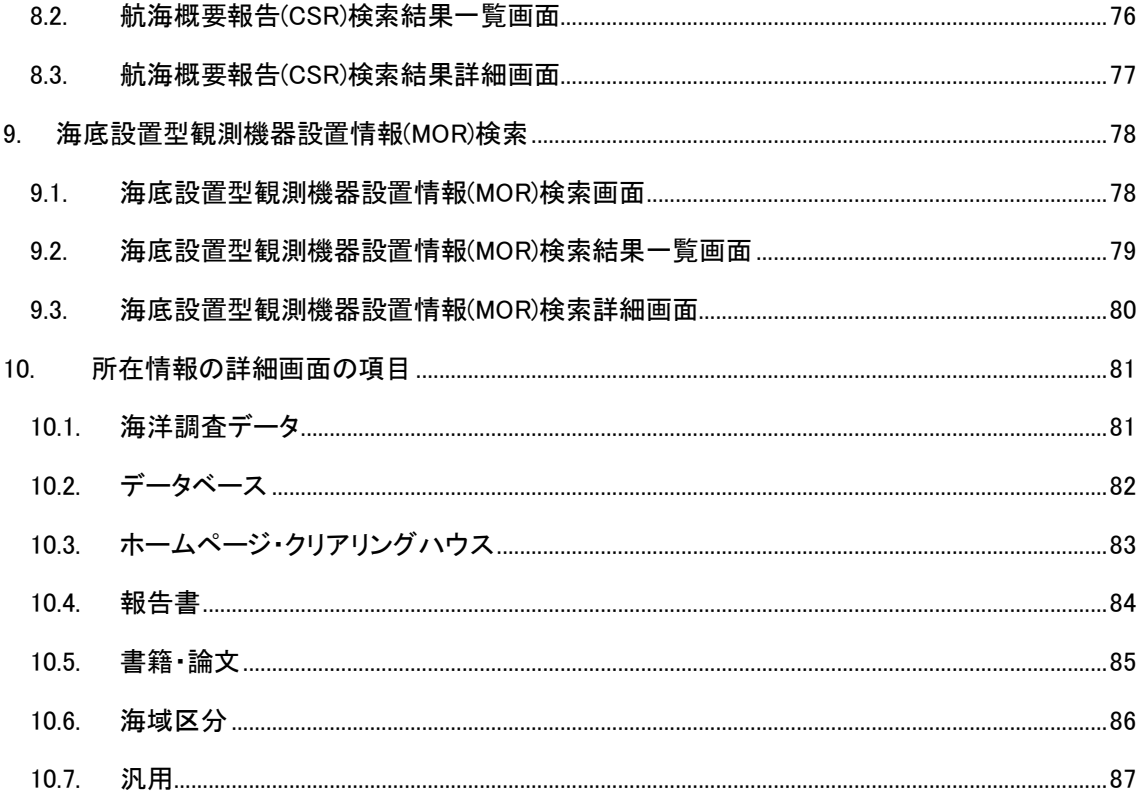

# <span id="page-3-0"></span>1. はじめに

本マニュアルは、海洋情報クリアリングハウス 利用者用の操作説明書です。

# <span id="page-3-1"></span>1.1. マニュアル表記について

操作上のヒントなどを以下のようなアイコンでお知らせしています。

- → ・・・・ の項目を参照してください。
- ・ ※ : 操作上のヒントです。
- 3 | 操作上の注意事項です。

# <span id="page-3-2"></span>1.2. 事前の設定について

本機能では、操作中に別ウィンドウで表示される画面があります。ご使用の前に、ウェブブラウ ザのメニューから、ポップアップを許可に設定してください。

# <span id="page-4-0"></span>2. トップ画面

Web ブラウザで <https://www.mich.go.jp/users/>にアクセスします。

トップ画面では、海洋データ検索、アンケート入力、所在情報アクセスランキング、新規情報一 覧、成果物情報登録の各画面へ遷移することができます。また、利用者へのお知らせ情報をお知 らせ掲示板に表示します。

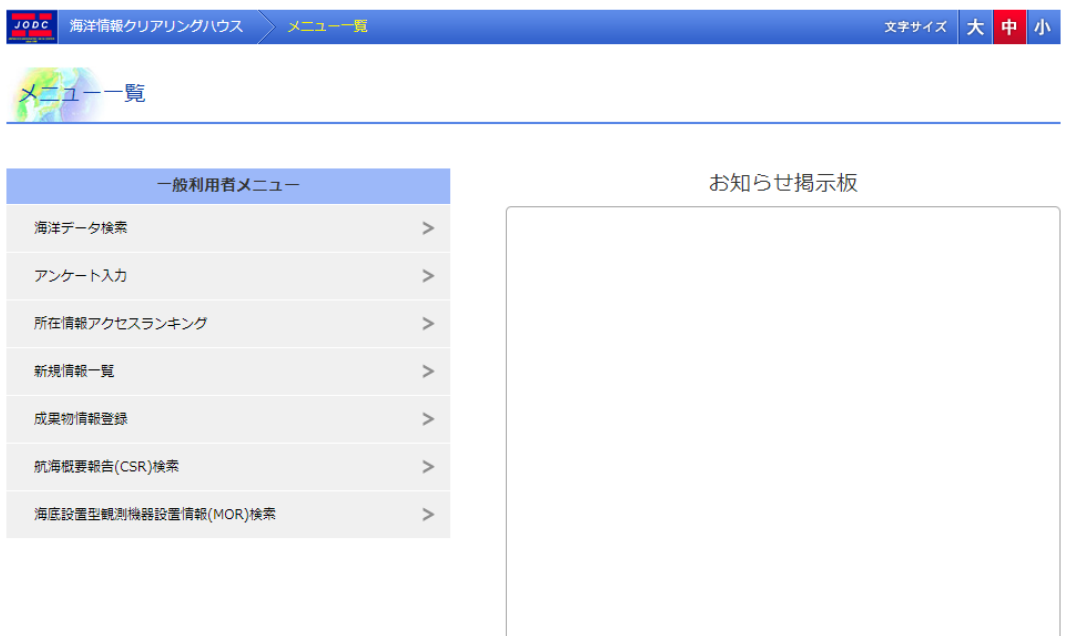

# <span id="page-4-1"></span>2.1. 各画面への遷移

各項目をクリックするとその画面へ遷移します。

2.1.1. 海洋データ検索

海洋データを検索します。( 主詳細については「3.[海洋データを検索するには」](#page-6-0)を参照のこと)

## 2.1.2. アンケート入力

アンケート入力を行います。(<mark>さ)</mark>詳細については「4.[アンケートに答える」](#page-55-0)を参照のこと)

### 2.1.3. 所在情報アクセスランキング

所在情報のアクセスランキングを閲覧します。( 注 詳細については「5.[所在情報アクセスランキ](#page-59-0) [ングを表示するには」](#page-59-0)を参照のこと)。

## 2.1.4. 新規情報一覧

最近1ヶ月に登録された新規情報を閲覧します。(<mark>う</mark>詳細については「6.<u>[新規登録された所在](#page-67-0)</u> [情報を一覧表示するには」](#page-67-0)を参照のこと)。

### 2.1.5. 成果物情報登録

所在情報に対する成果物情報を新規登録します。( 主 詳細については「7.[成果物情報を登録](#page-70-0) [する」](#page-70-0)を参照のこと)。

# <span id="page-5-0"></span>2.2. お知らせ掲示板

利用者へのお知らせ情報を表示します。お知らせ情報は最新の情報から順に表示されます。

# <span id="page-6-0"></span>3. 海洋データを検索するには

海洋データ検索画面では、所在情報簡易検索、所在情報詳細検索、海洋調査計画の3つの検 索処理を実行することができます。

## <span id="page-6-1"></span>3.1. 海洋データを検索する

海洋データを検索するには以下の3つの方法があります。手順は以下の通りです。

### <span id="page-6-2"></span>3.1.1. 所在情報簡易検索

### 1. 検索メニュータブから所在情報簡易検索を選択します

⇒検索画面タブ【所在情報簡易検索】【所在情報詳細検索】【海洋調査計画検索】のタブより、【所 在情報簡易検索】を選択します。

<mark>Jooc</mark> 海洋情報クリアリングハウス > メニュー一覧 > 海洋データ検索

文字サイズ大中小

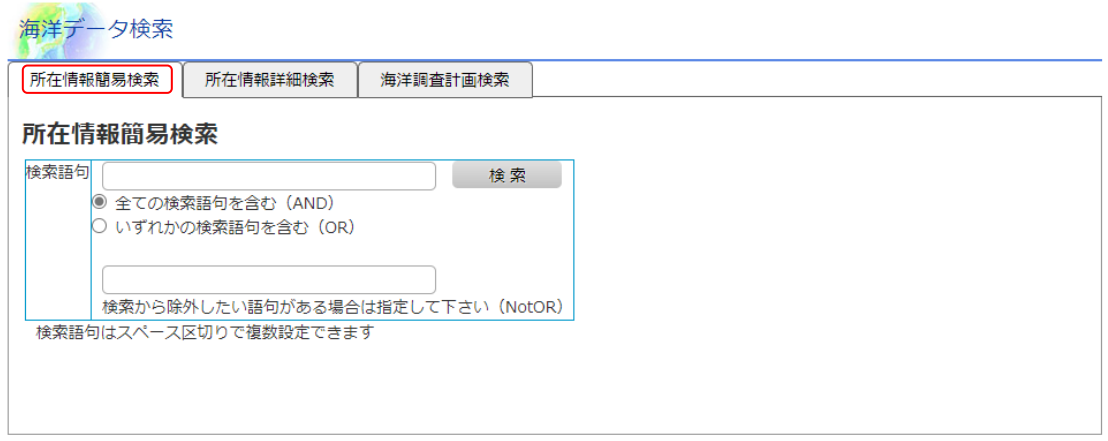

所在情報簡易検索で所在情報が見つからない場合、所在情報詳細検索のデータ分類、範囲等の指定による検索もお試しください

### 2. 所在情報簡易検索画面の各項目に検索条件を入力します

⇒各入力、選択エリアに検索条件を設定します。

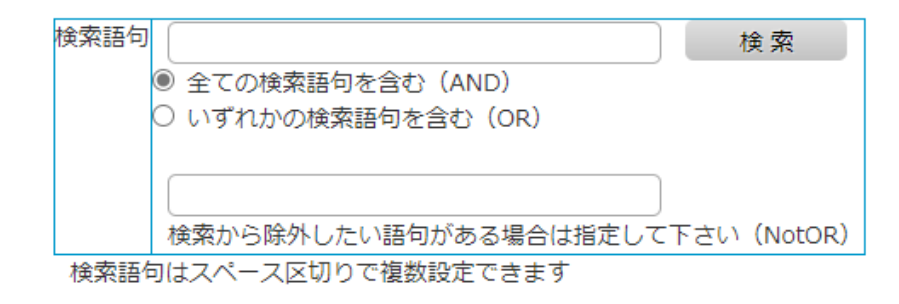

[検索語句] :

「検索対象語句](入力エリア上段): 検索対象語句を入力します。(必須) 入力デー タはスペース区切りで複数設定可能です。なお、入力可能文字数は 3000 文字までで あり、その値を超えた文字数を入力した場合はエラー扱いとなります。 例)「統計」 「調査」 という 2 つの語句を検索対象とする場合

統計 調査

- ・ [検索条件] (選択ラジオボタン) : 上記の検索語句に対し、全て含む(AND) いず れかを含む(OR)を選択します。 (必須)
- ・ [検索対象除外語句](入力エリア下段) : 検索対象から除外したい語句を入力しま す。入力データはスペース区切りで複数設定可能です。なお、入力可能文字数は 3000 文字までであり、その値を超えた文字数を入力した場合はエラー扱いとなります。 例)「海氷」 「海域」 という 2 つの語句を検索対象除外語句とする場合

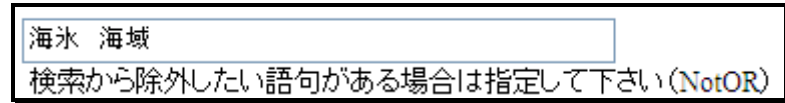

#### 3. 検索ボタンをクリックします

⇒[  $\begin{array}{|c|c|}\hline \overline{t}^{\frac{1}{2}}\ \hline \end{array}$ ]ボタンをクリックすることにより、[検索キーワード]欄で設定された条件に合 致するデータの検索を開始します。但し、以下の条件を満たしていない場合はエラーとなり ます。

必須入力項目についての入力があること。

### <span id="page-7-0"></span>3.1.2. 所在情報詳細検索

### 1. 検索メニュータブから所在情報詳細検索を選択します

⇒検索画面タブ【所在情報簡易検索】【所在情報詳細検索】【海洋調査計画検索】のタブより、【所 在情報詳細検索】を選択します。

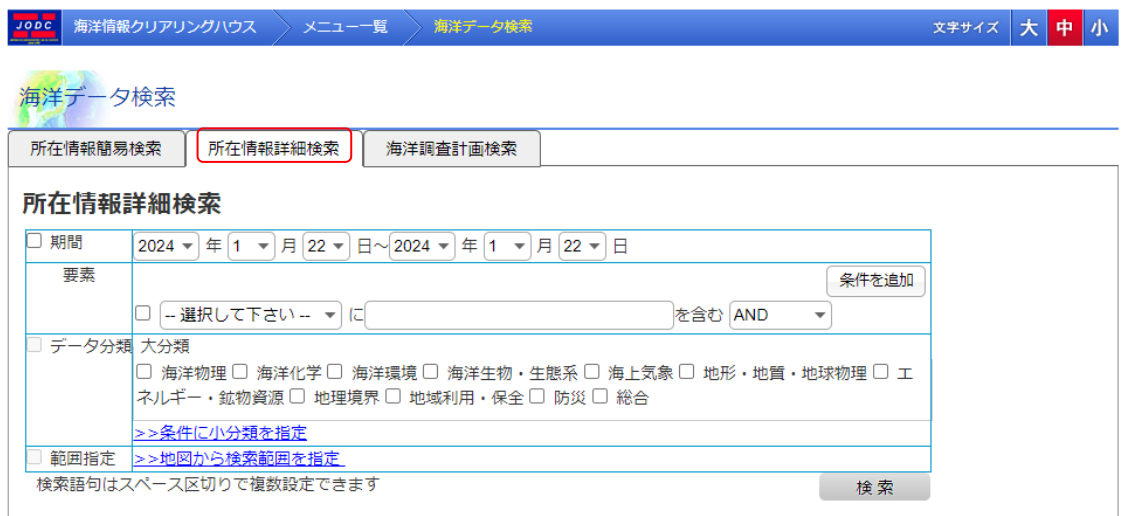

-<br>|所在情報簡易検索で所在情報が見つからない場合、所在情報詳細検索のデータ分類、範囲等の指定による検索もお試しください|

### 2. 所在情報詳細検索画面の各項目に検索条件を入力します

⇒各入力、選択エリアに検索条件を設定します。検索条件は 「期間」・「要素」・「データ分類」・ 「範囲指定」の 4 項目に対して設定可能です。

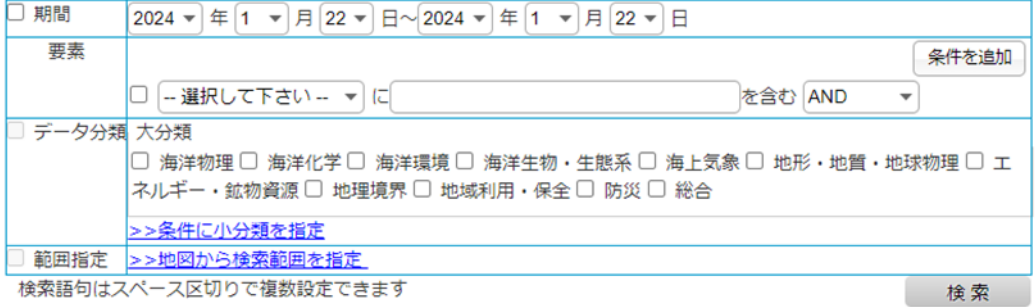

検索語句はスペース区切りで複数設定できます

[期間] :

- ・ [期間チェックボックス] : 期間を検索対象の条件に設定する場合はチェックを入れま す。
- ・ [検索開始年月日~検索終了年月日] (ドロップダウンリスト) : [期間チェックボック ス]がチェック状態の場合、ドロップダウンリストで選択された「検索開始年月日] ~ [検索終了年月日] が検索対象期間となります。
- 「年をリストより選択]:チェック状態の場合、「開始(終了)年]の選択エリアがドロッ プダウンリストで表示されます。未チェック状態の場合、[開始(終了)年] の選択エリア がテキストボックスで表示されます。
	- 例1) チェック状態の場合

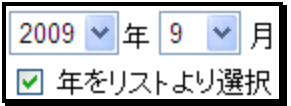

例2)未チェック状態の場合

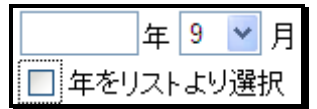

[要素] :

- [要素チェックボックス]:要素入力エリアのデータを検索対象の条件に設定する場合 はチェックを入れます。
- [検索対象項目] :ドロップダウンリストより、検索対象とする項目を選択します。
- ・ [検索対象語句] :上記 [検索対象項目] に対する検索キーワードを入力します。 な お、入力可能文字数は 3000 文字までであり、その値を超えた文字数を入力した場合 はエラー扱いとなります。
- [接続詞]:次の要素を指定する場合、次の要素との結びつきをドロップダウンリストの 「AND」,「OR」,「ANDNot」の中より選択します。(次の要素が存在しない場合、検索処理 では[接続詞]は無視されます。)
- $\lceil \frac{2\cdot\frac{1}{2}(\frac{1}{2}-\frac{1}{2})}{\cdot\frac{1}{2}(\frac{1}{2}-\frac{1}{2})} \rceil$ がいちゃっぱい。設定エリアが追加されます。(最大10件

まで設定可能)  $/$ 

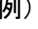

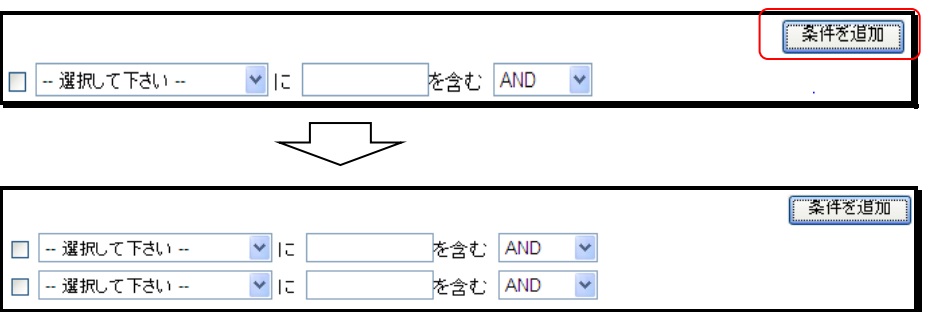

[データ分類] :

- ・ [データ分類チェックボックス] :データ分類入力エリアのデータを検索対象の条件に設 定する場合はチェックを入れます。
- ・ [大分類] :検索対象となる大分類を選択します。以下に記す[小分類]に選択状態の データがない場合は、[大分類]が検索対象となります。
- ・ [条件に小分類を指定] :リンクをクリックすることにより、大分類に関連した小分類が 表示されます。

例)海洋物理を選択し、[ >>条件に小分類を指定 ] リンククリック時

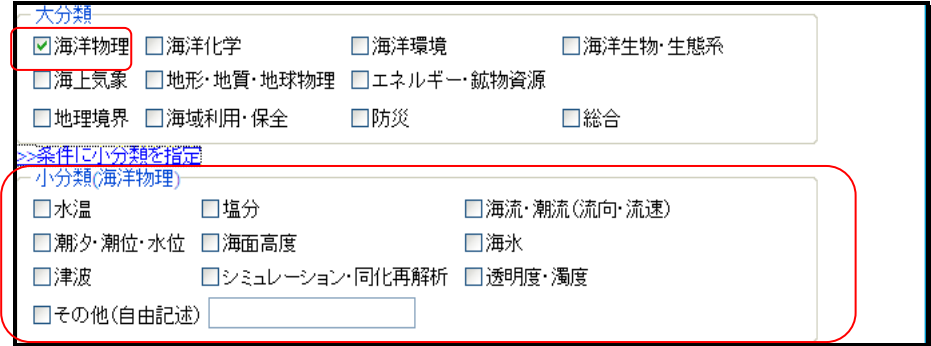

- ・ [小分類] :検索対象となる小分類を選択します。[小分類]に選択状態のデータがある 場合は、[小分類]が検索対象となります。
	- ・ [その他(自由記述)] :検索対象となる小分類で、選択項目にない条件を設定した い場合、当該個所に検索条件を入力します。 なお、入力可能文字数は3000 文字 までであり、その値を超えた文字数を入力した場合はエラー扱いとなります。

[範囲指定] :

[地図から検索範囲を指定] :地図画面より検索対象範囲を設定します。( 地図画 面の詳細については、「[3.4](#page-38-0) [地図の検索範囲を選択する」](#page-38-0)を参照のこと)

### 3. 検索ボタンをクリックします

⇒[ ]ボタン(上部・下部いずれか)をクリックすることにより、検索条件項目に設 定された条件に合致するデータの検索を開始します。

但し、以下の条件を満たしていない場合はエラーとなります。

- ◆ 必須入力項目についての入力があること。
- 検索条件項目いずれか一つ(「期間」・「要素」・「データ分類」・「範囲指定」)が選択され ていること。
- 検索条件の選択項目に入力不備がないこと。 ・期間選択時は、必ず開始年月日~終了年月日が設定されていること。
	- ・要素選択時は、[検索対象項目] [検索対象語句] [接続詞]のに入力不備がないこと。
	- ・データ分類選択時は、 [大分類]、[小分類]のいずれかに選択項目があること。
	- ・範囲指定選択時は、 地図より範囲指定を行うこと。

## <span id="page-12-0"></span>3.1.3. 海洋調査計画検索

### 1. 検索メニュータブから海洋調査計画検索を選択します

⇒検索画面タブ【所在情報層易検索】【所在情報詳細検索】【海洋調査計画検索】のタブより、【海 洋調査計画検索】を選択します。

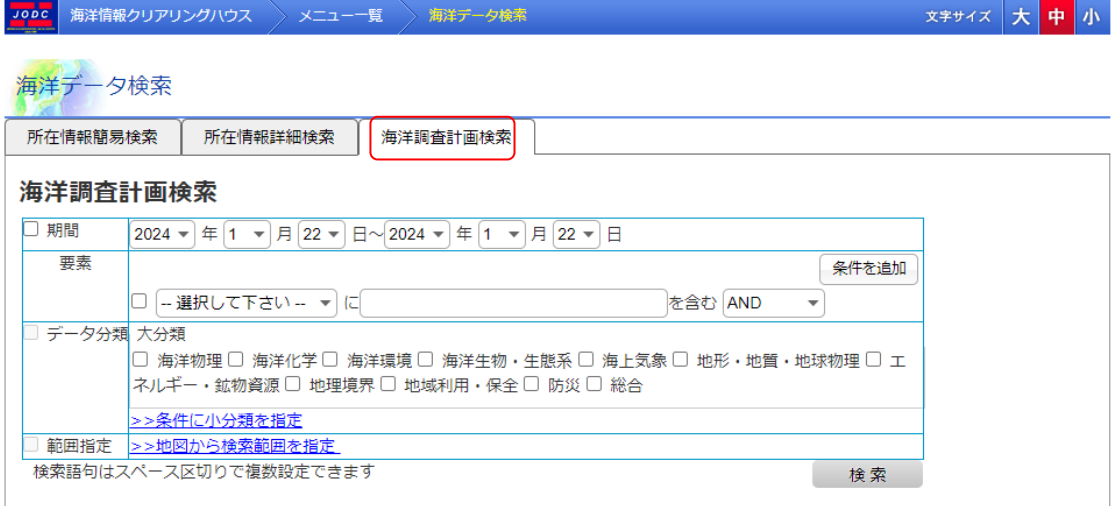

### 2. 海洋調査計画検索画面の各項目に検索条件を入力します

⇒各入力、選択エリアに検索条件を設定します。検索条件は 【所在情報詳細検索】画面と同様 に、「期間」・「要素」・「データ分類」・「範囲指定」の 4 項目に対して設定可能です。

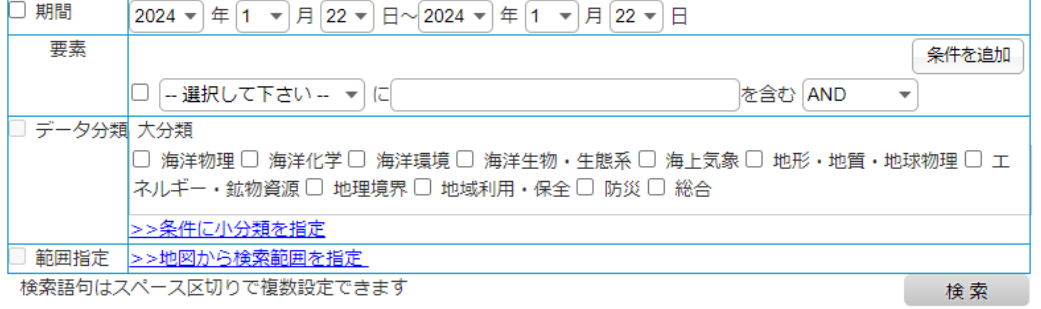

[期間] :

- ・ [期間チェックボックス] : 期間を検索対象の条件に設定する場合はチェックを入れま す。
- ・ [検索開始年月日~検索終了年月日] (ドロップダウンリスト) : [期間チェックボック ス]がチェック状態の場合、ドロップダウンリストで選択された「検索開始年月日] ~ [検索終了年月日] が検索対象期間となります。
- 「年をリストより選択]:チェック状態の場合、「開始(終了)年]の選択エリアがドロッ プダウンリストで表示されます。未チェック状態の場合、[開始(終了)年] の選択エリア がテキストボックスで表示されます。
	- 例1) チェック状態の場合

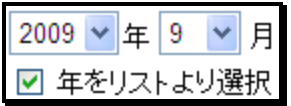

例2)未チェック状態の場合

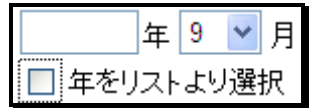

[要素] :

- [要素チェックボックス]:要素入力エリアのデータを検索対象の条件に設定する場合 はチェックを入れます。
- [検索対象項目] :ドロップダウンリストより、検索対象とする項目を選択します。
- ・ [検索対象語句] :上記 [検索対象項目] に対する検索キーワードを入力します。 な お、入力可能文字数は 3000 文字までであり、その値を超えた文字数を入力した場合 はエラー扱いとなります。
- [接続詞]:次の要素を指定する場合、次の要素との結びつきをドロップダウンリストの 「AND」,「OR」,「ANDNot」の中より選択します。(次の要素が存在しないい場合、検索処 理では[接続詞]は無視されます。)
- $\lceil \frac{\text{A442,130}}{\text{A45,104}} \rceil$ ボタン:クリックすることにより、設定エリアが追加されます。(最大10件

まで設定可能) 例)

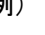

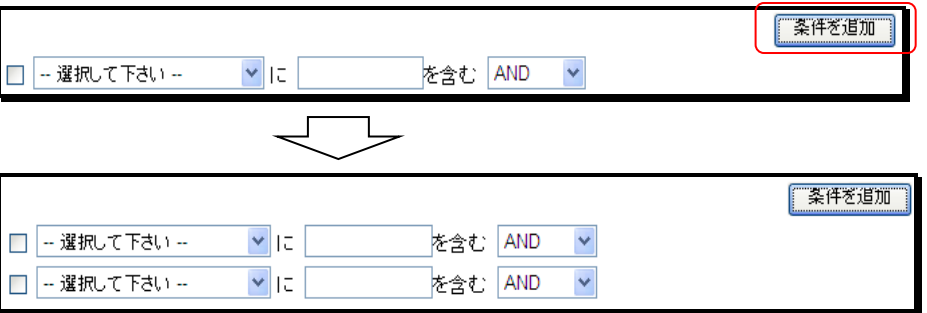

[データ分類] :

- ・ [データ分類チェックボックス] :データ分類入力エリアのデータを検索対象の条件に設 定する場合はチェックを入れます。
- ・ [大分類] :検索対象となる大分類を選択します。以下に記す[小分類]に選択状態の データがない場合は、[大分類]が検索対象となります。
- ・ [条件に小分類を指定] :リンクをクリックすることにより、大分類に関連した小分類が 表示されます。

例)海洋物理を選択し、[ >>条件に小分類を指定 ] リンククリック時

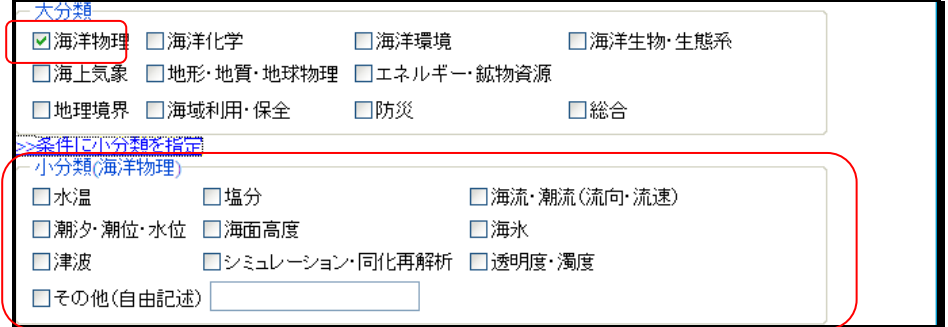

- ・ [小分類] :検索対象となる小分類を選択します。[小分類]に選択状態のデータがある 場合は、[小分類]が検索対象となります。
	- ・ [その他(自由記述)] :検索対象となる小分類で、選択項目にない条件を設定した い場合、当該個所に検索条件を入力します。 なお、入力可能文字数は3000 文字 までであり、その値を超えた文字数を入力した場合はエラー扱いとなります。

### [範囲指定] :

[地図から検索範囲を指定] :地図画面より検索対象範囲を設定します。( 地図画 面の詳細については、「[3.4](#page-38-0) [地図の検索範囲を選択する」](#page-38-0)を参照のこと)

### 3. 検索ボタンをクリックします

⇒[  $\overline{\phantom{a}\phantom{a}\phantom{a}}$   $\overline{\phantom{a}\phantom{a}}$  ](上部・下部いずれか)をクリックすることにより、検索条件項目に設定され た条件に合致するデータの検索を開始します。

但し、以下の条件を満たしていない場合はエラーとなります。

- ◆ 必須入力項目についての入力があること。
- 検索条件項目いずれか一つ(「期間」・「要素」・「データ分類」・「範囲指定」)が選択され ていること。
- 検索条件の選択項目に入力不備がないこと。 ・期間選択時は、必ず開始年月日~終了年月日が設定されていること。
	- ・要素選択時は、[検索対象項目] [検索対象語句] [接続詞]に入力不備がないこと。
	- ・データ分類選択時は、 [大分類]、[小分類]のいずれかに選択項目があること。
	- ・範囲指定選択時は、 地図より範囲指定を行うこと。

## <span id="page-16-0"></span>3.2. 海洋データ検索結果の一覧を表示する

### <span id="page-16-1"></span>3.2.1. 検索結果一覧画面

### 1. 検索画面で設定した検索条件に合致するデータを表示します。

検索結果一覧画面は 「①検索条件表示部」、「②検索結果表示部」、「③画面遷移ボタン等表 示部」の構成となっています。(2図 1検索結果一覧画面)参照。

### 図 2 検索結果一覧画面

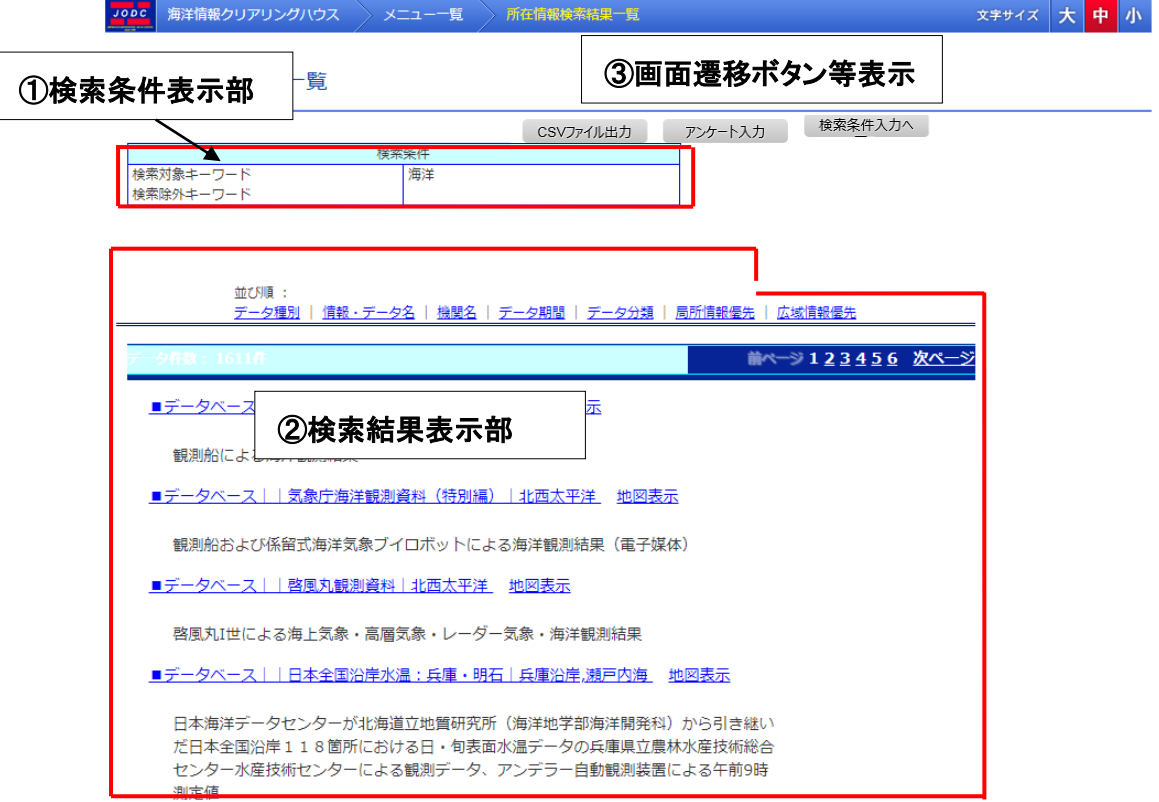

①検索条件表示部 : 前画面で設定された検索条件を表示するエリアです。 ②検索結果表示部 : ①の検索条件に合致するデータを表示するエリアです。 ③画面遷移ボタン表示部 : 当該画面より他画面へ遷移するボタンを表示するエリアです。 (コ各エリアのそれぞれの項目についての詳細な説明は後述を参照のこと。)

検索結果一覧画面は、[3.1.1](#page-6-2) 所在情報簡易検索、[3.1.2](#page-7-0) 所在情報詳細検索より遷移してきた 場合には「所在情報検索結果一覧」が表示され、[3.1.3](#page-12-0) 海洋調査計画検索より遷移してきた 場合は、「海洋調査計画検索結果一覧」が表示されます。

◆ 所在情報検索結果一覧([3.1.1](#page-6-2) 所在情報簡易検索、[3.1.2](#page-7-0) 所在情報詳細検索を実行時)

①検索条件部

[検索条件表示欄] : 前画面([3.1.1](#page-6-2) 所在情報簡易検索もしくは、[3.1.2](#page-7-0) 所在情報詳細検索) で設定した検索条件を表示します。

#### ②検索結果一覧部

[並び順] :検索結果の並び順を決定します。初期表示は 「データ種別」が選択状態となり ます。各並び順のリンクをクリックすることにより選択された並び順にデータを表示しなおしま す。並び順については以下の5つが選択可能です。

- データ種別の昇順でデータを表示します。
- 情報・データ名・データ名、データ種別の昇順でデータを表示します。
- 機関名・・機関名、データ種別の昇順でデータを表示します。
- ・ データ期間・・データ期間、データ種別の昇順でデータを表示します。
- ・ データ分類・・大分類、データ種別の昇順でデータを表示します。
- 局所情報優先・・日本海域、日本海域+世界海域、世界海域の順に、それぞれの 海域数の昇順でデータを表示します。
- ・ 広域情報優先・・世界海域、日本海域+世界海域、日本海域の順に、それぞれの 海域数の降順でデータを表示します。

例1)並び順「データ種別」選択時

並び順: データ種別 | <u>情報·データ名 | 機関名 | データ期間 | データ分類 | 局所情報優先 | 広域情報優先</u>

例2)並び順「機関名」選択時

並び順: データ種別 | 情報·データ名 | 機関名 | データ期間 | データ分類 | 局所情報優先 | 広域情報優先

[データ件数] :検索条件に合致したデータの件数を表示します。

[一覧データ] :検索条件に合致したデータを表示します。表示内容は以下の通りです。

- ・ [データヘッダ部]・・データ種別、機関名、情報・データ名、海域名、観測基盤名称 を連結して表示します。クリックすることにより「所在情報詳細画面」へ遷移します。 (→詳細については「[3.3](#page-23-0) [海洋データ検索結果の詳細を表示する」](#page-23-0)を参照のこと)
- [地図表示]・・該当データの地図情報を別ウインドウで表示します。 (<mark>→ </mark>地図画面 の詳細については、「[3.5](#page-51-0) [地図表示」](#page-51-0)を参照のこと)
- ・ [詳細情報部]・・検索に該当した語句を表示します。

[ページ遷移(リンク)] :検索条件に合致したデータが1ページに表示しきれない場合、ペー ジボタンが表示されます。ページボタンは2種類あり[<mark> 前ページ ]</mark>(流ページ ](前ページ・次ペ ージボタン)と[123456 ](ページリンク)があります。現在表示しているページはリンクが つきません。また、初期表示では1ページ目が表示されています。

 $\lceil \frac{|\lambda \wedge \lambda - \vee \vee \lambda|}{|\lambda \wedge \lambda - \vee \lambda|} \rceil$ ・・・ 次ページに遷移し、当該ページのデータを表示します。次ページの

データが存在しない場合は「 <sup>| 次ページ</sup> | |クリック不可状態になります。

- 「<u>『 <sup>前ページ</sup> 』</u>・・前ページに遷移し、当該ページのデータを表示します。前ページが 存在しない場合は「 <sup>前ページ </sup> ]クリック不可状態になります。
- <u>. [ 1 2 3 4 5 6</u> (ページリンク)]・・ページ番号をクリックすることにより、該当ページ のデータを表示します。

#### ③画面遷移ボタン等表示

[ ]ボタン:クリックすることにより、現在表示されている一覧データの CSV

ファイルダウンロードをおこないます。表示の形式は、左の列に項目名、右の列にデータを 表示したものを1データとして、以降この繰り返しとなります。

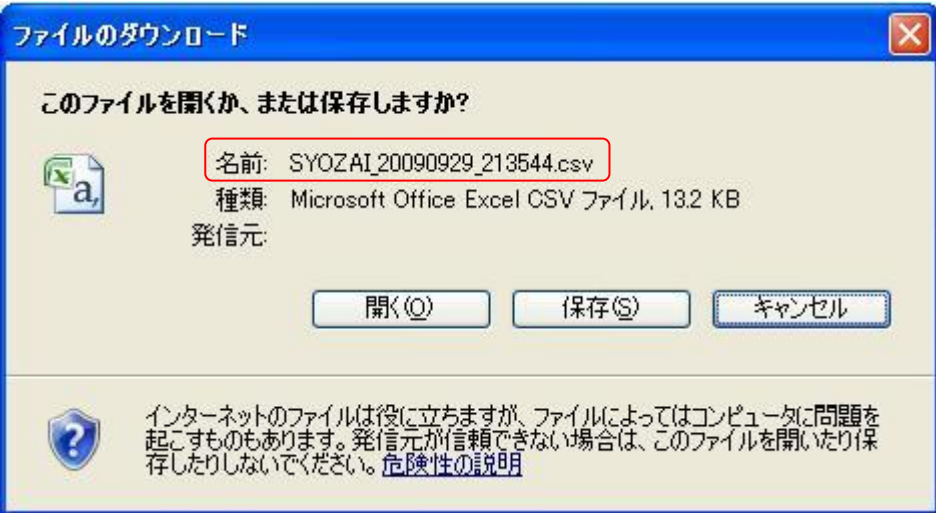

・CSV ファイル名は、「SYOZAI\_yyyymmdd\_hhmmss.csv」となります。 「yyyymmdd\_hhmmss」の部分は、「現在の年月日\_現在の時刻」となります。

[ ]ボタン:クリックすることにより、アンケート入力画面へ遷移します。

 $\lceil \frac{1}{\left(\frac{1}{\left(\frac{1}{\left$ 

◆ 海洋調査計画結果一覧画面([3.1.3](#page-12-0) 海洋調査計画検索を実行時)

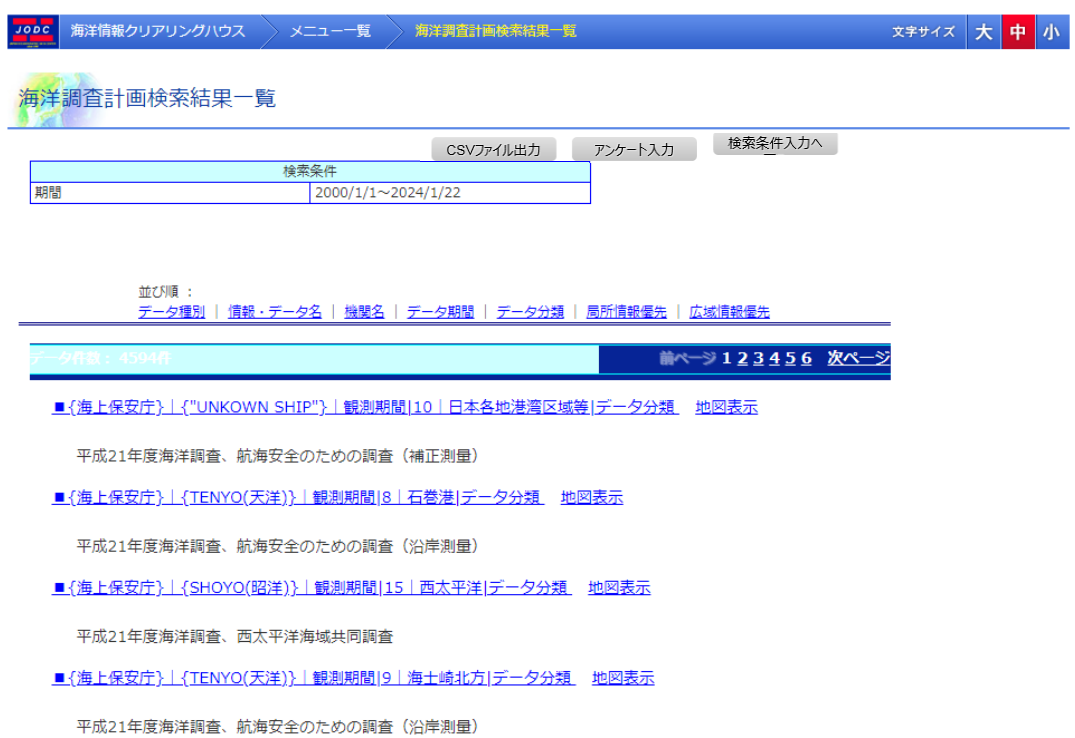

①検索条件部

[検索条件表示欄] : 前画面([3.1.3](#page-12-0) 海洋調査詳細検索)で設定した検索条件を表示しま す。

②検索結果一覧部

[並び順] :検索結果の並び順を決定します。初期表示は 「観測期間」が選択状態となりま す。各並び順のリンクをクリックすることにより選択された並び順にデータを表示しなおします。 並び順については以下の5つが選択可能です。

- ・ 観測期間・・データ種別の昇順でデータを表示します。
- ・ 機関名・・機関名、観測期間の昇順でデータを表示します。
- ・ 観測船名・・観測船名、観測期間の昇順でデータを表示します。
- ・ 海域名・・海域名、観測期間の昇順でデータを表示します。
- ・ データ分類・・大分類、観測期間の昇順でデータを表示します。
- ・ 局所情報優先・・日本海域、日本海域+世界海域、世界海域の順に、それぞれの 海域数の昇順でデータを表示します。
- ・ 広域情報優先・・世界海域、日本海域+世界海域、日本海域の順に、それぞれの 海域数の降順でデータを表示します。

例1)並び順「観測期間」選択時

|<br>|並び順: **観測期間 | <u>機関名</u> | 観測船名 | 海域名 | データ分類 | 局所情報優先 | 広域情報優先** 

例2)並び順「観測船名」選択時

|<br>|並び順:||観測期間 |||機関名 || **観測船名** || 海域名 || データ分類 || 局所情報優先 || 広域情報優先 |

「データ件数]:検索条件に合致したデータの件数を表示します

[一覧データ] :検索条件に合致したデータを表示します。表示内容は以下の通りです。

- ・ [データヘッダ部]・・データ種別、機関名、情報・データ名、海域名、観測基盤名称 を連結して表示します。クリックすることにより「海洋調査計画詳細画面」へ遷移し ます。(■詳細については「[3.3](#page-23-0) [海洋データ検索結果の詳細を表示する」](#page-23-0)を参照の こと)
- ・ [地図表示]・該当データの地図情報を別ウインドウで表示します。 ( → 地図画面 の詳細については、「[3.5](#page-51-0) [地図表示」](#page-51-0)を参照のこと)
- ・ [詳細情報部]・・検索に該当した語句を表示します。

[ページ遷移(リンク)] :検索条件に合致したデータが1ページに表示しきれない場合、ペー ジボタンが表示されます。ページボタンは2種類あり「 <u> <sup>前ページ</sup> ) (沐ページ )</u>(前ページ・次ペ —ジボタン) レ<u>「123456 |</u>(ページリンク)があります。現在表示しているページはリンクが つきません。また、初期表示では1ページ目が表示されています。

 $\lceil \frac{|\overline{X^{*k-1}}\cdot \overline{X}|}{|\overline{X}^{*k-1}\cdot \overline{X}|} \rceil$ ・次ページに遷移し、当該ページのデータを表示します。次ページのデータが 存在しない場合は「 <u>次ページ</u> ]クリック不可状態になります。

- ・ [  $\overline{$  <sup>前ページ</sup> ] ・・前ページに遷移し、当該ページのデータを表示します。前ページが 存在しない場合は「  $\frac{\| \hat{n} \wedge \hat{n} \|^2}{2}$  )クリック不可状態になります。
- <u>. [ 1 2 3 4 5 6</u> (ページリンク)]・・ページ番号をクリックすることにより、該当ページ のデータを表示します。

③画面遷移ボタン等表示

 $\lceil \boxed{\text{CSV}$ ァイル出力 ]ポタン:クリックすることにより、現在表示されている一覧データの CSV

ファイルダウンロードをおこないます。表示の形式は、左の列に項目名、右の列にデータを 表示したものを1データとして、以降この繰り返しとなります。

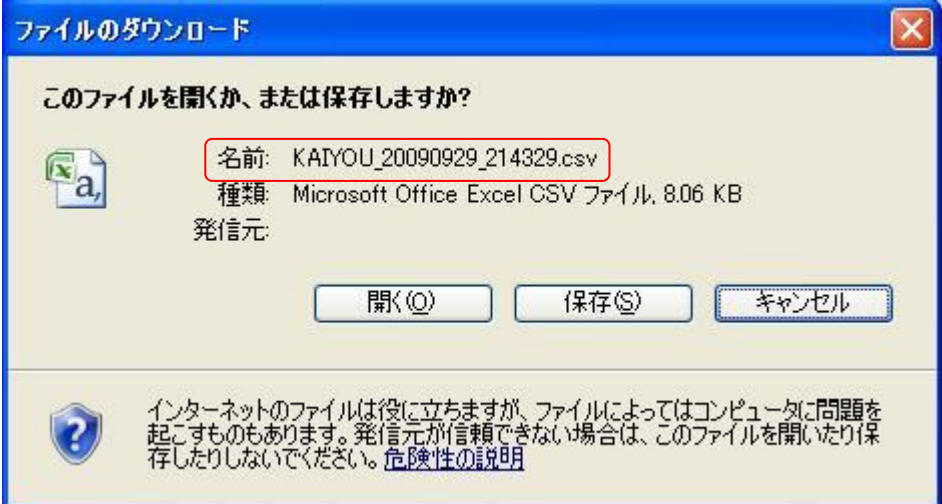

・CSV ファイル名は、「KAIYOU\_yyyymmdd\_hhmmss.csv」となります。

「yyyymmdd\_hhmmss」の部分は、「現在の年月日\_現在の時刻」となります。

 $\overline{\hspace{4mm}}$ アンケート入力 $\overline{\hspace{4mm}}$ 』ボタン:クリックすることにより、アンケート入力画面へ遷移します。

 $\frac{1}{2} \left[ \frac{1}{2} \frac{1}{2}$ 

# <span id="page-23-0"></span>3.3. 海洋データ検索結果の詳細を表示する

### 3.3.1. 検索結果詳細画面

### 1. 検索結果一覧画面で選択したデータの詳細情報を表示します。

検索結果詳細画面は 「①詳細データ表示部」、「②画面遷移ボタン等表示部」 の構成とな っています。(→図 3検索結果詳細画面)参照。

### 図 4 検索結果一覧画面

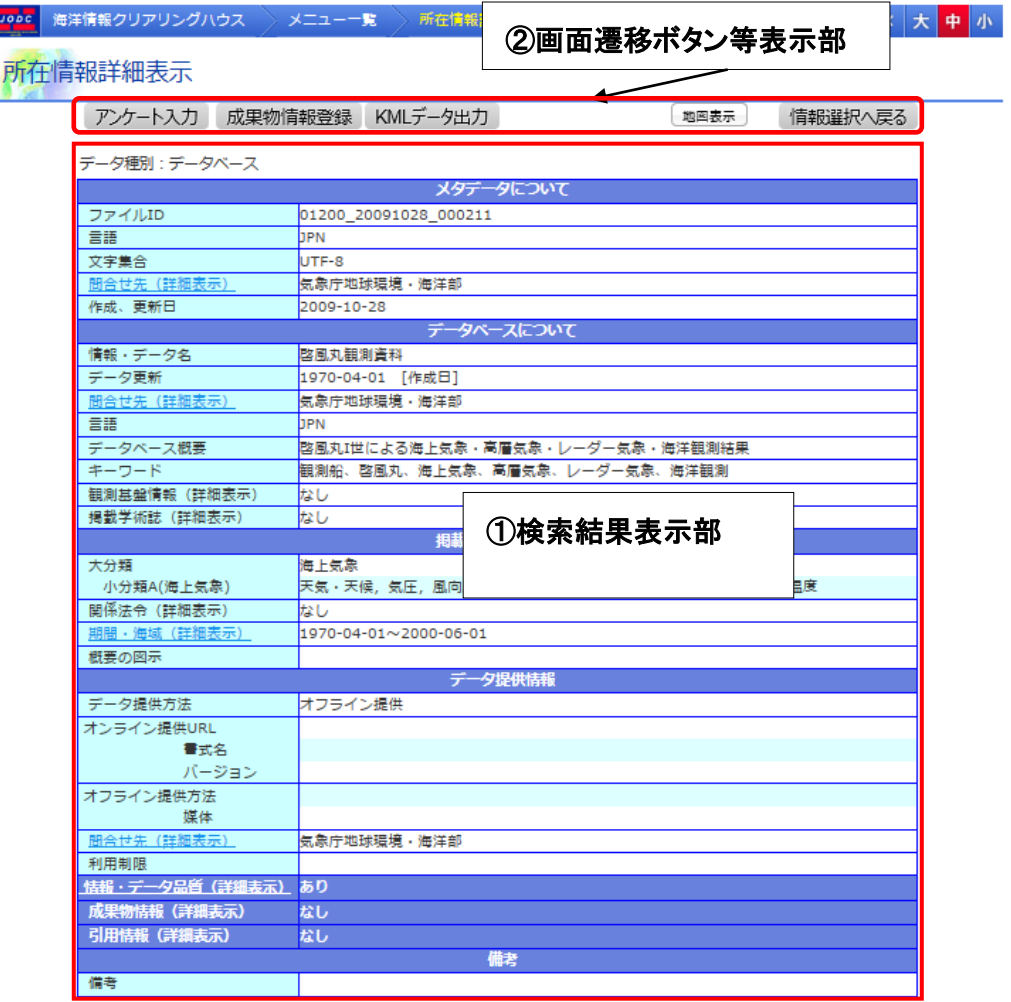

①検索結果表示部 : 前画面()で選択したデータの詳細情報を表示します。 ②画面遷移ボタン表示部 : 当該画面より他画面へ遷移するボタンを表示するエリアです。 (→各エリアのそれぞれの項目についての詳細な説明は後述を参照のこと。)

検索結果詳細画面は、[3.2](#page-16-0) 検索結果一覧画面で選択されたデータの詳細情報を表示します。 (所在情報検索結果一覧画面データを選択時は所在情報詳細表示を、海洋調査計画検索結 果一覧画面データを選択時は海洋調査計画詳細表示となります。)

◆ 所在情報詳細表示([3.2.1](#page-16-1) 検索結果一覧画面(所在情報検索結果一覧)にて選択したデータ の詳細情報を表示します。)

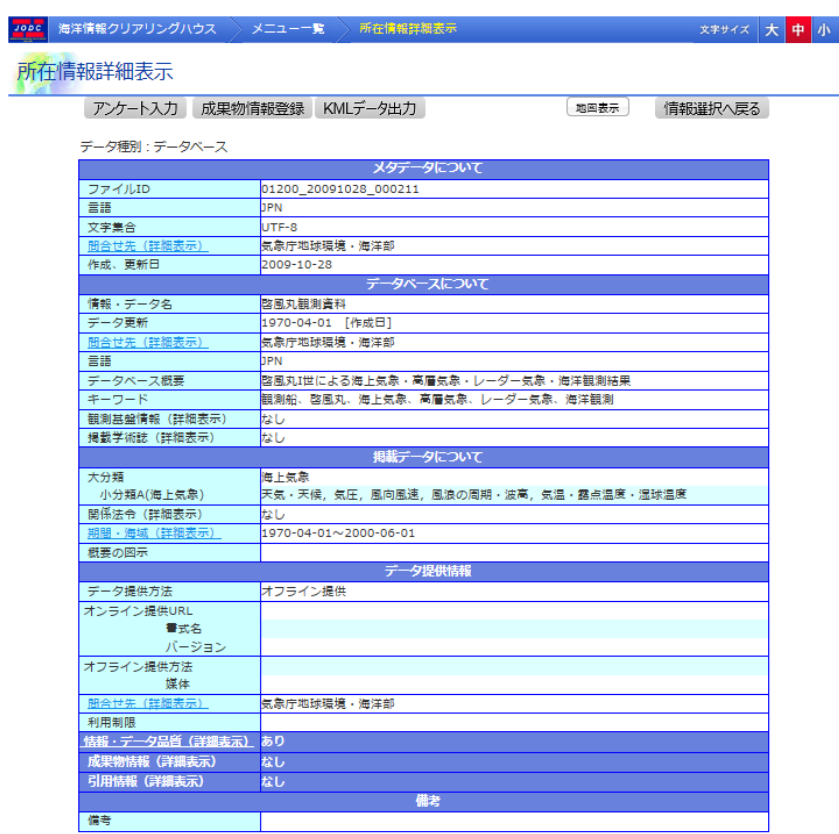

①検索結果表示部

[データ種別] : データの種別を表示します。データの種別には「海洋調査データ」「デー タベース」「ホームページ・クリアリングハウス」「報告書」「書籍・論文」「海域区分」「汎用」 が存在し、それぞれの種別により一覧データの表示項目の内容が異なります。

(2)各種別に対する詳細な表示項目については「8.[所在情報の詳細画面の項目」](#page-80-0)を参照のこと) 以下の表示項目の内容については、データ種別が「汎用」の場合のデータ表示について記しま す。

[メタデータについて] :

・ [ファイル ID] : ファイル ID が表示されます。

- ・ [言語] : 情報、データの言語が表示されます。
- ・ [文字集合] : サーバマシンで使用する文字コードが表示されます。
- ・ [問合せ先(詳細表示)] : 問合せ先(機関名のみ)が表示されます。リンクをクリックすること で詳細を表示することができます。

例)

リンククリック前

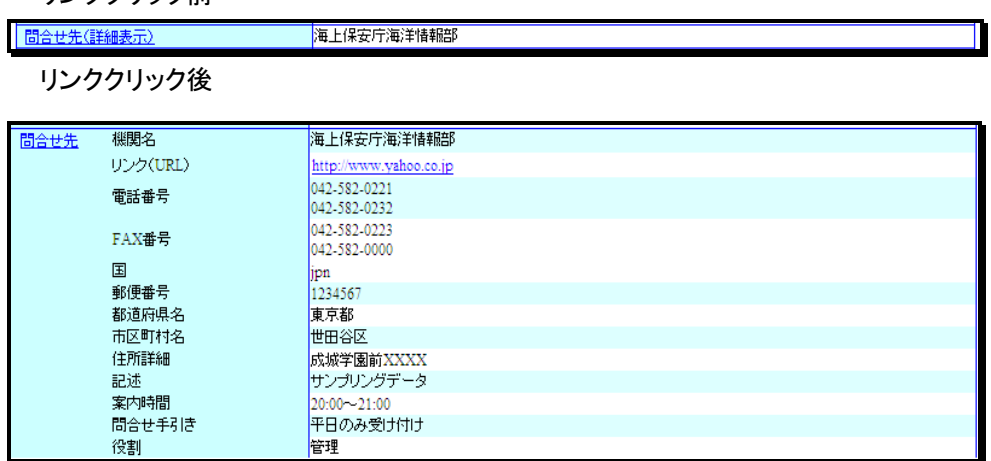

(問合せ先(詳細表示)リンククリック後表示データ)

- ・ [機関名] : メタデータに対する問合せ先の機関名が表示されます。
- 「リンク(URL)]: メタデータに対する問合せ先の情報資源(URL)へのリンクが表示 されます。クリックすることで新しいウィンドウでページを開くことができます。
- ・ [電話番号] : メタデータに対する問合せ先の電話番号が表示されます。
- ・ [FAX 番号] : メタデータに対する問合せ先の FAX 番号が表示されます。
- ・ [国] : メタデータに対する問合せ先の国名が表示されます。
- ・ [郵便番号] : メタデータに対する問合せ先の郵便番号が表示されます。
- ・ [都道府県名] : メタデータに対する問合せ先の都道府県名が表示されます。
- ・ [市区町村名] : メタデータに対する問合せ先の市区町村名が表示されます。
- ・ [住所詳細] : メタデータに対する問合せ先の住所の詳細が表示されます。
- ・ [記述] : メタデータに対する問合せ先の記述が表示されます。
- ・ [案内時間] : メタデータに対する問合せ先の問合せに応ずることが可能な時間帯 が表示されます。
- ・ [問合せのための手引き] : メタデータに対する問合せ先の手引きが表示されます。
- 「役割」: メタデータに対する問合せ先の役割が表示されます。 \*詳細データが表示時、問合せ先リンクをクリックすることにより問合せ先の詳細デー タが非表示になります。

• 「作成、更新日】 : メタデータの登録、修正を行った日が表示されます。 [所在情報について] :

- ・ [情報・データ名] : 所在情報の情報・データ名が表示されます。
- ・ [データ更新] : 所在情報のデータが更新された日が表示されます。

・ [問合せ先(詳細表示)] : 所在情報の問合せ先(機関名のみ)が表示されます。問合せ先 が複数存在する場合は、複数リンクが表示されます。リンクをクリックすることで詳細を 表示することができます。

例1)問合せ先が複数存在する場合

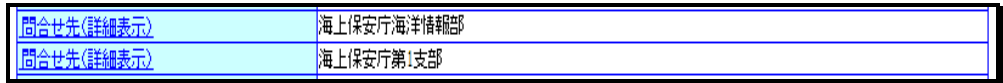

例2)リンククリック時

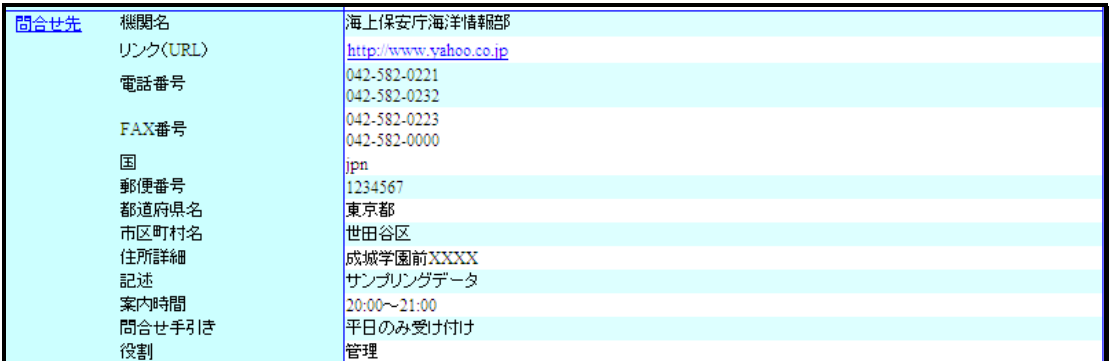

(問合せ先(詳細表示)リンククリック後表示データ)

- ・ [機関名] : 所在情報に対する問合せ先の機関名が表示されます。
- ・ [リンク(URL)] : 所在情報に対する問合せ先の情報資源(URL)へのリンクが表示さ れます。クリックすることで新しいウィンドウでページを開くことができます。
- ・ [電話番号] : 所在情報に対する問合せ先の電話番号が表示されます。
- ・ [FAX 番号] : 所在情報に対する問合せ先の FAX 番号が表示されます。
- [メールアドレス]: 所在情報に対する問合せ先のメールアドレスが表示されます
- ・ [国] : 所在情報に対する問合せ先の国名が表示されます。
- ・ [郵便番号] : 所在情報に対する問合せ先の郵便番号が表示されます。
- ・ [都道府県名] : 所在情報に対する問合せ先の都道府県名が表示されます。
- ・ [市区町村名] : 所在情報に対する問合せ先の市区町村名が表示されます。
- ・ [住所詳細] : 所在情報に対する問合せ先の住所の詳細が表示されます。
- ・ [記述] : 所在情報に対する問合せ先のオンライン情報資源に対する説明が表示さ れます。
- ・ [案内時間] : 所在情報に対する問合せ先の問合せに応ずることが可能な時間帯が 表示されます。
- ・ [問合せのための手引き] : 所在情報に対する問合せ先の問合せ手引きが表示さ れます。
- ・ [役割] : 所在情報に対する問合せ先の役割が表示されます。 \*詳細データが表示時、[問合せ先]リンクをクリックすることにより問合せ先情報の詳 細データが非表示になります。
- ・ [言語] : 所在情報に対するデータの言語が表示されます。
- ・ [要約] : 所在情報に対するデータの概要が表示されます。
- ・ [キーワード] : 当該データ検索時に有効と思われるキーワードが表示されます。

・ [観測基盤情報(詳細表示)] : 所在情報の観測基盤情報の詳細データが存在する場合 「あり」 と表示されます。観測基盤情報(詳細表示)のリンクをクリックすることにより、詳細 が表示されます。なお、データが複数存在する場合は複数当該データが表示されます。 (列)

リンククリック前

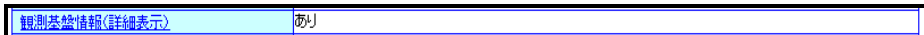

リンククリック後

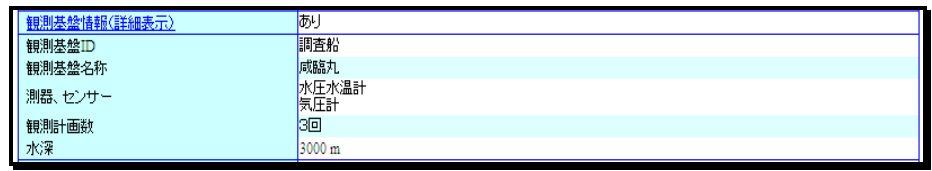

(観測基盤情報(詳細表示)リンククリック後表示データ)

- 「観測基盤 ID] : 観測に使用したプラットフォームが表示されます。
- ・ [観測基盤名称] : 観測船名、人工衛星名等が表示されます。
- ・ [測器、センサー] : 観測に使用された観測機器、切り離し装置が表示されます。
- ・ [観測計画数] : 観測航海数等が表示されます。
- ・ [水深] : 係留系の設置水深および上部水深が表示されます。 \*詳細データが表示時、再度、観測基盤情報(詳細表示)リンクをクリックすることによ り観測基盤情報の詳細データが非表示になります。
- ・ [掲載学術誌(詳細表示)] : 掲載学術誌の詳細データが存在する場合 「あり」 と表示さ れます。掲載学術誌(詳細表示)のリンクをクリックすることにより、詳細が表示されます。な お、データが複数存在する場合は複数当該データが表示されます。
	- 例)

 リンククリック前 掲載学術誌(詳細表示)

リンククリック後

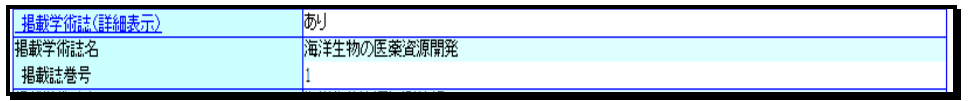

(掲載学術誌(詳細表示)リンククリック後表示データ)

あり

- ・ [掲載学術誌名] : 掲載学術誌名が表示されます。
- [掲載誌巻号] : 学術誌巻号が表示されます。 \*詳細データが表示時、再度、掲載学術誌(詳細表示)リンクをクリックすることにより 関係法令の詳細データが非表示になります。

[掲載データについて] :

- ・ [大分類] : 当該データ情報内容の大分類が表示されます。
- ・ [小分類] : 当該データ情報内容の小分類が表示されます。

・ [関係法令(詳細表示)] : 当該データ情報内容について関係法令の詳細データが存在す る場合 「あり」 と表示されます。関係法令(詳細表示)のリンクをクリックすることにより、詳 細が表示されます。なお、データが複数存在する場合は複数当該データが表示されます。 (列)

リンククリック前

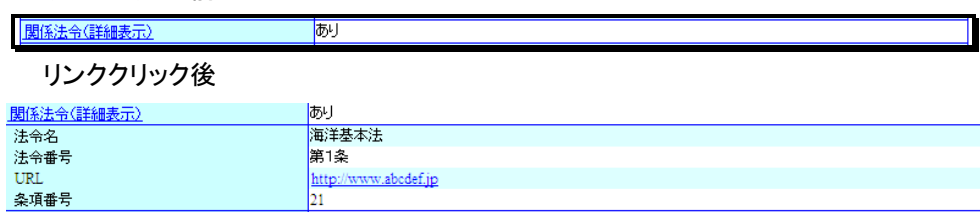

(関係法令(詳細表示)リンククリック後表示データ)

- 「法令名]: 関係法令名称が表示されます。
- ・ [法令番号] : 関係法令の最終改正時の法令番号が表示されます。
- ・ [URL] : 法令提供データシステム上の URL へのリンクが表示されます。クリックする ことで新しいウィンドウでページを開くことができます。
- 「条項番号」: 海域等を規定している条項番号が表示されます。 \*詳細データが表示時、再度、関係法令(詳細表示)リンクをクリックすることにより関 係法令の詳細データが非表示になります。
- ・ [期間・海域(詳細表示)] : 位置情報(データ期間の開始日~終了日のみ表示)などの詳 細情報が表示されます。期間・海域が複数存在する場合は、複数リンクが表示され ます。リンクをクリックすることで詳細を表示することができます。

#### 例)期間・海域が複数存在する場合

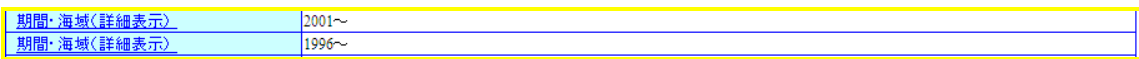

例)

リンククリック前

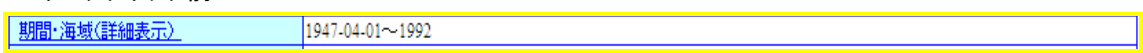

リンククリック後

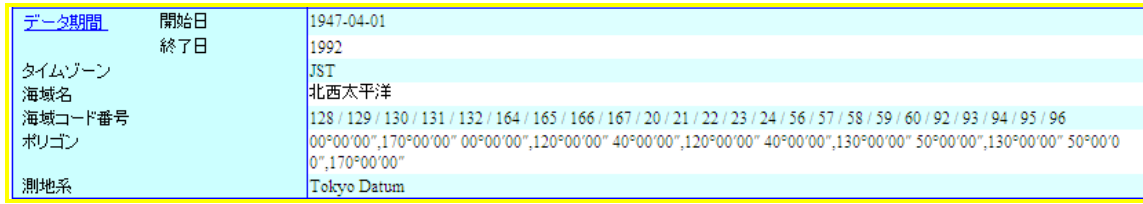

(期間・海域(詳細表示)リンククリック後表示データ)

- ・ [データ期間 (開始日・終了日)] : 情報の期間開始、終了日が表示されます。デー タ期間のリンクをクリックすることにより、期間・海域詳細データが非表示になります。
- ・ [タイムゾーン] : 時間要素、範囲の記述に用いるタイムゾーンが表示されます。
- ・ [海域名] : 情報の存在する海域名が表示されます。

- ・ [海域コード番号] : 情報の存在する海域番号が表示されます。
- 「ポイント]: 情報の存在する海域の座標が表示されます。
- ・ [測地系] : 座標の測地系が表示されます。
- [概要の図示] : データのイメージ画像のリンク先を表示します。

[配布情報(詳細表示)] :配布情報の詳細情報が存在する場合「あり」と表示されます。 配布情 報(詳細表示)のリンクをクリックすることにより、詳細データが表示されます。

例)配布情報(詳細表示)が存在する場合

树

#### 配布情報(詳細表示)

例)リンククリック後

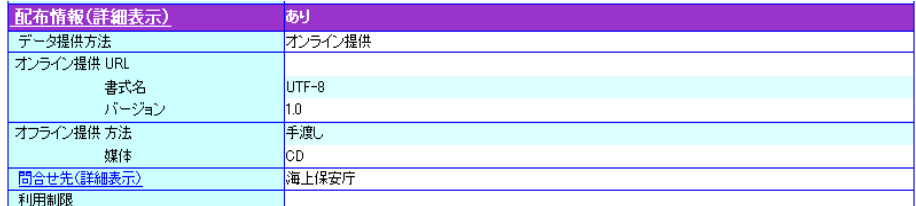

- ・ [データ提供方法] : 配布情報のデータ提供方法が表示されます。
- ・ [オンライン提供 URL] : 提供データの URL へのリンクが表示されます。 クリックすることで新しいウィンドウでページを開くことができます。
- ・ [オンライン提供 書式名] : 提供データのファイル形式が表示されます。
- ・ [オンライン提供 バージョン] : 提供データのバージョンが表示されます。
- ・ [オフライン提供 方法] : オフラインでの提供方法が表示されます。
- ・ [オフライン提供 媒体] : オフライン提供の媒体が表示されます。
- ・ [問合せ先] : 問合せ先の詳細(機関名のみ)が表示されます。問合せ先が複数ある場合、 データは複数件表示されます。また、問合せ先リンクをクリックすることにより問合せ先 の詳細情報が表示されます。

例2)リンククリック時

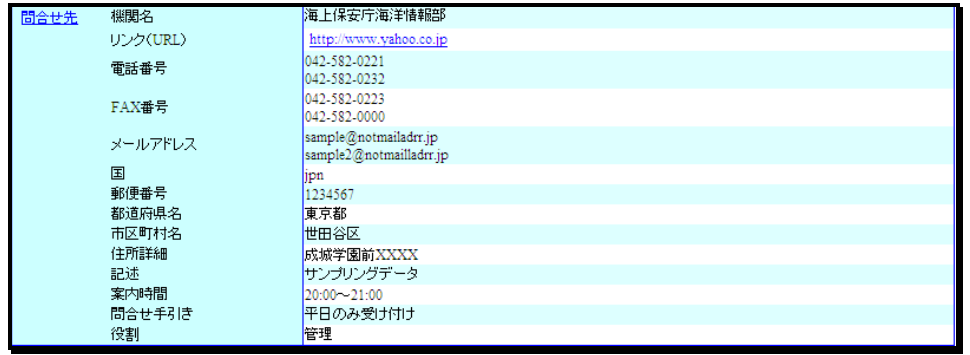

(問合せ先(詳細表示)リンククリック後表示データ)

- ・ [機関名] : 配布情報に関する問合せ先の機関名が表示されます。
- ・ [リンク(URL)] : 配布情報に関する問合せ先の情報資源(URL)へのリンクが表示さ れます。クリックすることで新しいウィンドウでページを開くことができます。
- ・ [電話番号] : 配布情報に関する問合せ先の電話番号が表示されます。
- ・ [FAX 番号] : 配布情報に関する問合せ先の FAX 番号が表示されます。

- 「メールアドレス] : 配布情報に関する問合せ先のメールアドレスが表示されます。
- ・ [国] : 配布情報に関する問合せ先の国名が表示されます。
- ・ [郵便番号] : 配布情報に関する問合せ先の郵便番号が表示されます。
- ・ [都道府県名] : 配布情報に関する問合せ先の都道府県名が表示されます。
- ・ [市区町村名] : 配布情報に関する問合せ先の市区町村名が表示されます。
- ・ [住所詳細] : 配布情報に関する問合せ先の住所の詳細が表示されます。
- ・ [記述] : 配布情報に関する問合せ先の説明が表示されます。
- ・ [案内時間] : 配布情報に関する問合せ先の問合せに応ずることが可能な時間帯が 表示されます。
- ・ [問合せのための手引き] : 配布情報に関する問合せ先の問合せ手引きが表示さ れます。
- ・ [役割] : 配布情報に関する問合せ先の役割が表示されます。 \*詳細データが表示時、[問合せ先]リンクをクリックすることにより問合せ先情報の詳 細データが非表示になります。

[情報・データ品質(詳細表示)] :情報・データ品質の詳細情報が存在する場合「あり」と表示され ます。 データ提供情報(詳細表示)のリンクをクリックすることにより、詳細データが表示されま す。

例)情報・データ品質(詳細表示)が存在する場合

あり

情報・データ品質(詳細表示)

例)リンククリック後

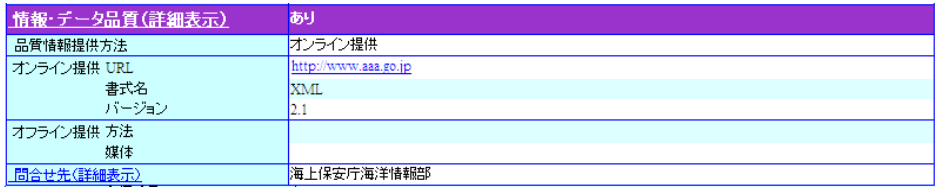

- ・ [品質情報提供方法] : 品質情報のデータ提供方法が表示されます。
- ・ [オンライン提供 URL] : 品質情報の URL へのリンクが表示されます。 クリックすることで新しいウィンドウでページを開くことができます。
- ・ [オンライン提供 書式名] : 品質情報のファイル形式が表示されます。
- ・ [オンライン提供 バージョン] : 品質情報のバージョンが表示されます。
- ・ [オフライン提供 方法] : 品質情報のオフラインでの提供方法が表示されます。
- ・ [オフライン提供 媒体] : 品質情報のオフライン提供の媒体が表示されます。
- ・ [問合せ先] : 問合せ先の詳細(機関名のみ)が表示されます。問合せ先が複数ある場合、 データは複数件表示されます。また、問合せ先リンクをクリックすることにより問合せ先 の詳細情報が表示されます。

例2)リンククリック時

| 問合せ先 | 機関名      | 海上保安庁海洋情報部                                       |
|------|----------|--------------------------------------------------|
|      | リンク(URL) | http://www.aaa.go.jp                             |
|      | 雷話番号     | 042-582-0221<br>042-582-0232                     |
|      | FAX番号    | 042-582-0223<br>042-582-0000                     |
|      | メールアドレス  | sample@notmailadrr.jp<br>sample2@notmailladrr.jp |
|      | 国        | jpn                                              |
|      | 郵便番号     | 1234567                                          |
|      | 都道府県名    | 東京都                                              |
|      | 市区町村名    | 世田谷区                                             |
|      | 住所詳細     | 成城学園前XXXX                                        |
|      | 記述       | サンブリングデータ                                        |
|      | 案内時間     | $20:00 - 21:00$                                  |
|      | 間合せ手引き   | 平日のみ受け付け                                         |
|      | 怨剰       | ☆ 子甲                                             |

(問合せ先(詳細表示)リンククリック後表示データ)

- ・ [機関名] : 情報・データ品質に関する問合せ先の機関名が表示されます。
- ・ [リンク(URL)] : 情報・データ品質に関する問合せ先の情報資源(URL)へのリンク が表示されます。クリックすることで新しいウィンドウでページを開くことができます。
- ・ [電話番号] : 情報・データ品質に関する問合せ先の電話番号が表示されます。
- ・ [FAX 番号] : 情報・データ品質に関する問合せ先の FAX 番号が表示されます。
- 「メールアドレス]: 情報・データ品質に関する問合せ先のメールアドレスが表示さ れます。
- ・ [国] : 情報・データ品質に関する問合せ先の国名が表示されます。
- ・ [郵便番号] : 情報・データ品質に関する問合せ先の郵便番号が表示されます。
- ・ [都道府県名] : 情報・データ品質に関する問合せ先の都道府県名が表示されま す。
- ・ [市区町村名] : 情報・データ品質に関する問合せ先の市区町村名が表示されま す。
- ・ [住所詳細] : 情報・データ品質に関する問合せ先の住所の詳細が表示されます。
- ・ [記述] : 情報・データ品質に関する問合せ先の説明が表示されます。
- ・ [案内時間] : 情報・データ品質に関する問合せ先の問合せに応ずることが可能な 時間帯が表示されます。
- ・ [問合せのための手引き] : 情報・データ品質に関する問合せ先の問合せ手引きが 表示されます。
- ・ [役割] : 情報・データ品質に関する問合せ先の役割が表示されます。 \*詳細データが表示時、[問合せ先]リンクをクリックすることにより問合せ先情報の詳 細データが非表示になります。

例

[成果物情報(詳細表示)] :成果物情報の詳細情報が存在する場合「あり」と表示されます。 成 果物情報(詳細表示)のリンクをクリックすることにより、詳細データが表示されます。 例)成果物情報(詳細表示)が存在する場合

成果物情報(詳細表示)

例)リンククリック後

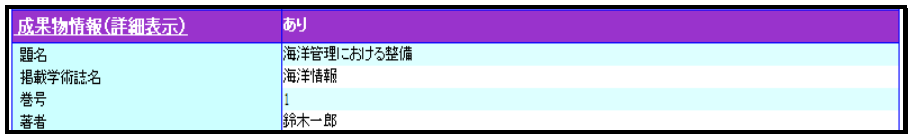

・ [題名] : 本情報から派生した成果物の題名が表示されます。

・ [掲載学術誌名] : 本情報から派生した成果物の掲載学術誌名が表示されます。

・ [巻号] : 本情報から派生した成果物の掲載巻号が表示されます。

・ [著者] : 実データを用いられて作成された成果物の著者名が表示されます。

[引用情報(詳細表示)] :引用情報の詳細情報が存在する場合「あり」と表示されます。 引用情 報(詳細表示)のリンクをクリックすることにより、詳細データが表示されます。 例)引用情報(詳細表示)が存在する場合

引用情報(詳細表示)

例)リンククリック後

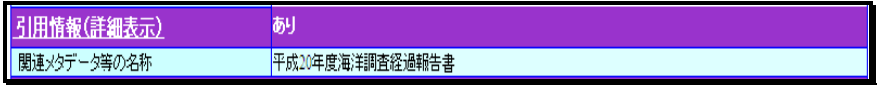

・ [関連メタデータ等の名称] : 本情報に関連する所在情報の名称が表示されます。 [備考] :

・ [備考] : 本データに関する備考が表示されます。

例

#### ②画面遷移ボタン等表示部

- **◆ | アンケート入力 |** ボタン :クリックすることにより、アンケート入力画面へ遷移します。
- | KMLデータ出力 ||ボタン :クリックすることにより、KML データダウンロード処理をおこな

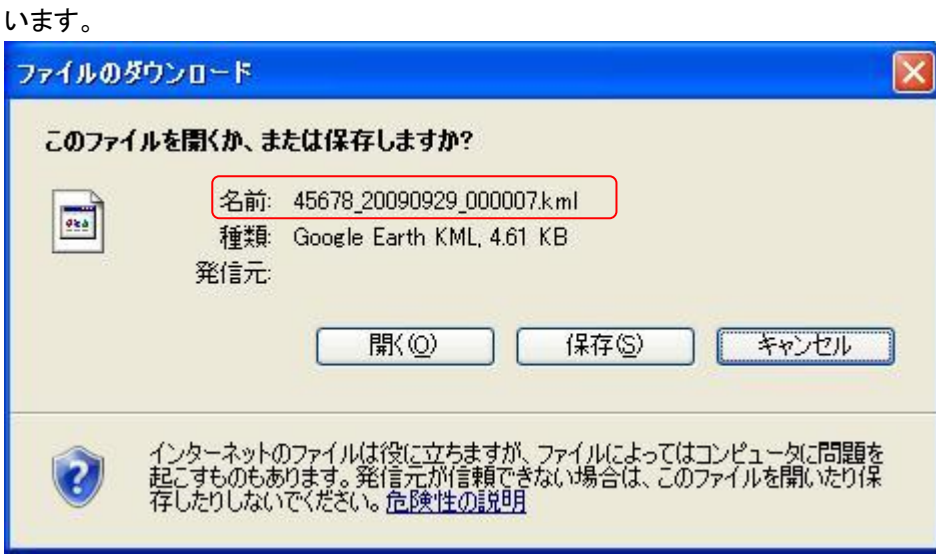

・KML ファイル名は、「当該データのファイル ID.kml」となります。

(ファイル ID が 45678\_20090929\_000007 で登録されていた場合、KML ファイル名は 45678\_20090929\_00007.kml となります)

|地図表示 ||<br>|<u>| || || || || ||</u>||ボタン :クリックすることにより、当該データの地図情報を別ウインドウ

で表示します。(2地図画面の詳細については、「3.4 エラー! 参照元が見つかりません。地 図の検索範囲を選択する」を参照のこと)

|情報選択へ戻る |<br>|ボタン :クリックすることにより、検索結果一覧画面へ戻ります。

◆ 海洋調査計画詳細表示([3.2.1](#page-16-1) 検索結果一覧画面(海洋調査計画検索結果一覧)にて選択し たデータの詳細情報を表示します。)

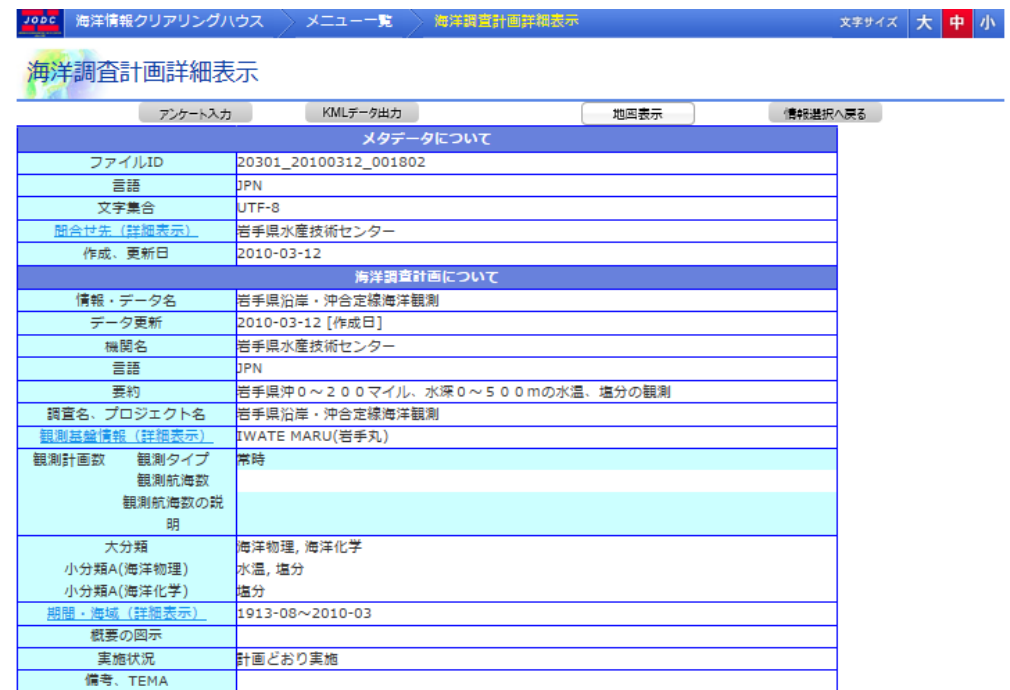

①検索結果表示部

[メタデータについて] :

- ・ [ファイル ID] : メタデータのファイル ID が表示されます。
- ・ [言語] : メタデータの情報、データの言語が表示されます。
- ・ [文字集合] : メタデータのサーバマシンで使用する文字コードが表示されます。
- ・ [問合せ先(詳細表示)] : 問合せ先(機関名のみ)が表示されます。リンクをクリックすること で詳細を表示することができます。

例)

リンククリック前

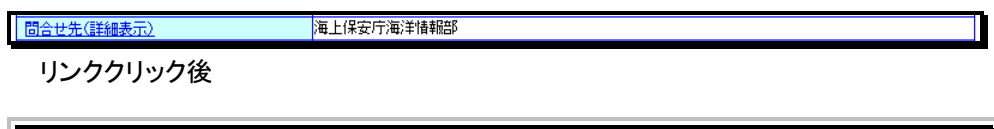

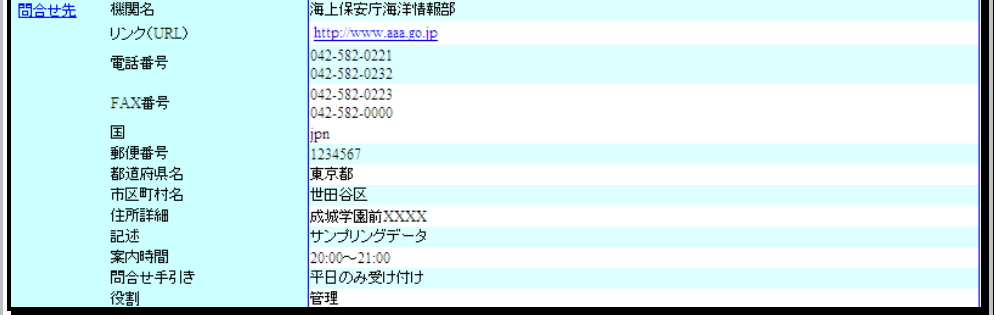

(問合せ先(詳細表示)リンククリック後表示データ)

- ・ [機関名] : メタデータに対する問合せ先の機関名が表示されます。
- ・ [リンク(URL)] : メタデータに対する問合せ先のオンライン上の情報資源(URL)へのリ ンクが表示されます。クリックすることで新しいウィンドウでページを開くことができます。
- ・ [電話番号] : メタデータに対する問合せ先の電話番号が表示されます。
- ・ [FAX 番号] : メタデータに対する問合せ先の FAX 番号が表示されます。
- ・ [国] : メタデータに対する問合せ先の国名が表示されます。
- ・ [郵便番号] : メタデータに対する問合せ先郵便番号が表示されます。
- ・ [都道府県名] : メタデータに対する問合せ先都道府県名が表示されます。
- ・ [市区町村名] : メタデータに対する問合せ先市区町村名が表示されます。
- ・ [住所詳細] : メタデータに対する問合せ先住所の詳細が表示されます。
- ・ [記述] :メタデータに対する問合せ先の記述が表示されます。
- ・ [案内時間] : メタデータに対する問合せ先の問合せに応ずることが可能な時間帯が表 示されます。
- ・ [問合せのための手引き] : メタデータに対する問合せ先の問合せの手引きが表示され ます。
- ・ [役割] : メタデータに対する問合せ先の役割が表示されます。 \*詳細データが表示時、[問合せ先]リンクをクリックすることにより問合せ先情報の詳 細データが非表示になります。

• 「作成、更新日] : メタデータの登録、修正を行った日が表示されます。

[海洋調査計画について] :

・ [情報・データ名] : 海洋調査計画の情報・データ名が表示されます。

- ・ [データ更新] : 公式に情報が有効となった日が表示されます。
- ・ [機関名] : 情報に対する問合せ先の機関名が表示されます。
- ・ [言語] : 海洋調査計画の言語を表示します。
- ・ [要約] : 情報、データの概要を表示します。
- ・ [調査名、プロジェクト名] : 調査名、プロジェクト名等、検索に有効なキーワードが表示され ます。
宗谷

・ [観測基盤情報(詳細表示)] : 観測基盤情報(観測船名のみ)が表示されます。リンクをクリ ックすることで詳細を表示することができます。なお、データが複数存在する場合は複数当 該データが表示されます。

例)

リンククリック前

観測基盤情報(詳細表示)

リンククリック後

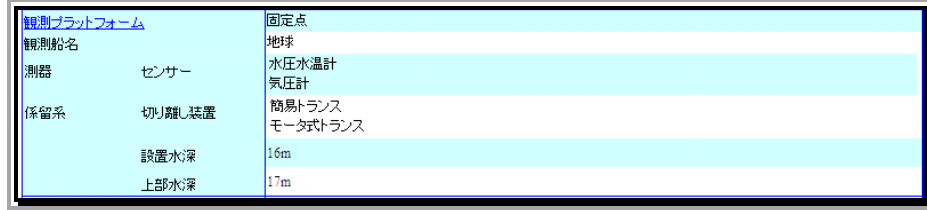

- ・ [[観測プラットフォーム](http://192.168.1.58:3001/administrators/oceansurveysplandetail/detail/1)] : 観測に使用したプラットフォームが表示されます。
- ・ [観測船名] : 観測船名、人工衛星名などが表示されます。
- ・ [測器 センサー] : 観測に使用した機器が表示されます。
- ・ [係留系 切り離し装置] : 係留系の場合、切り離し装置が表示されます。
- ・ [設置水深] : 係留系の場合、設置地点の水深が表示されます。
- ・ [上部水深] : 係留系の場合、係留系の上部水深が表示されます。 \*詳細データが表示時、[[観測プラットフォーム](http://192.168.1.58:3001/administrators/oceansurveysplandetail/detail/1)]リンクをクリックすることにより観測基盤 情報の詳細データが非表示になります。
- ・ [大分類] : 情報内容の大分類が表示されます。
- ・ [小分類] : 情報内容の小分類が表示されます。
- ・ [期間・海域(詳細表示)] : 海洋調査計画の位置情報(観測期間のみ)が表示されます。 リンクをクリックすることで詳細を表示することができます。

例)

リンククリック前

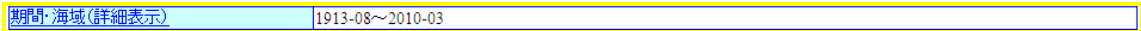

リンククリック後

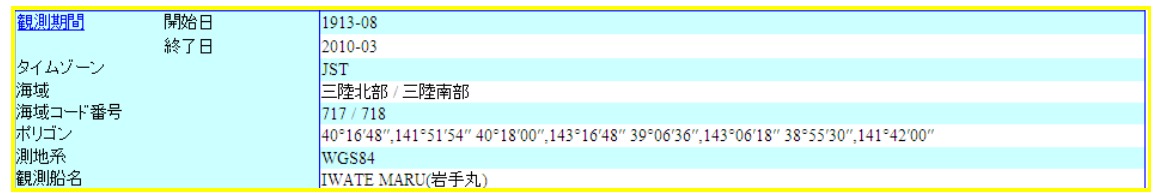

- ・ [上部水深] : 係留系の場合、係留系の上部水深が表示されます。
- ・ [観測期間 開始日] : 観測期間の開始日が表示されます。
- ・ [観測期間 終了日] : 観測期間の終了日が表示されます。
- ・ [タイムゾーン] : 時間要素、範囲の記述に用いたタイムゾーンが表示されます。
- ・ [海域] : データが存在する海域名称が表示されます。

- ・ [海域コード番号] : データが存在する海域のコード番号が表示されます。
- 「ポイント]: データが存在する海域の経緯度が表示されます。
- 「ライン]: データが存在する海域の経緯度が表示されます。
- ・ [ポリゴン] : データが存在する海域の経緯度が表示されます。
- ・ [矩形] : データが存在する海域の経緯度が表示されます。

[ポイント]、[ライン]、[ポリゴン]、[矩形]はどれか 1 つが表示されます。

- ・ [測地系] : 測地系が表示されます。
- ・ [観測船名] : 観測プラットフォームが船舶の時に観測に使用した船名が表示されます。 観測プラットフォームが船舶以外の時は表示されません。 \*詳細データが表示時、[観測期間]リンクをクリックすることにより観測基盤情報の詳 細データが非表示になります。
- [概要の図示]: データのイメージ画像へのリンクが表示されます。
- ・ [実施状況] : 海洋調査計画の実施状況が表示されます。
- ・ [備考、TEMA] : TEMA に参加している場合、その人数が表示されます。

②画面遷移ボタン等表示部

- | アンケート入力||<br>|ポタン :クリックすることにより、アンケート入力画面へ遷移します。
- | KMLデータ出力 | ポタン :クリックすることにより、KML データダウンロード処理をおこな います。
- <u>地図表示</u><br>──────────────────────ボタン :クリックすることにより、当該データの地図情報を別ウインドウ

で表示します。( 土地図画面の詳細については、「3.4 [地図の検索範囲を選択する」](#page-38-0)を参照の こと)

- <mark>情報選択へ戻る</mark><br>- ホタン :クリックすることにより、検索結果一覧画面へ戻ります。

# <span id="page-38-0"></span>3.4. 地図の検索範囲を選択する

位置情報(空間的範囲)指定画面では背景に地図を表示しつつ、図形や海域を入力/編集するこ とが出来ます。

### 3.4.1. 画面レイアウト

位置情報(空間的範囲)指定画面ではブラウザ上で次のような画面が表示されます。

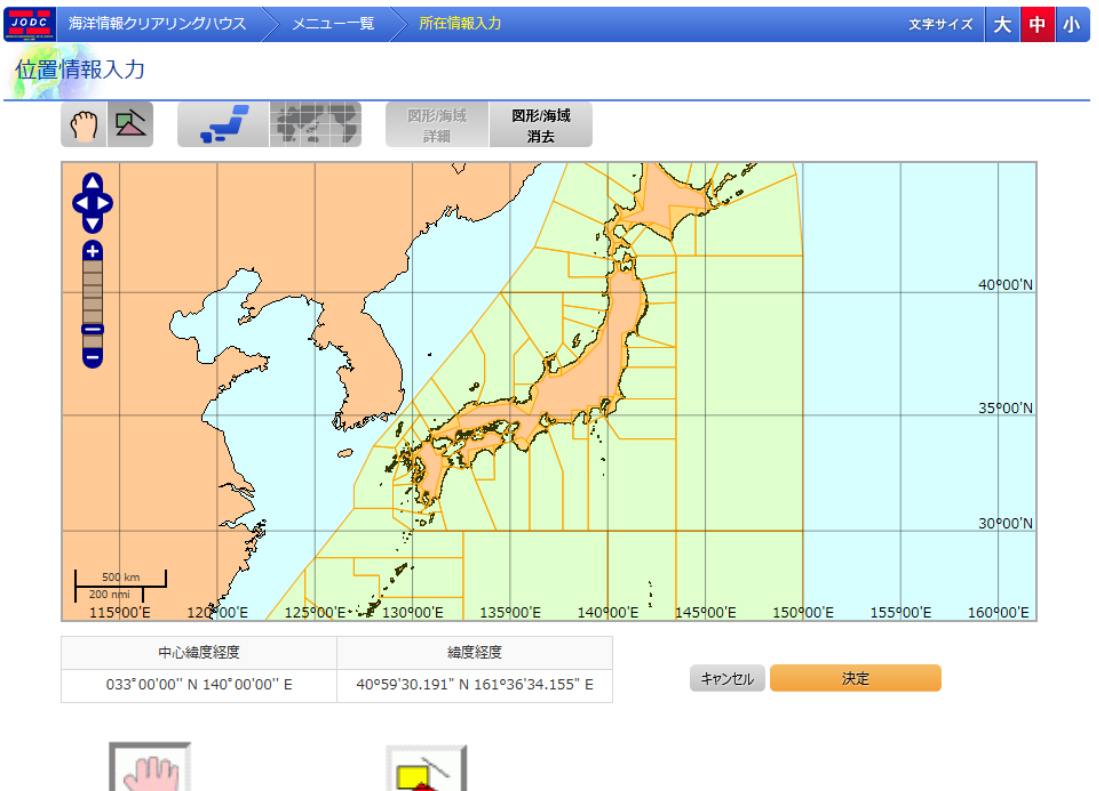

・ [ ]ドラッグボタンと[ ]図形入力ボタンは画面の最も基本的なモードを切り替え

ます。

ドラッグボタンは画面をドラッグモードにします。ドラッグモードでは地図をマウスで上下左右に自由にド ラッグできます。

図形入力ボタンは画面を図形入力モードにします。図形入力モードではマウスにより海域の選択、ポリ ゴン/矩形の入力が行えます。

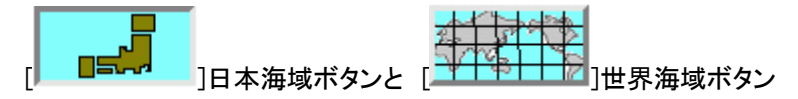

は画面に表示する海域の種類を切り替えます。日本海域ボタンを押すと地図に日本の海域が表示さ れます。世界海域ボタンを押すと地図に世界の海域を表示します。

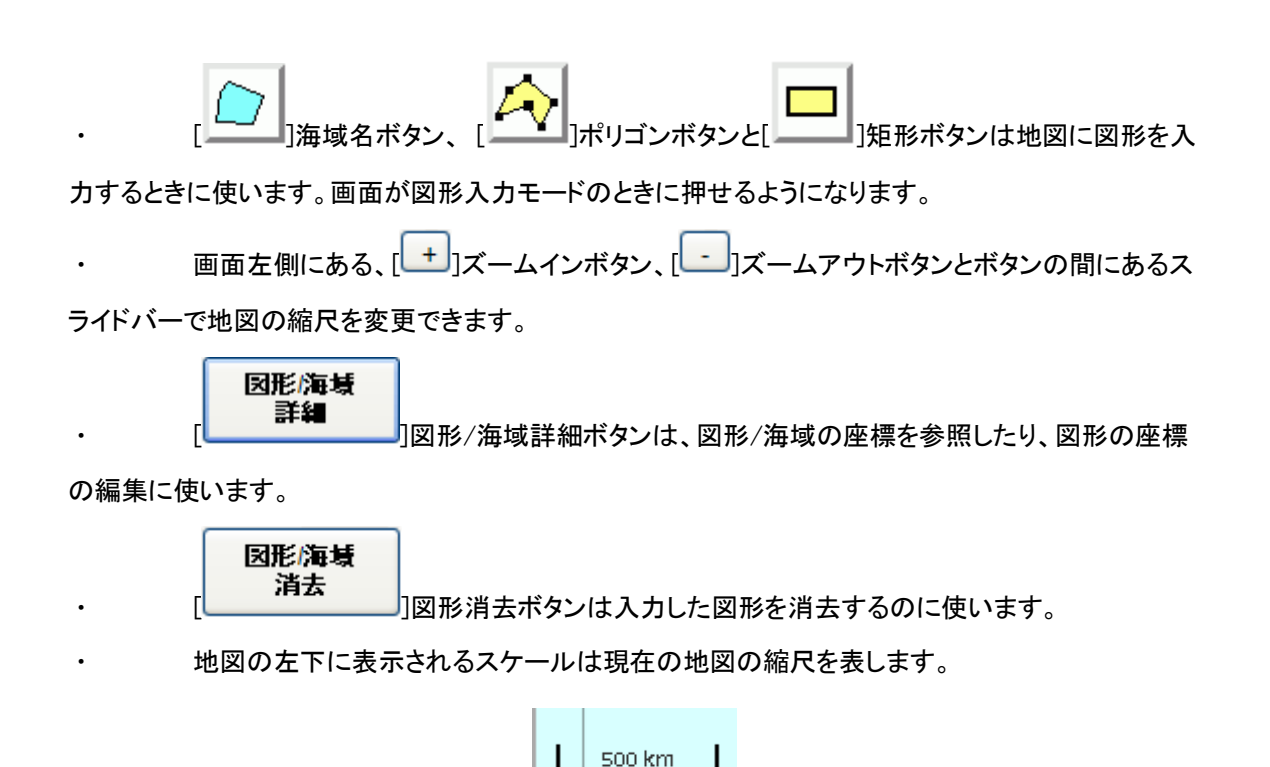

・ 画面下端の[中心緯度経度]には地図の中心の緯度経度を表示します。緯度経度は度分秒 形式で表示され、北緯/南緯を N/S で、東経/西経を E/W で表示します。

≵00 nmi

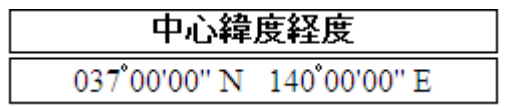

・ 画面下端の[中心緯度経度]には地図上でのマウスカーソルの緯度経度を表示します。緯 度経度は度分秒形式で表示され、北緯/南緯を N/S で、東経/西経を E/W で表示します。

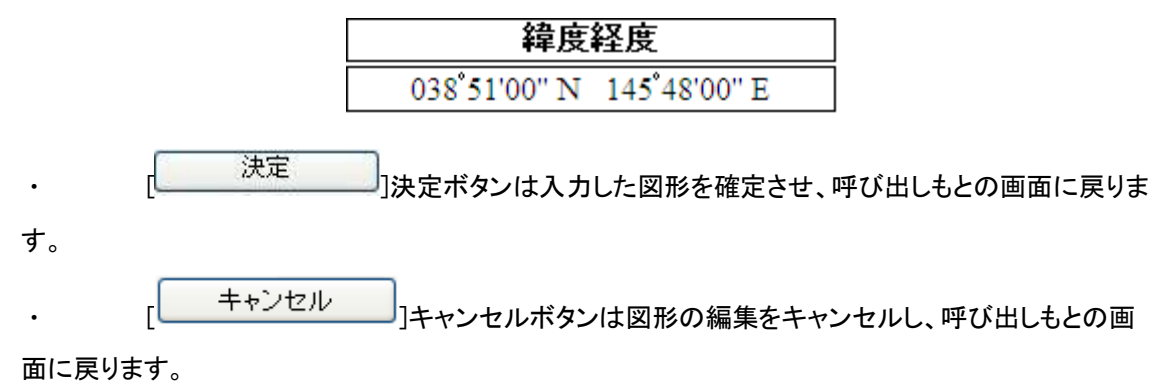

### 3.4.2. 地図をドラッグするには

Mh [ | │ │ ]ドラッグボタンドラッグモードに切り替え、マウスの左クリックで地図つかみ、マウス

をドラッグすることで地図をマウスカーソルで引きずるようにして地図をドラッグすることができます。

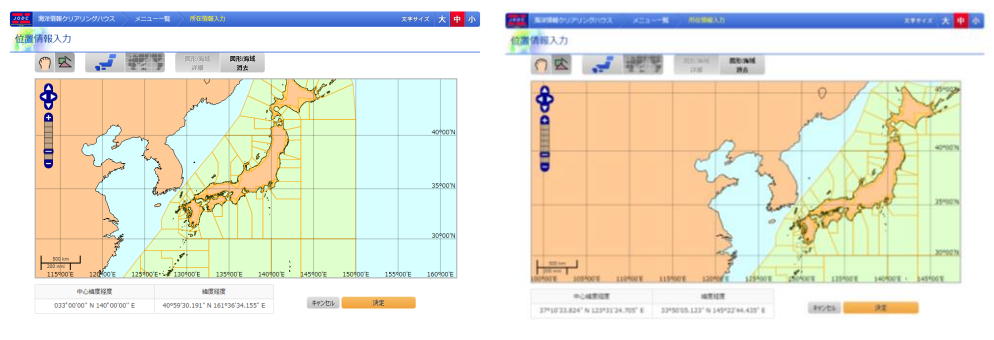

### 地図をドラッグする前 アンチャング しょうしゃ ドラッグ後

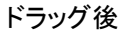

## 3.4.3. 地図の縮尺を変更するには

画面左側にある[ + ]ズームインボタンで地図の縮尺を一段階大きく出来ます。画面左側 にある  $\lfloor \_\_\right]$ ズームアウトボタンで地図の縮尺を一段階小さく出来ます。また、ズームインボタンとズ ームアウトボタンの間にあるスライドバーを使えば任意の縮尺を選ぶことが出来ます。

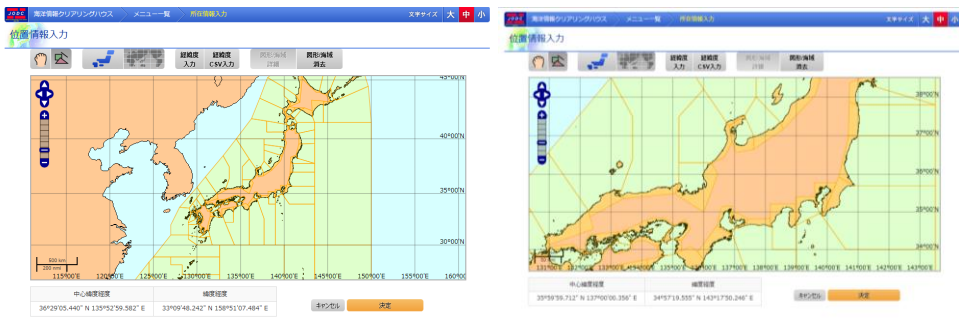

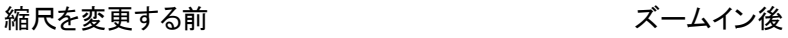

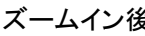

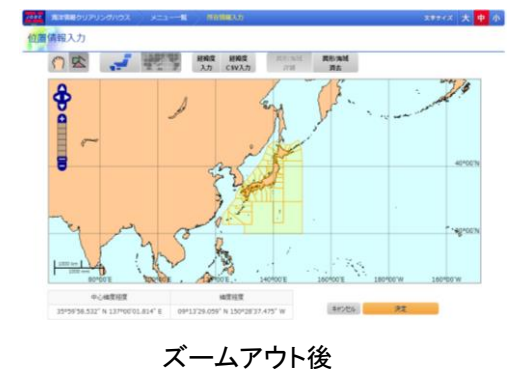

## 3.4.4. 表示される海域を変更するには

■ニ<mark>ー・</mark> |日本海域ボタンで地図に表示する海域を日本海域に変更できます。日本

海域は地図上に黄色のポリゴンで表示します。

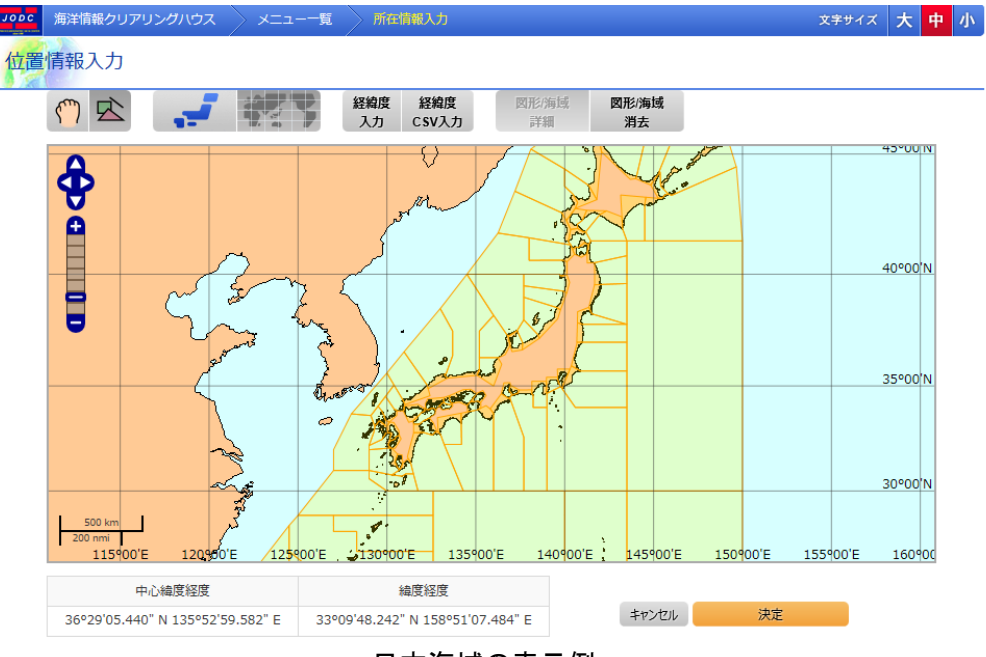

日本海域の表示例

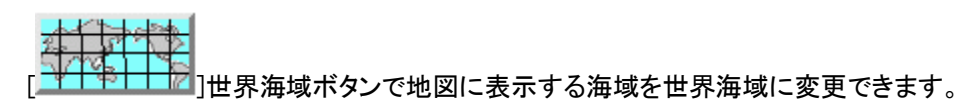

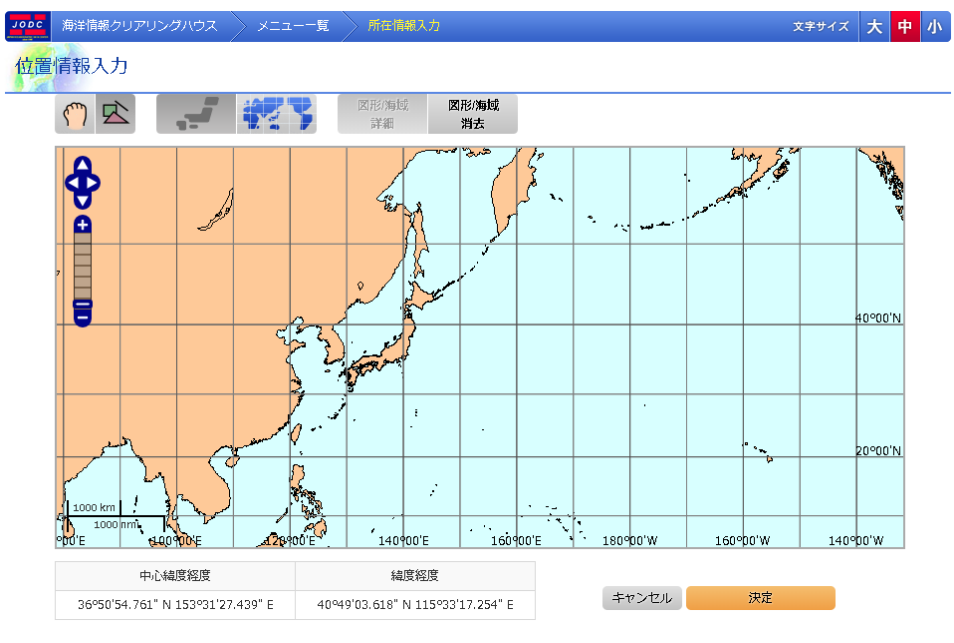

世界海域の表示例

## 3.4.5.海域を入力するには

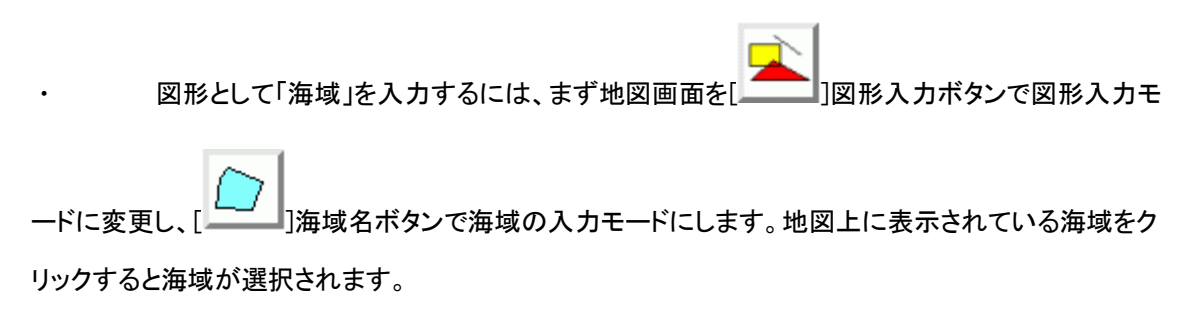

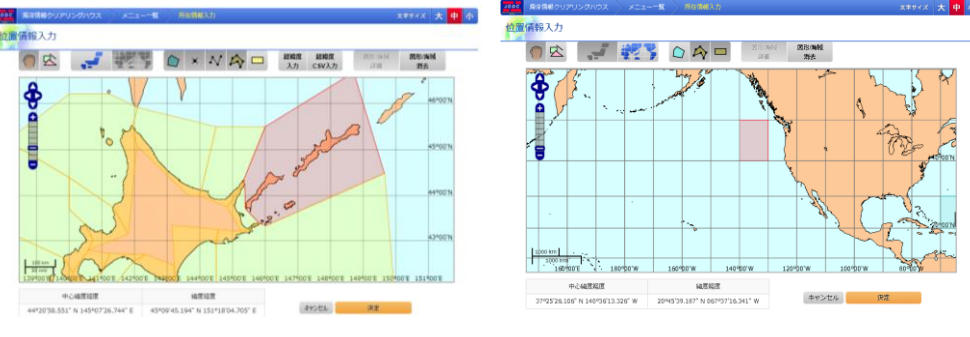

日本海域の「北方四島」をクリックしたとき 世界海域で 「158」海域をクリックしたとき

・ 海洋データ検索では、海域を複数選択できます。別の海域をマウスでクリックすることで複 数選択できます。また、既に選択されている海域をクリックすることで、海域の選択を解除することがで きます。

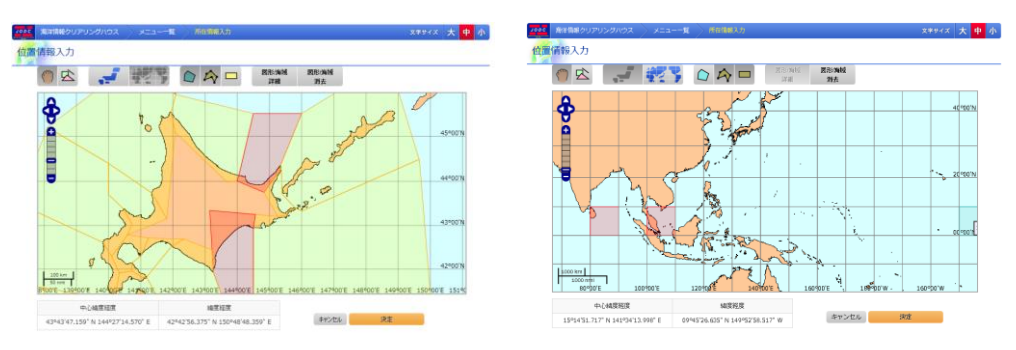

日本海域の「綱走」と「十勝」をクリックしたとき 世界海域で 「28」と「26」の海域をクリックしたとき

## 3.4.6.ポリゴンを入力するには

・ 図形として「ポリゴン」を入力するには、まず地図画面を[ ]図形入力ボタンで図形入

カモードに変更し、[ニーフ]ポリゴンボタンでポリゴンの入力モードにします。地図をクリックするとポリ<br>-ゴンの入力が開始され、クリックした点がポリゴンの最初の入力点になります。地図をクリックする毎に

ポリゴンに点が追加され、点が順に結ばれてゆきます。ポリゴンの入力を終了するには最後の点を入 力するときにダブルクリックします。

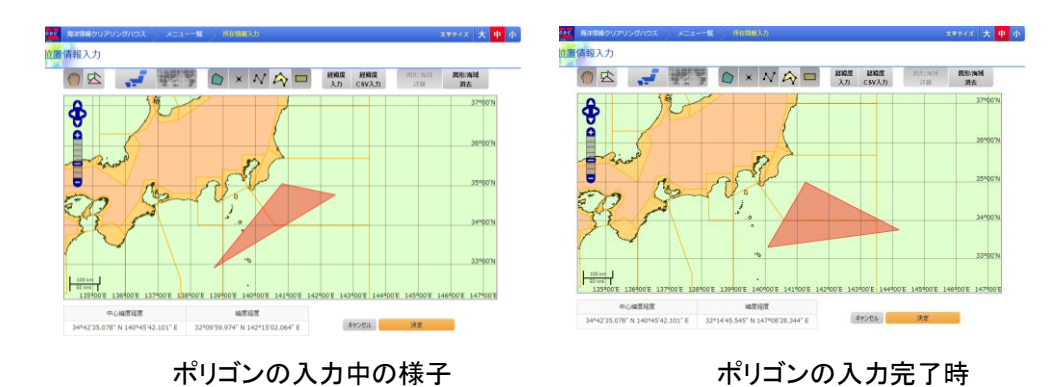

・ ポリゴンは線が交差するようなポリゴンは入力できません。

ポリゴンには最低 3 点の座標が必要です。2 点目をダブルクリックして入力を終えようとして も、入力は終了しません。

## 3.4.7.矩形を入力するには

・ 図形として「矩形」を入力するには、まず地図画面を[ ]図形入力ボタンで図形入力モ

ードに変更し、[ニニエ]矩形ボタンで矩形の入力モードにします。地図をクリックすると矩形の入力が 開始され、クリックした状態でマウスをドラッグし、クリックボタンを離すと矩形の入力が終了します。矩 形は入力された 2 点を対角線とする矩形となります。

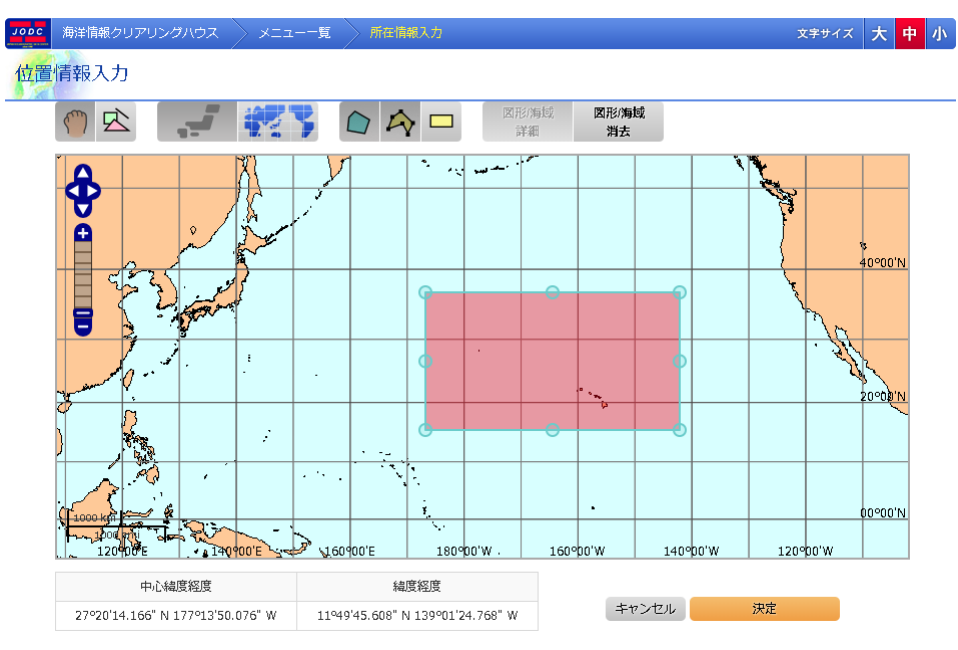

矩形の入力の様子

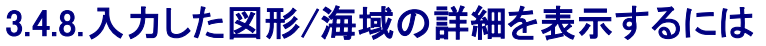

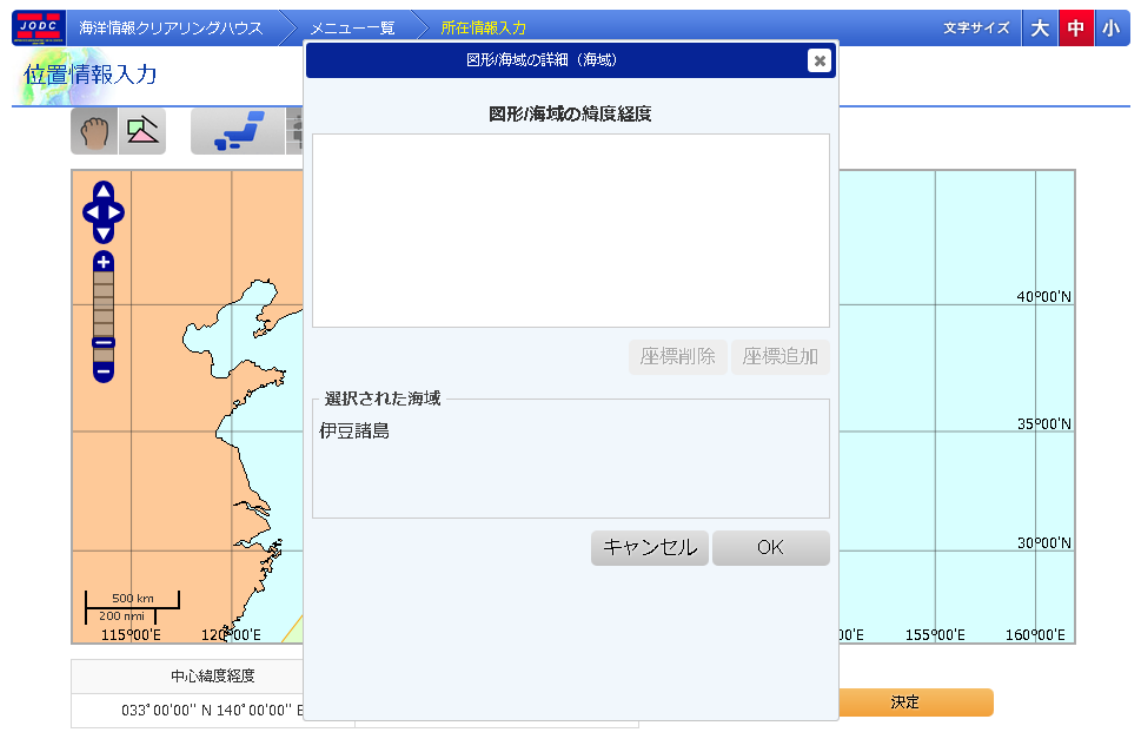

### 入力した図形が海域の場合の詳細表示

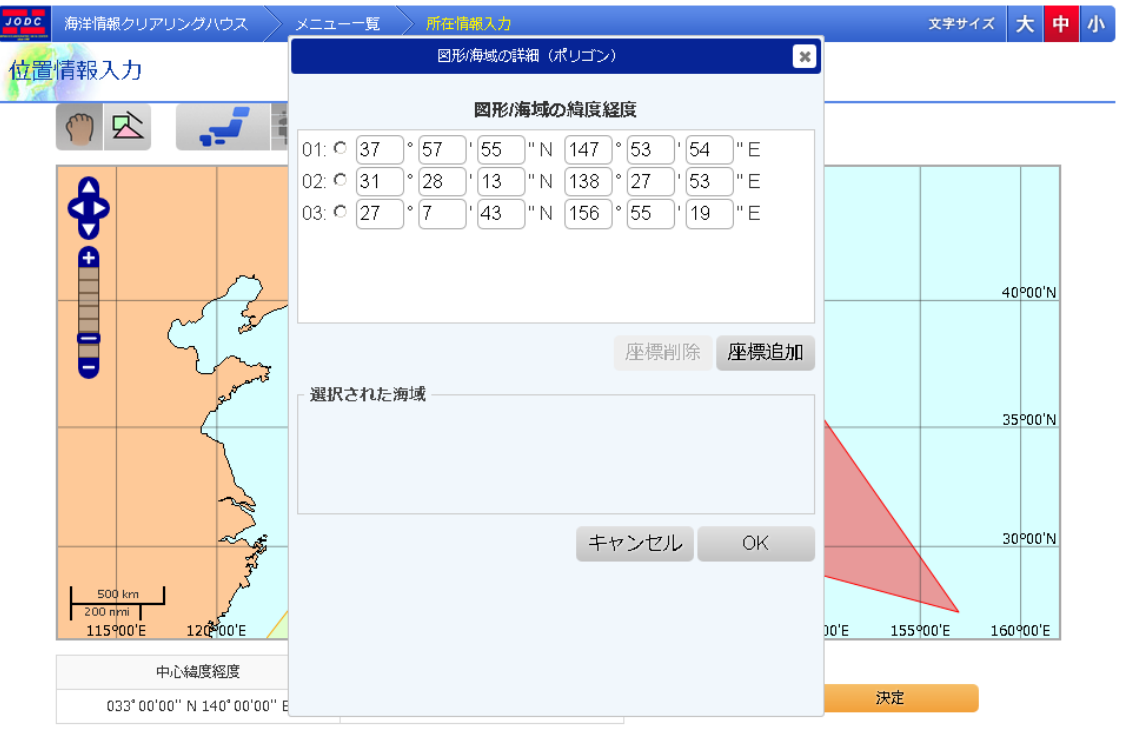

入力した図形がポリゴンの場合の詳細表示

- 入力した図形/海域の詳細を表示するには、 | <mark>- 詳細 - - -</mark> ボタンでダイアログを

冈形施境

表示します。詳細表示ダイアログでは、入力した図形がポリゴンか矩形ならば図形/海 域の緯度経度、入力した図形が海域ならば選択された海域が表示されます。

・ 入力された図形が「ポリゴン」、「矩形」の場合、図形の各点の緯度経度を手入力で編 集することができます。

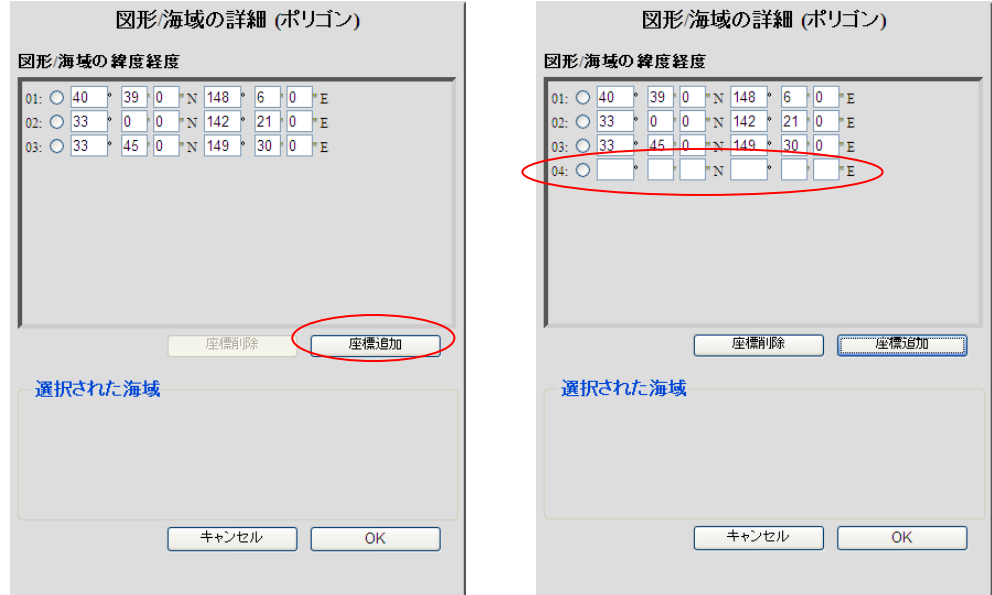

座標追加前 座標追加後

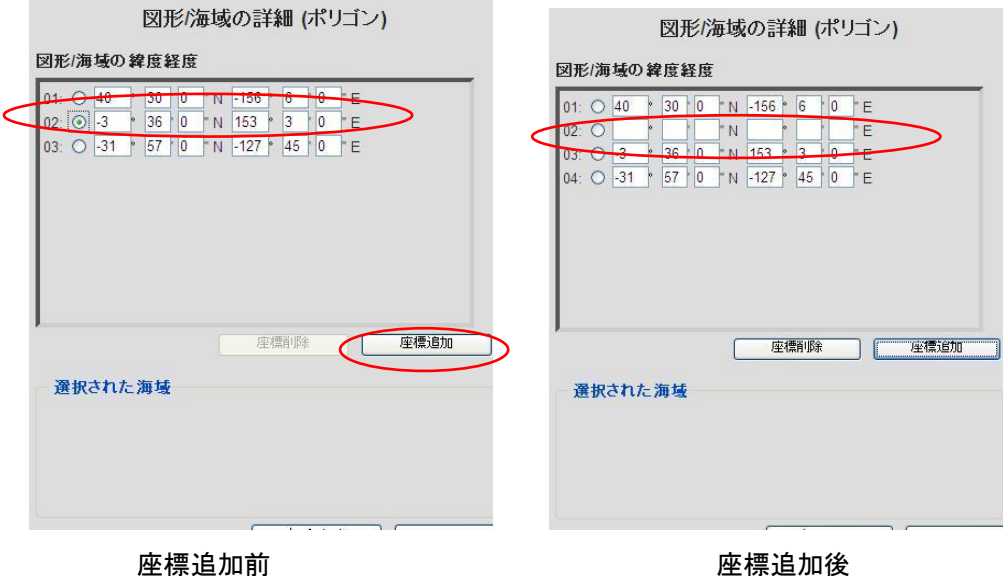

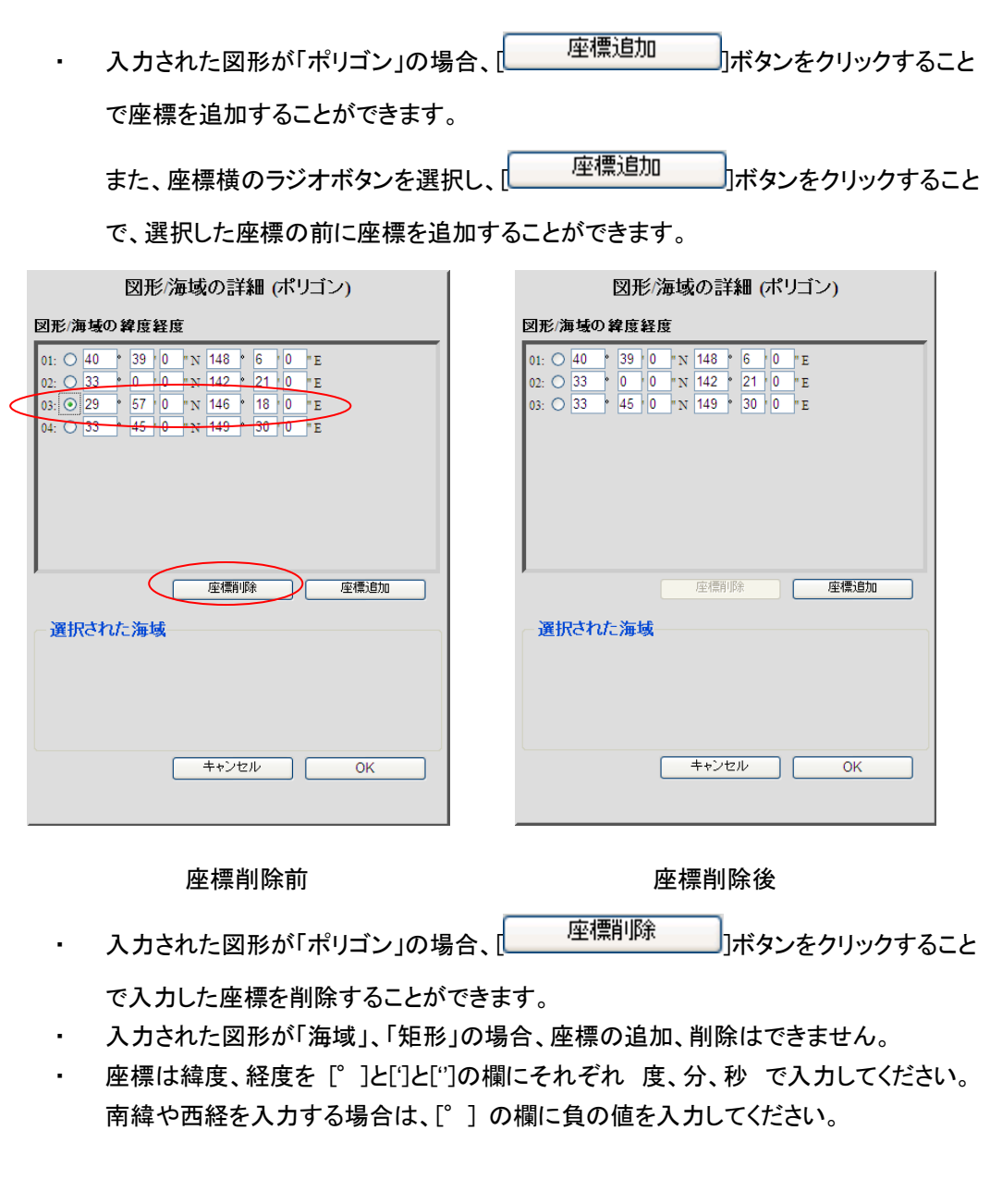

## 3.4.9.入力した図形/海域を削除するには

- 因形海域 - 入力した図形/海域を消去するには、 <mark>| 消去 |</mark><br>・ 入力した図形/海域を消去するには、 | <u>| 消去 |</u> ボタンをクリックします。
- ・ 地図画面上に図形が入力されていれば、入力した図形が消去されます。

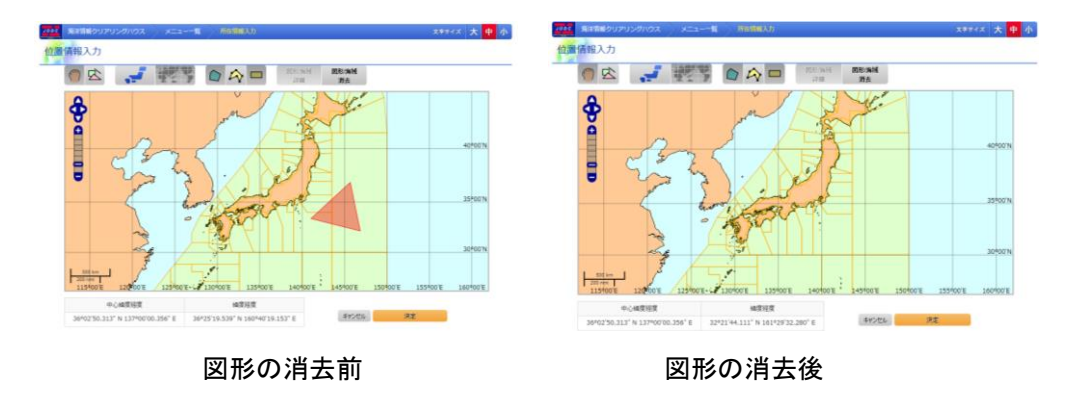

・ 地図画面上で海域が選択されていれば、選択されている全ての海域が解除されます。

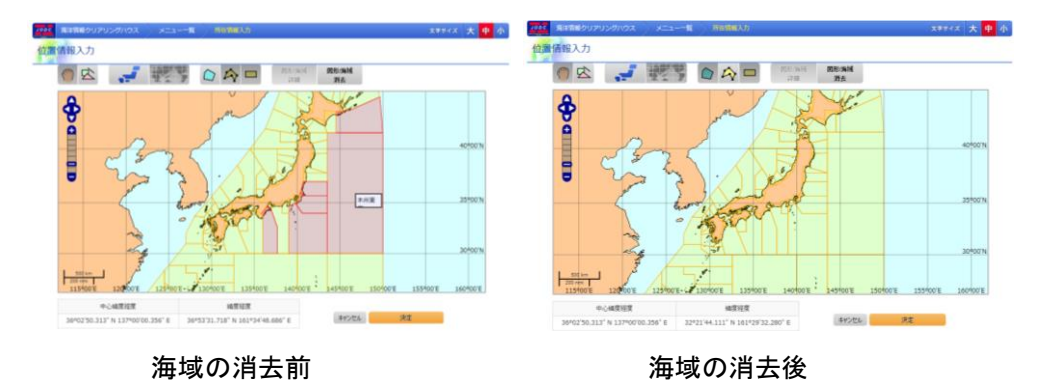

## 3.4.10.位置情報指定を中止する

・ 位置情報指定を中止して呼び出し画面に戻るには[ キャンセル ]ボタンをクリック します。

### 3.4.11.位置情報を確定する

・ スカした位置情報を確定し呼び出し画面に戻るには「���� 決定 ]ポタンをクリック

します。入力した位置情報が呼び出し元の範囲指定のエリアに表示されます。

・ 位置情報を入力せずに[<u> いいます]</u><br>- 位置情報を入力せずに[ ファントコンコンポタンをクリックした場合エラーメッセージが

表示されます。位置情報指定を中止して呼び出し画面に戻るには[ キャンセル ]ポタンをクリ ックしてください。

## 3.5. 地図表示

地図表示画面では登録した所在情報、海洋調査計画の位置情報を地図で表示することができ ます。

### 3.5.1. 画面レイアウト

地図表示画面ではブラウザ上で次のような画面が表示されます。地図が最初に表示されるとき、 全ての図形が表示されるように地図の縮尺と中心緯度経度が自動的に調整されます。

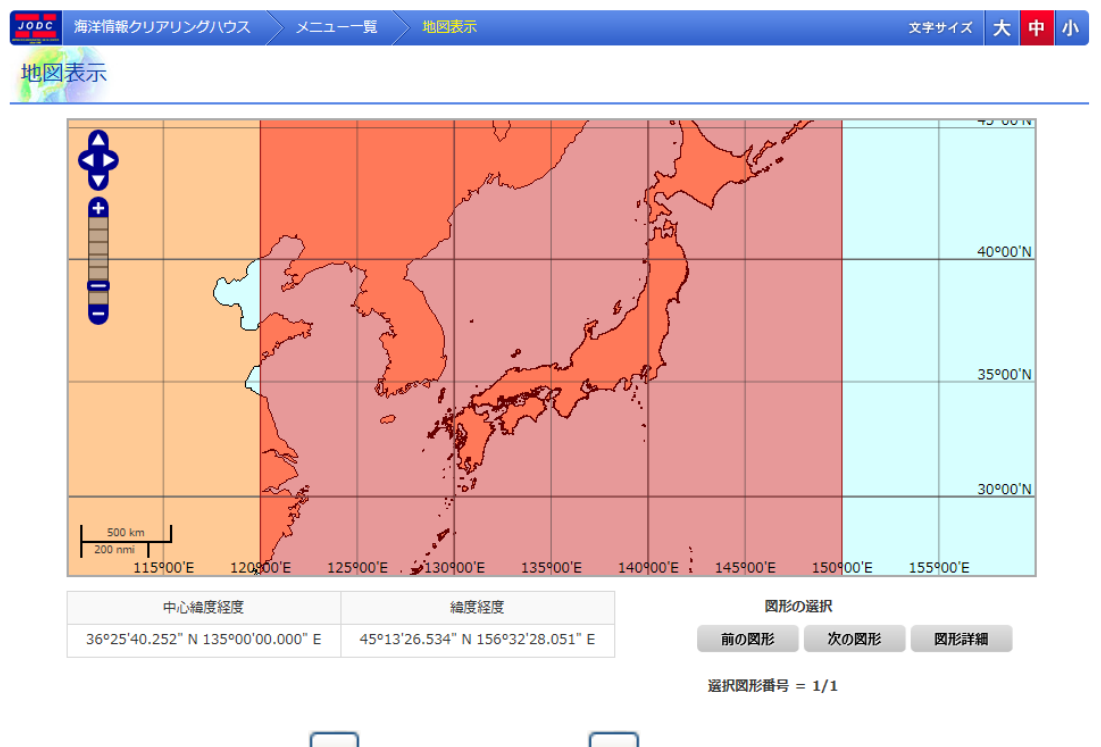

|画面左側にある、[ 土 ]ズームインボタン、[ ニ ]ズームアウトボタンとボタンの間にあるス

ライドバーで地図の縮尺を変更できます。

・ 地図の左下に表示されるスケールは現在の地図の縮尺を表します。

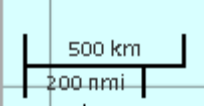

・ 画面下端の[中心緯度経度]には地図の中心の緯度経度を表示します。緯度経度は度分秒 形式で表示され、北緯/南緯を N/S で、東経/西経を E/W で表示します。

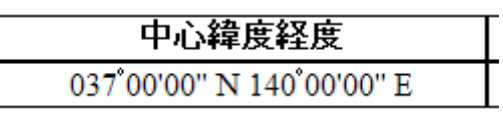

・ 画面下端の[中心緯度経度]には地図上でのマウスカーソルの緯度経度を表示します。緯 度経度は度分秒形式で表示され、北緯/南緯を N/S で、東経/西経を E/W で表示します。

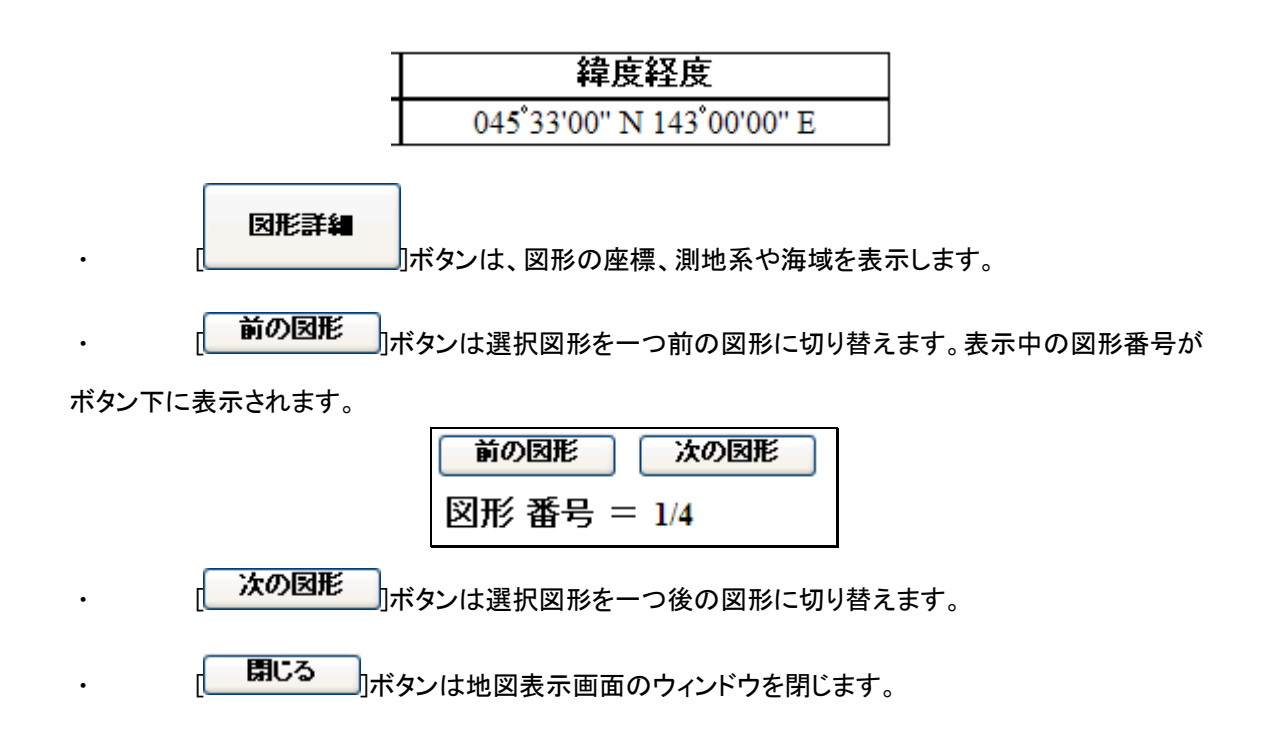

# 3.5.2. 地図をドラッグするには

・ マウスの左クリックで地図つかみ、マウスをドラッグすることで地図をマウスカーソルで引き ずるようにして地図をドラッグすることができます。

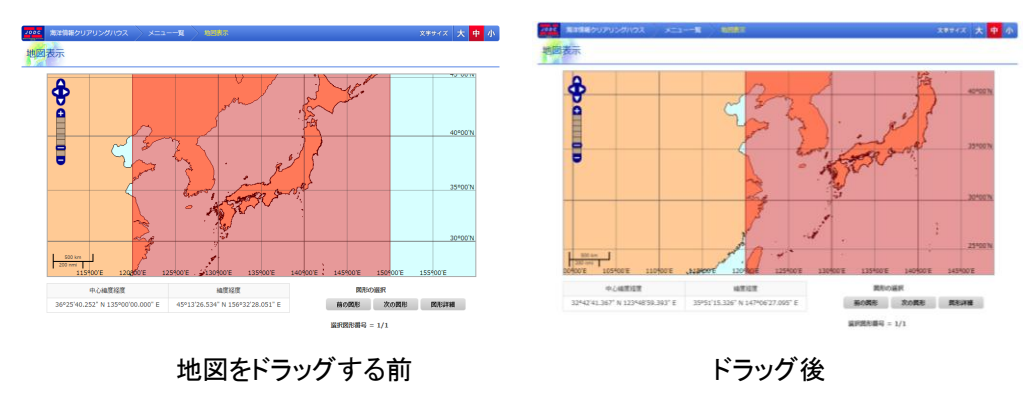

## 3.5.3. 地図の縮尺を変更するには

・ 画面左側にある[ <mark>土 ]</mark>ズームインボタンで地図の**縮尺**を一段階大きく出来ます。画面左側 にある [ニー]ズームアウトボタンで地図の縮尺を一段階小さく出来ます。また、ズームインボタンとズ ームアウトボタンの間にあるスライドバーを使えば任意の縮尺を選ぶことが出来ます。

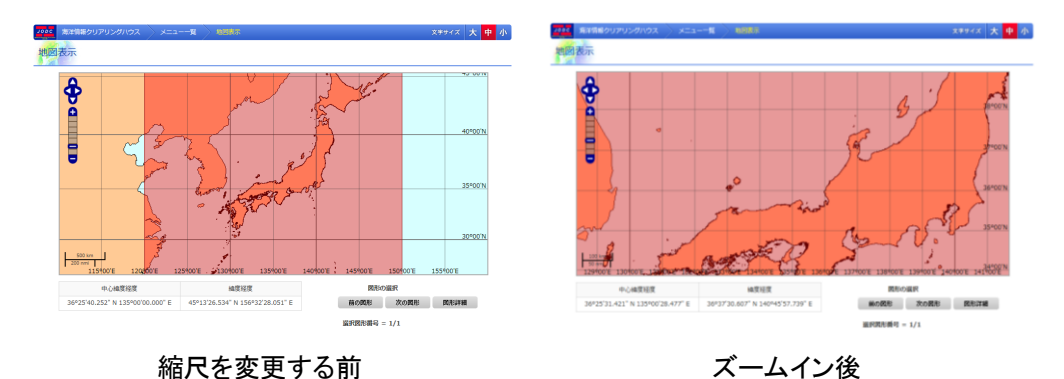

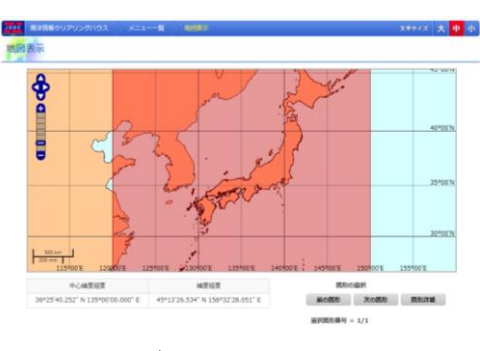

ズームアウト後

## 3.5.4. 選択する図形を変更するには

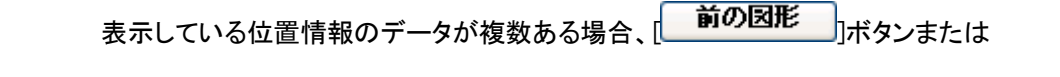

<mark>次の図形</mark><br>| |<br>| で図形の選択を変更できます。選択した図形の海域によって日本海域と世界海域が 切り替わります。選択中の図形は赤、選択していない図形は黄色で表示されます。

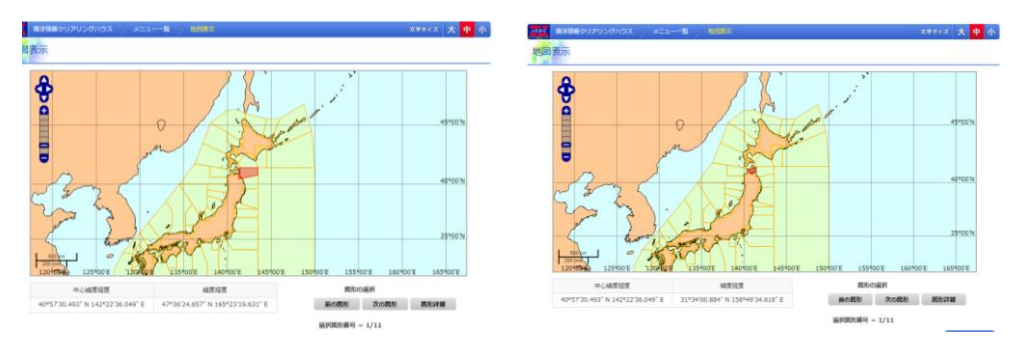

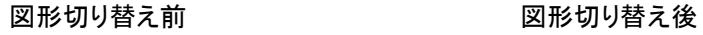

図形の選択が変更されると全ての図形が表示されるように地図の縮尺と中心緯度経度が 自動的に調整されます。

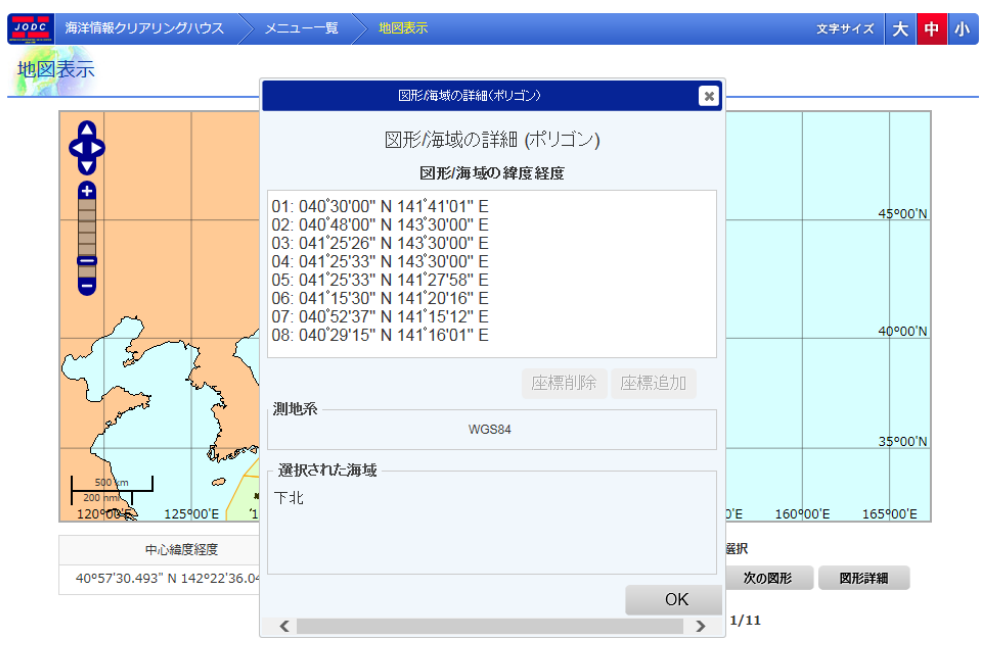

### 3.5.5.選択した図形の詳細を表示するには

選択した図形がポリゴンの場合の詳細表示

図形詳細 • 選択した図形の詳細を表示するには、[\_\_\_\_\_\_\_\_♪ボタンでダイアログを表示し

ます。詳細表示ダイアログでは、図形/海域の緯度経度、測地系、選択された海域が 表示されます。

- ・ 座標は 度、分、秒 の形式で表示されます。南緯や西経では、度の値が負の値にな ります。
- 詳細表示ダイアログは[ CK display]をクリックすることで閉じることができま す。

# 4. アンケートに答える

アンケート入力画面ではアンケートに答えることができます。以下に、アンケート登録までの手 順を説明します。

## 4.1. アンケートを入力する

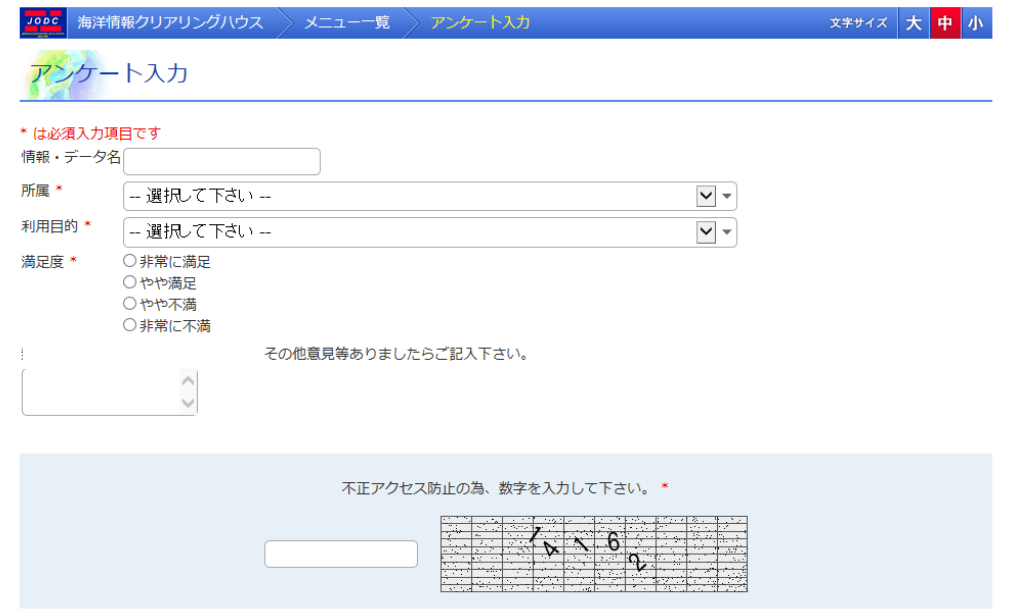

#### 登録確認へ進む

#### 1. 各項目を入力します

⇒各項目を入力もしくは選択します。

- ・ [情報・データ名] : 情報・データ名を入力します。ただし、所在情報詳細表示画面より遷 移した時は、所在情報の情報・データ名が入力された状態になります。(この時は編集不 可)
- ・ [所属] : 所属を「個人」、「法人(教育機関)」、「法人(大学・試験研究機関)」、「法人(官 公庁)」、「法人(民間企業)」から選択します。(必須)
- ・ [利用目的] :利用目的を「海洋資源・空間利用」、「調査研究・技術開発」、「環境保全」、 「レジャー」、「防災」、「その他」から選択します。(必須)
- 「その他」を選択した場合は、入力エリアが追加されるので、入力します。

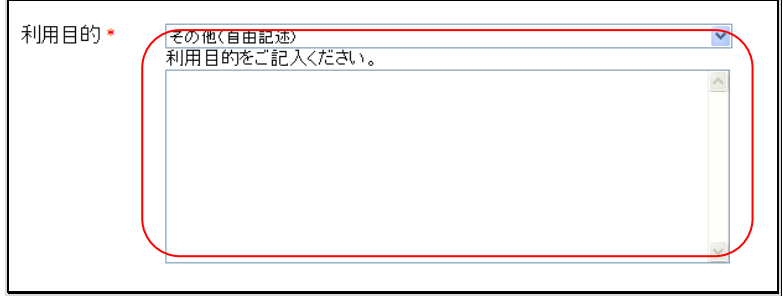

- ・ [満足度] :満足度を「非常に満足」、「やや満足」、「やや不満」、「非常に不満」から選択 します。(必須)
- ・ [提案・意見] :その他意見等を入力します。
- ・ [不正アクセス防止用数字] :入力エリアの隣に表示される数字を入力します。(必須)

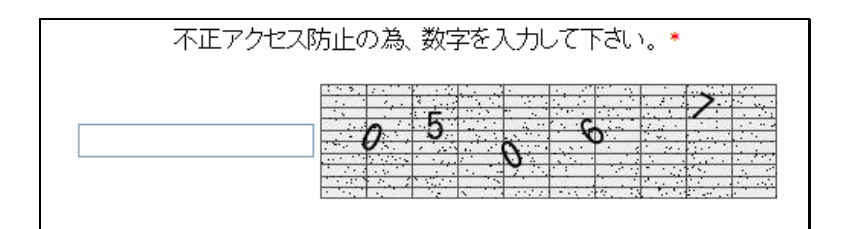

### 2. 登録確認へ進むボタンをクリックします

⇒<mark>、登録確認へ進む</mark>ポタンをクリックすると、アンケート入力内容確認画面へ進みます。

但し、以下の条件を満たしていない場合はエラーとなります。

- ◆ 必須入力項目についての入力、選択があること
- ◆ 不正アクセス防止用数字が正しいこと
- ◆ 入力されたデータが長すぎないこと

# 4.2. 登録確認を行う

アンケート入力内容確認画面では入力した内容を確認し、修正するか登録するかを選ぶことが できます。

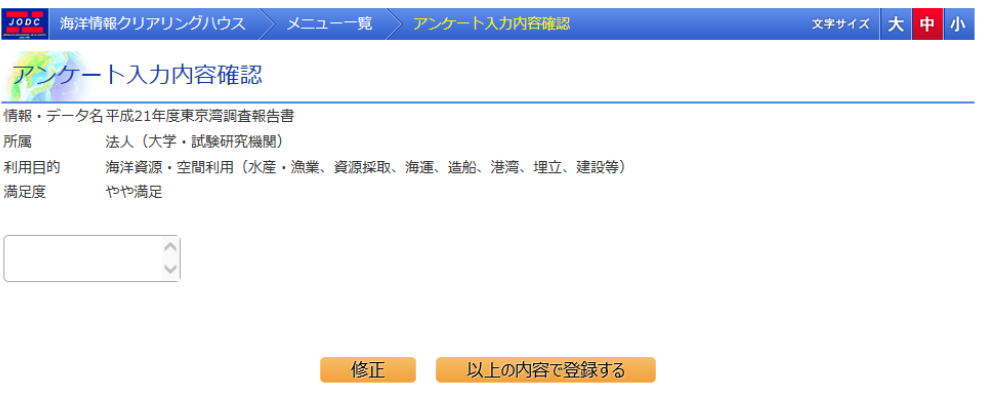

- | 修正 |<br>| 修正 || ボタンをクリックすると入力画面に戻って入力内容を修正することができます。
- レトル内容で登録するポタンをクリックすると、入力したデータを登録し、アンケート登録完 了画面へ遷移します。

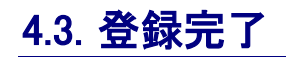

<mark>Jopbe</mark> 海洋情報クリアリングハウス > メニュー一覧 > アンケート登録完了

<mark>大│中</mark>│小│

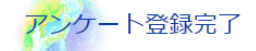

登録が完了しました。<br>ご協力ありがとうございました。

以上でアンケート登録完了となります。

# 5. 所在情報アクセスランキングを表示するには

所在情報アクセスランキング表示画面では、登録された所在情報の詳細表示回数のランキング 表示ができます。また、上位 5 件の位置情報を地図画面で表示することもできます。

### 5.1. アクセスランキング表示

所在情報の詳細表示回数のランキング表示を行います。

### <mark>Jobc</mark> | 海洋情報クリアリングハウス → メニュー一覧 → 所在情報アクセスランキング

文字サイズ大中小

### 所在情報アクセスランキング

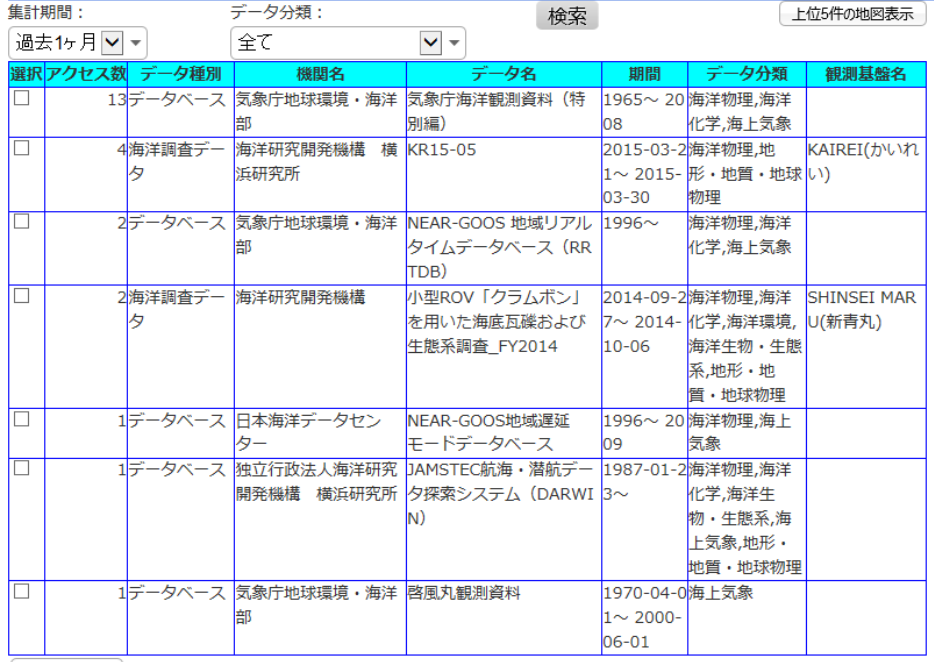

詳細情報表示

- ・ [集計期間] : 詳細情報表示が行われた期間を選択します。
- ・ [データ分類] : ランキングの対象となるデータ分類を選択します。
	- $\left[\begin{array}{ccc} \boxed{16.6} & \text{if } \frac{1}{2} \end{array} \right]$ ボタン : 選択した[集計期間]、[データ分類]を条件にしてアクセスラン キングを表示します。
- $\lceil$   $\blacksquare$ 上位 $5$ 什の地図表示  $\blacksquare$ ]ボタン : アクセス数上位 5 件のデータの位置情報を地図画面で表示し ます。(■詳細については「[5.4](#page-63-0) [情報利用頻度状況」](#page-63-0)を参照のこ と)
- ・ [選択] : チェックボックスが表示されます。チェックを入れたデータについて詳細情報表示 ができます。
	- ・ [アクセス数] : 詳細情報表示が行われた回数が表示されます。

- ・ [データ種別] : データ種別が表示されます。
- 「機関名」: 機関名が表示されます。
- ・ [データ名] : データ名が表示されます。
- ・ [期間] : 観測期間が表示されます。
- ・ [ファイル ID] : ファイル ID が表示されます。
- ・ [データ分類] : データ分類が表示されます。
- [観測基盤名] : 観測基盤名が表示されます。

[ **| 詳細情報表示** ]ボタン : 選択にチェックが入っている情報の詳細を別ウィンドウで 表示します。この処理は複数のデータを選択することができます。 (■所在情報詳細表示画面については「[3.3](#page-23-0) [海洋データ検索結果](#page-23-0) [の詳細を表示する」](#page-23-0)を参照のこと)

# 5.2. アクセスランキングの検索

[ステータス]、[機関分類]をもとに検索できます。

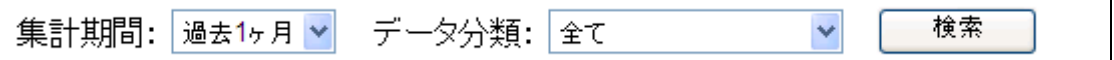

#### 1. 集計期間を指定する

集計期間をドロップダウンリストより選択します。初期状態は「過去1ヶ月」になっています。

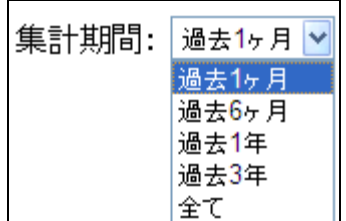

### 2. データ分類を指定する

データ分類をドロップダウンリストより選択します。初期状態は「全て」になっています。

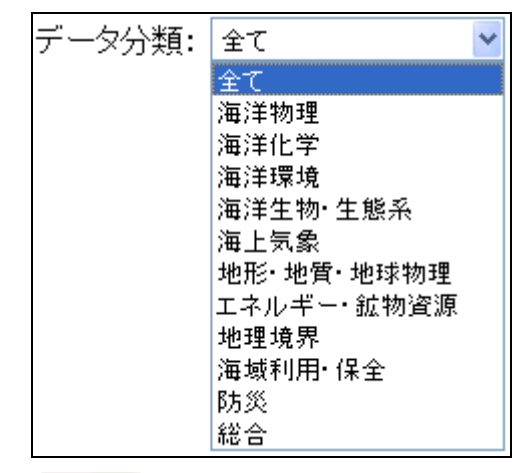

3. [ 様素 ]ポタンをクリックする 選択した条件でアクセスランキングを表示します。

# 5.3. 詳細情報表示

詳細情報を表示したいデータの[選択]にチェックを入れて[  $^{\rm [1\,mm]}$ ボタンをクリックすると所在情 報詳細表示画面が別ウィンドウで表示されます。( <mark>主</mark>所在情報詳細表示画面については「[3.3](#page-23-0) <u>[海洋デ](#page-23-0)</u> [ータ検索結果の詳細を表示する」](#page-23-0)を参照のこと)

# <span id="page-63-0"></span>5.4. 情報利用頻度状況

情報利用頻度状況画面はアクセスランキング表示画面の「上位 5 件の表示」ボタンを押すことに より表示されます。この画面では情報利用頻度の高いデータの位置情報を 5 件まで表示すること ができます。

### 5.4.1. 画面レイアウト

情報利用頻度状況画面ではブラウザ上で次のような画面が表示されます。

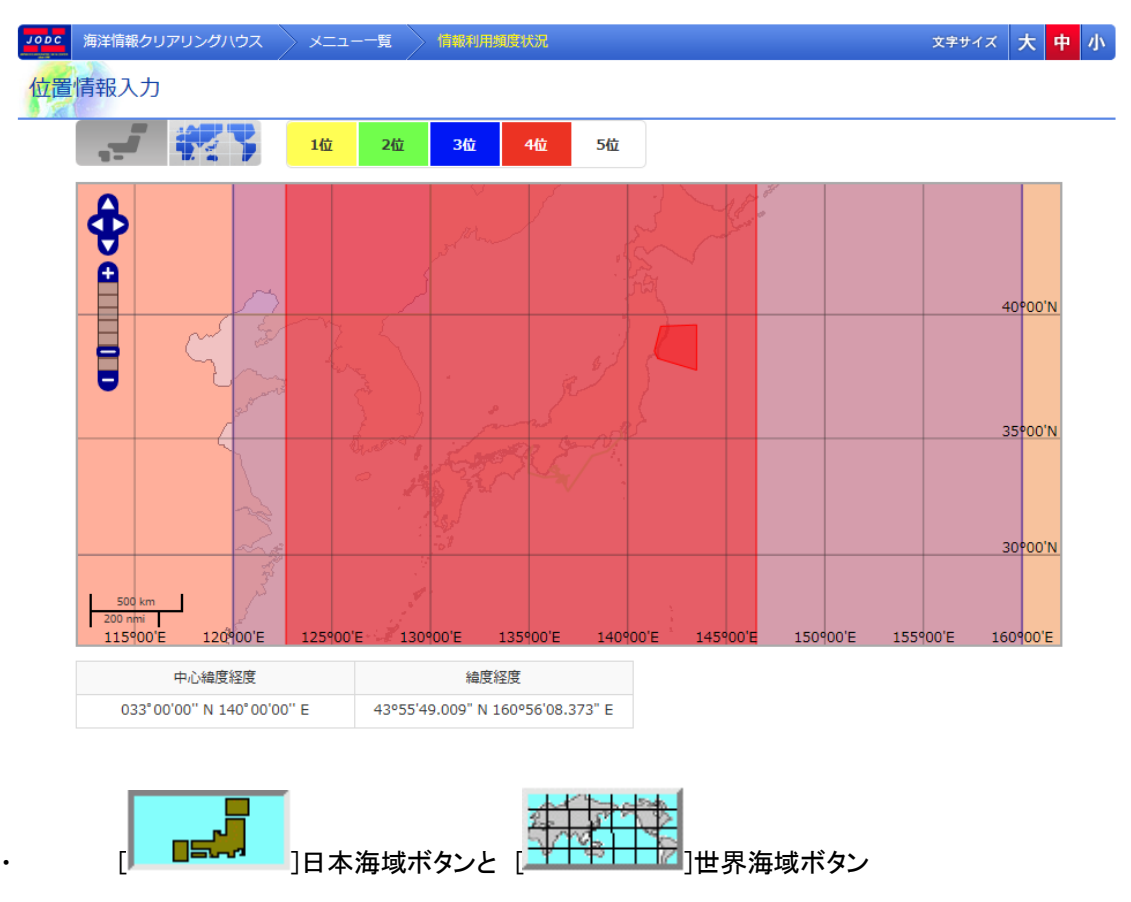

は画面に表示する海域の種類を切り替えます。日本海域ボタンを押すと地図に日本の海域が表示さ れます。世界海域ボタンを押すと地図に世界の海域が表示されます。

|画面左側にある、[ 土 ]ズームインボタン、[ ニ ]ズームアウトボタンとボタンの間にあるス

ライドバーで地図の縮尺を変更できます。

・ 地図の左下に表示されるスケールは現在の地図の縮尺を表します。

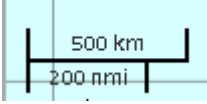

・ 画面下端の[中心緯度経度]には地図の中心の緯度経度を表示します。緯度経度は度分秒 形式で表示され、北緯/南緯を N/S で、東経/西経を E/W で表示します。

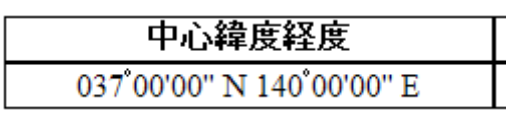

・ 画面下端の[中心緯度経度]には地図上でのマウスカーソルの緯度経度を表示します。緯 度経度は度分秒形式で表示され、北緯/南緯を N/S で、東経/西経を E/W で表示します。

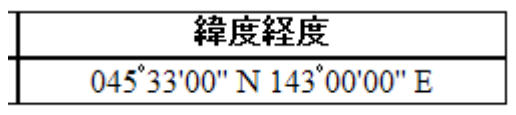

## 5.4.2. 地図をドラッグするには

・ マウスの左クリックで地図つかみ、マウスをドラッグすることで地図をマウスカーソルで引き ずるようにして地図をドラッグすることができます。

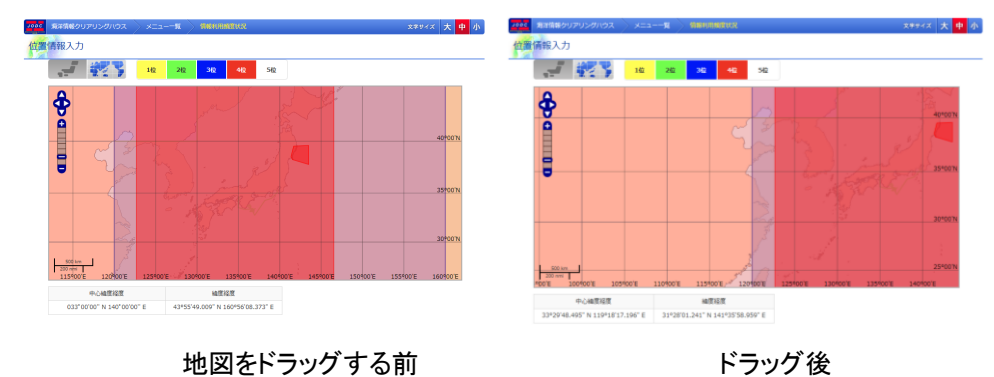

### 5.4.3. 地図の縮尺を変更するには

画面左側にある[ + ]ズームインボタンで地図の縮尺を一段階大きく出来ます。画面左側 にある  $\lfloor \_\_\right]$ ズームアウトボタンで地図の縮尺を一段階小さく出来ます。また、ズームインボタンとズ ームアウトボタンの間にあるスライドバーを使えば任意の縮尺を選ぶことが出来ます。

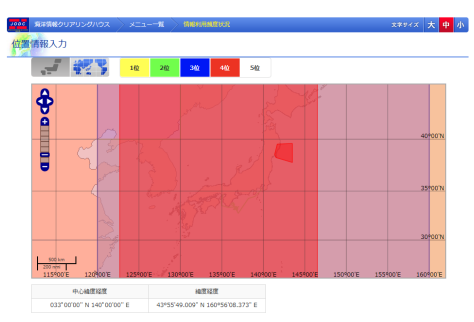

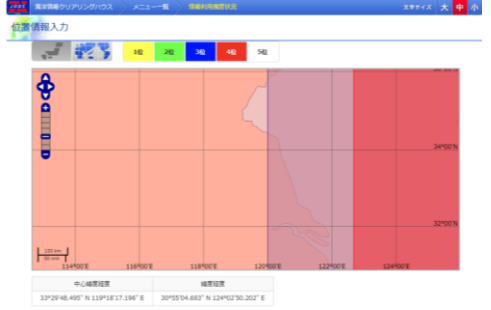

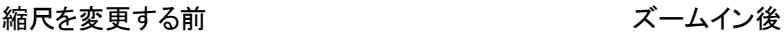

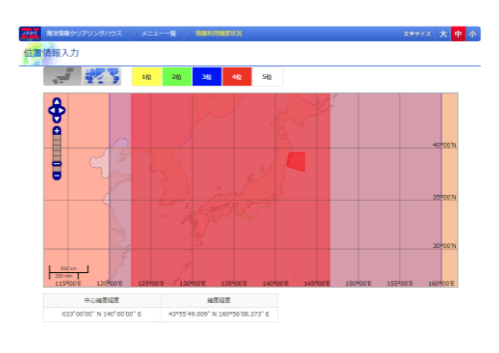

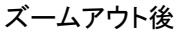

## 5.4.4. 表示される海域を変更するには

・ [ ]日本海域ボタンで地図に表示する海域を日本海域に変更できます。

日本海域の表示例

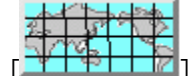

世界海域ボタンで地図に表示する海域を世界海域に変更できます。

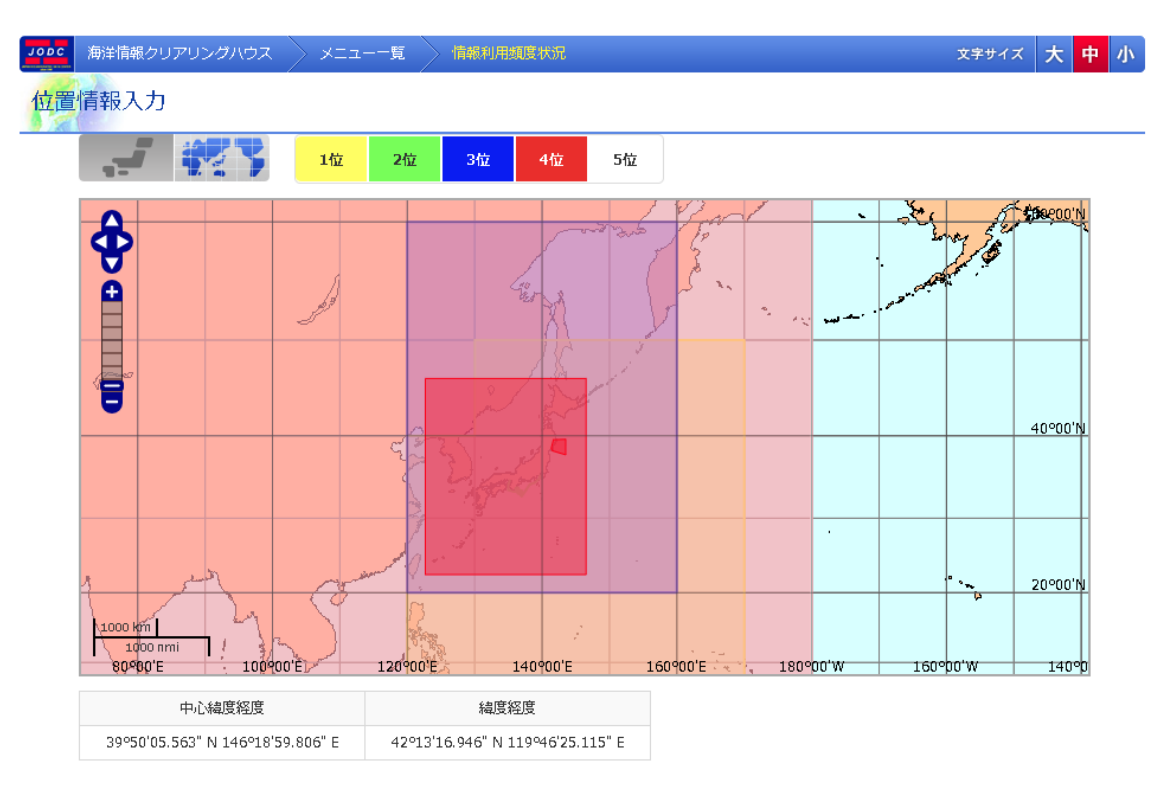

世界海域の表示例

67

# 6. 新規登録された所在情報を一覧表示するには

新規情報一覧画面では、過去1か月の間に登録された所在情報を一覧表示することができま す。

# 6.1. 新規情報一覧

過去1か月の間に登録された所在情報を一覧表示します。

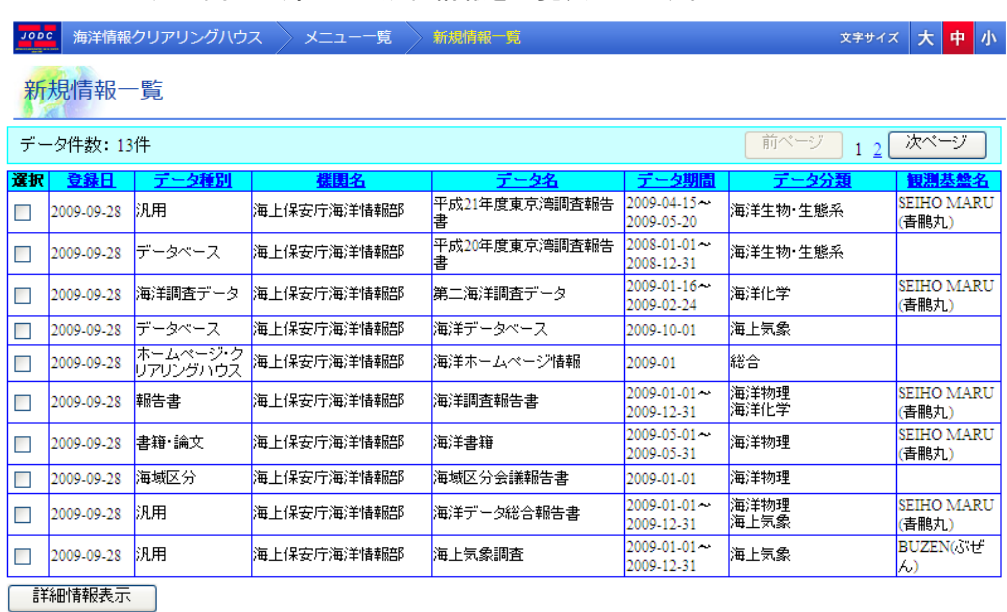

・ [選択] : チェックボックスが表示されます。チェックを入れたデータについて詳細表示がで きます。

- [登録日]: データを登録、修正した日が表示されます。
- ・ [機関名] : 所在情報を登録した提供者の機関名が表示されます
- ・ [データ名] : 所在情報の情報・データ名が表示されます。
- ・ [データ期間] : データ期間が表示されます。
- ・ [データ分類] : データ分類(観測項目)が表示されます。

[観測基盤名]: 登録している観測基盤名称が表示されます。

| 詳細情報表示 | | : 所在情報の詳細表示画面へ遷移します。( 所在情報詳細表示画面に ついては「[3.3](#page-23-0) [海洋データ検索結果の詳細を表示する」](#page-23-0)を参照のこと)

### 6.1.1. ページ切替え

データ件数が 1 ページの表示件数より多い場合、ページリンクが有効になります。ページの切替 えについては表示するページのリンク、又は[  $\boxed{\overbrace{\phantom{a}\phantom{a}\phantom{a}}^{\phantom{a}\phantom{a}\phantom{a}\phantom{a}}}\,$ ]ボタンをクリック してください。

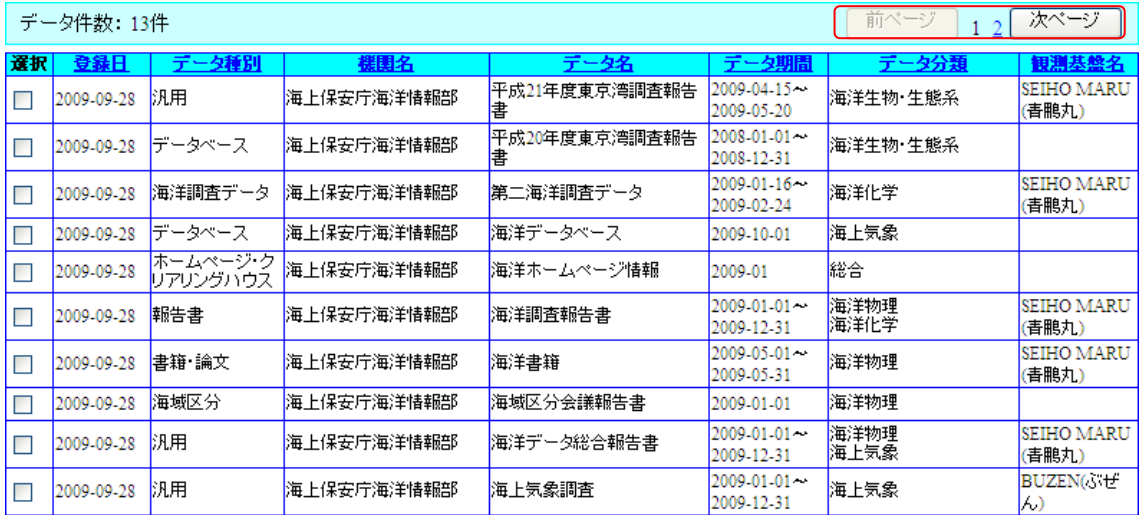

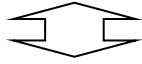

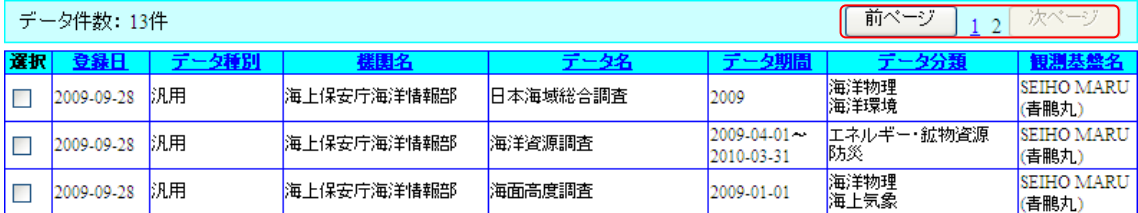

### 6.1.2. データの並べ替え

並び替えを行う項目名をクリックすることにより、データの表示順を変えることができます。初期 状態は[登録日]でソートしてあります。

未ソートの項目の項目名をクリックすると昇順でソートし、昇順でソート済みの項目の項目名をク リックすると降順でソートします。ソートされている項目は▼または▲が項目名の横に表示され ます。また、並べ替えを行うとそれまでの並び順は破棄されます。

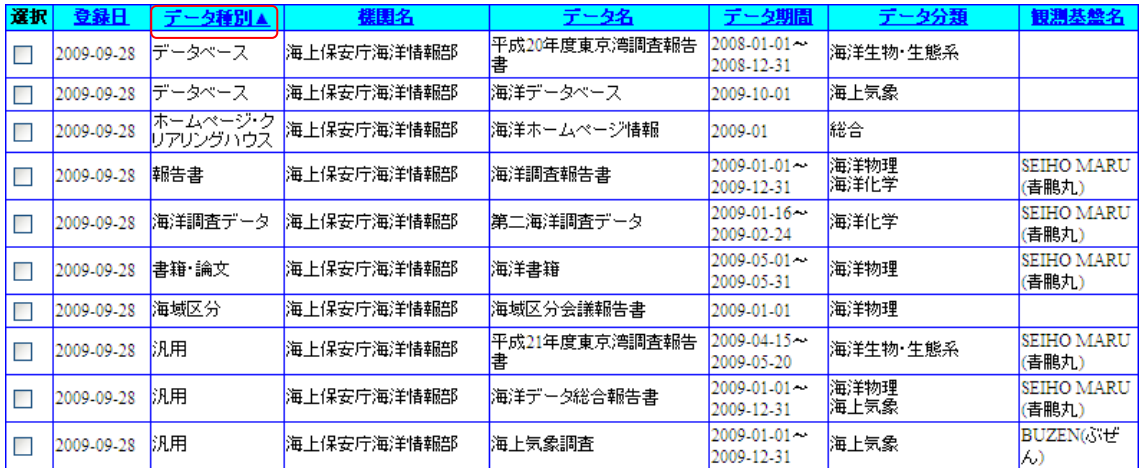

 $\leftarrow$ 

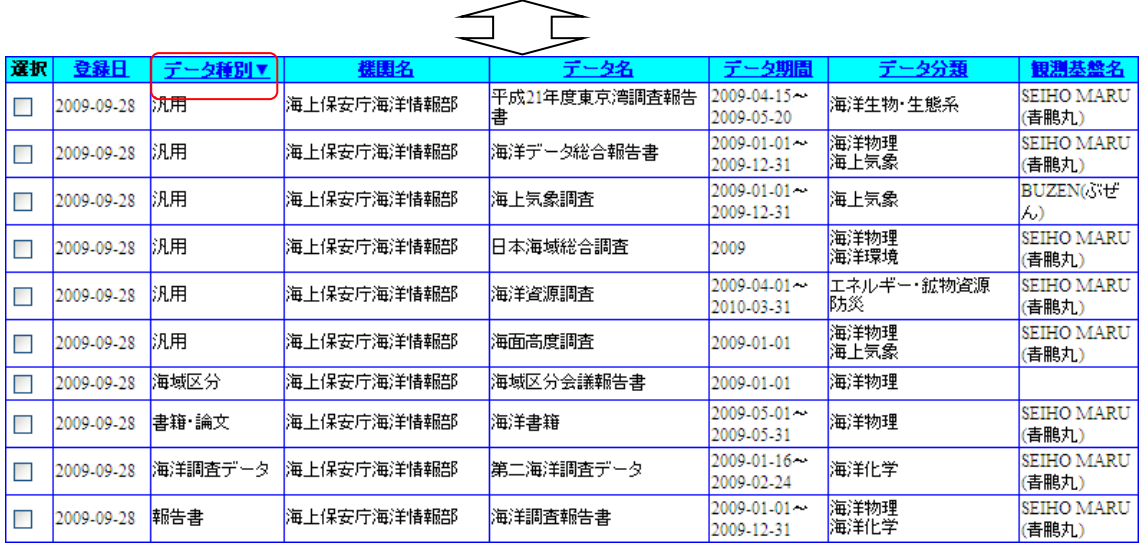

# 7. 成果物情報を登録する

成果物情報登録画面では所在情報に対し、成果物情報を登録することができます。以下に、成 果物情報登録までの手順を説明します。

# 7.1. 成果物情報を入力する

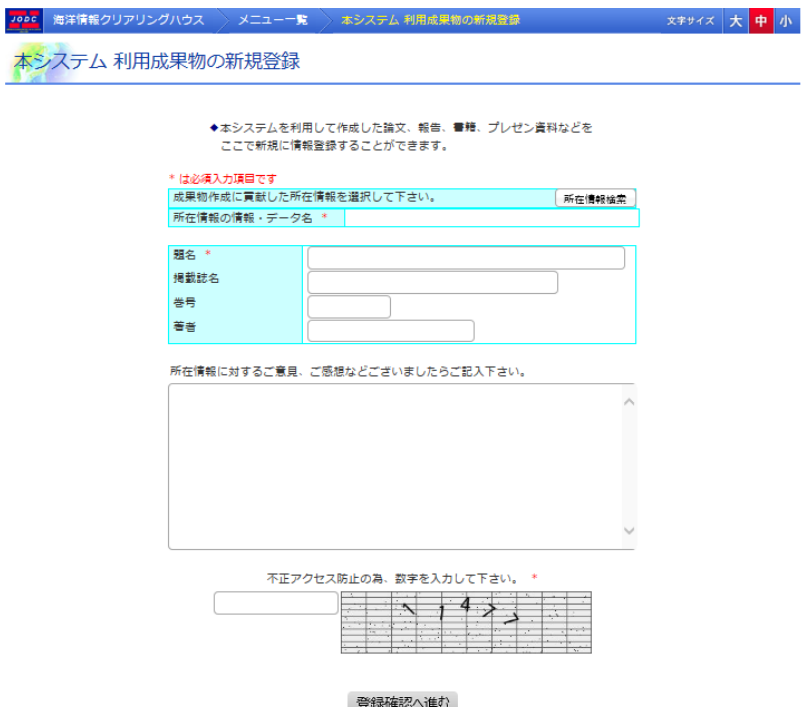

### 1. 各項目を入力します

⇒各項目を入力もしくは選択します。

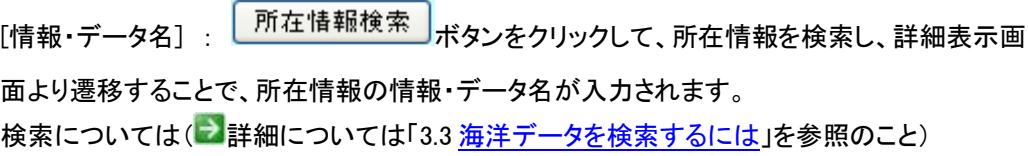

- ・ [題名] : 成果物の題名を入力します。(必須)
- ・ [掲載誌名] :掲載誌名を入力します。
- ・ [巻号] :巻号を入力します。
- ・ [著者] :著者を入力します。
- ・ [意見、感想] :所在情報に対する意見、感想を入力します。
- ・ [不正アクセス防止用数字] :入力エリアの隣に表示される数字を入力します。(必須)

不正アクセス防止の為、数字を入力して下さい。\*

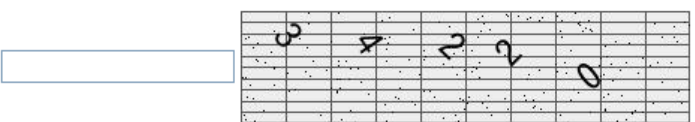

### 2. 登録確認へ進むボタンをクリックします

⇒<mark>■ 登録確認へ進む</mark> ポタンをクリックすると、成果物情報登録内容確認画面へ進みます。

但し、以下の条件を満たしていない場合はエラーとなります。

- ◆ 必須入力項目についての入力があること
- ◆ 不正アクセス防止用数字が正しいこと
- ◆ 入力されたデータが長すぎないこと
### 7.2. 登録確認を行う

成果物情報登録内容確認画面では入力した内容を確認し、修正するか登録するかを選ぶこと ができます。

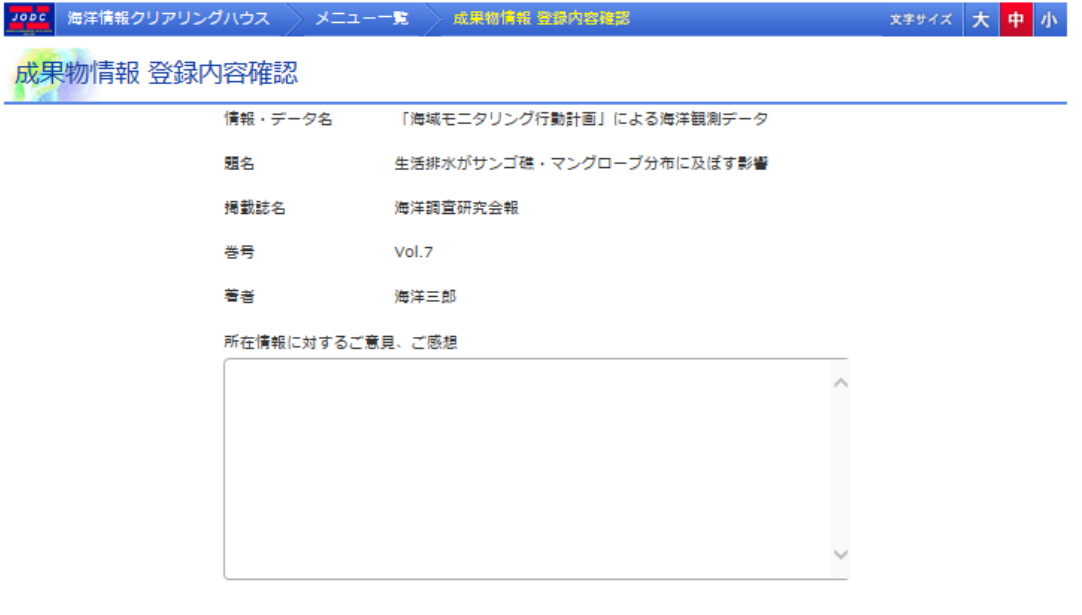

修正 以上の内容で登録する

■ <del>修正</del> ポタンをクリックすると登録画面に戻って入力内容を修正することができます。

ハトの内容で登録するポタンをクリックすると、入力したデータを登録し、成果物情報登録 完了画面へ遷移します。

### 7.3. 登録完了

<mark>Jobe</mark> 海洋情報クリアリングハウス > メニュー一覧 > 成果物情報 登録完了 成果物情報 登録完了

> 登録が完了しました。 ご協力ありがとうございました。

登録が完了した成果物情報を別の所在情報の成果物として登録する

 以上で成果物の登録完了となります。管理者によって登録した成果物が承認されると、所在情 報の一部として公開されます。

「登録が完了した成果物情報を別の所在情報の成果物として登録する」(リンク)をクリックする と題名、掲載誌名、巻号、著者の内容を引き継いで、成果物情報登録画面に遷移します。

# 8. 航海概要報告(CSR)検索

### 8.1. 航海概要報告(CSR)検索画面

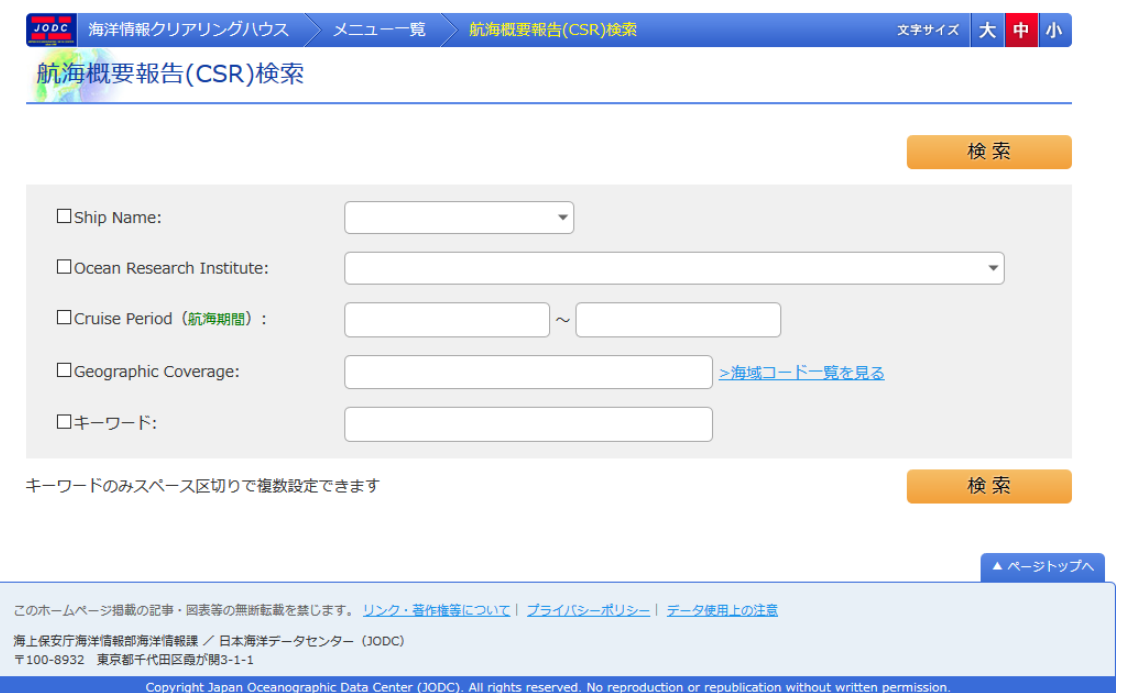

- ・ [Ship Name] : 船名を選択します。
- ・ [Ocean Research Institute] :観測機関名を選択します。
- ・ [Cruise Period] :航海期間を入力します。
- ・ [Geographic Coverrage] :海域コードを入力します。
- ・ [キーワード] :キーワードを入力します。

検索ボタンを押下すると、航海概要報告(CSR)検索結果一覧画面に遷移します。

### 8.2. 航海概要報告(CSR)検索結果一覧画面

Jooc 海洋情報クリアリングハウス > メニュー一覧 > 航海概要報告(CSR)検索結果一覧

文字サイズ大中小

航海概要報告(CSR)検索結果一覧

照会番号をクリックすると、詳細なデータをみることができます

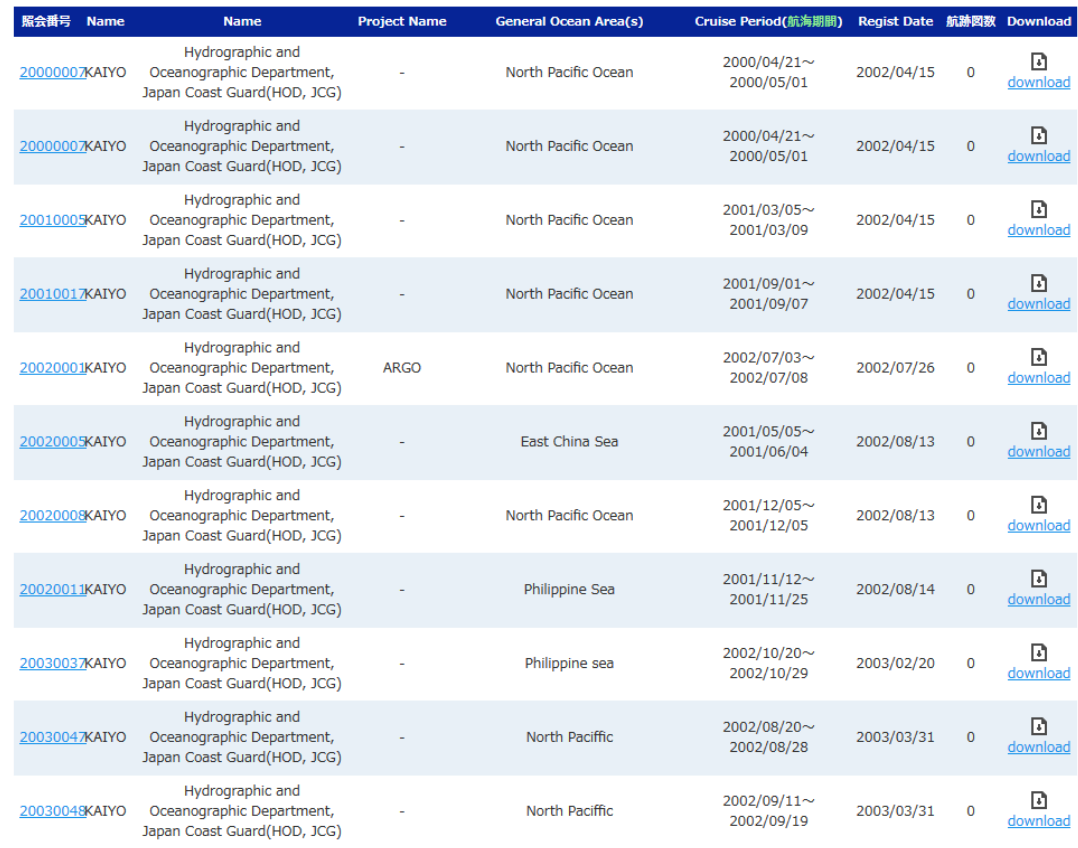

検索にヒットした航海概要報告の一覧が表示されます。照会番号をクリックすると、航海概要報 告詳細画面に遷移します。

## 8.3. 航海概要報告(CSR)検索結果詳細画面

Jop<mark>c</mark> 海洋情報クリアリングハウス > メニュー一覧 > 航海概要報告(CSR)詳細 航海概要報告(CSR)詳細

#### ID[ 20000007 ] 詳細表示

▲ページトップへ

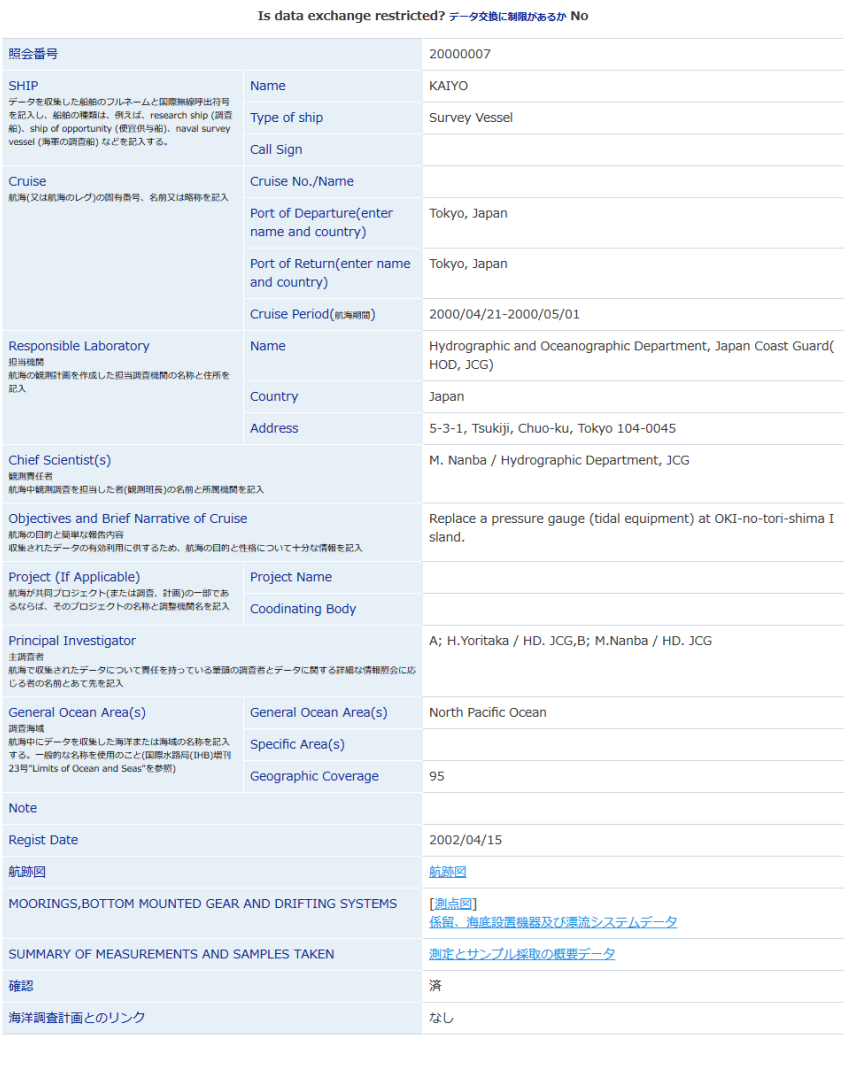

このホームページ掲載の記事・図表等の無断転載を禁じます。 リンク・著作権等について | プライバシーポリシー | データ使用上の注意 海上保安庁海洋情報郎海洋情報課 / 日本海洋データセンター(JODC)<br>〒100-8932 東京都千代田区霞が関3-1-1 Copyright Japan Oceanographic Data Center (JODC). All rights reserved. No reproduction or republication without wr

選択した航海概要報告の詳細が表示されます。

## 9. 海底設置型観測機器設置情報(MOR)検索

### 9.1. 海底設置型観測機器設置情報(MOR)検索画面

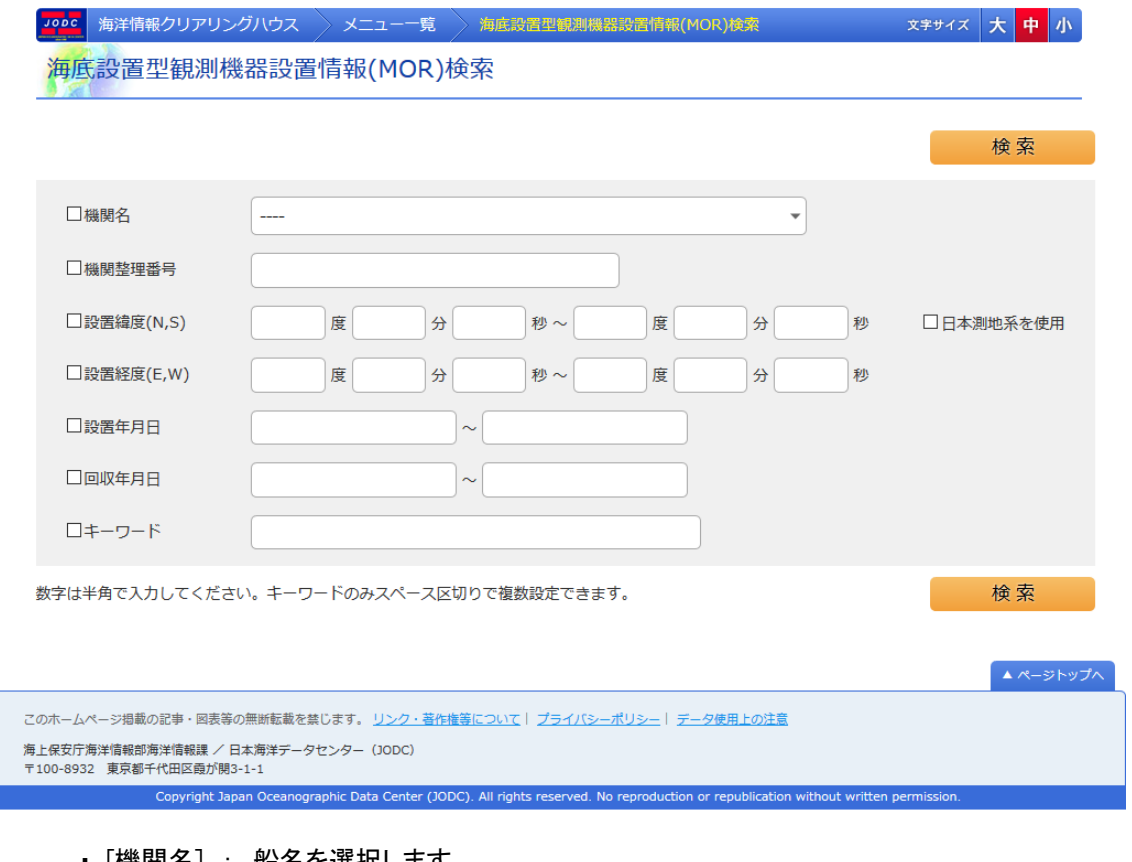

- ・ [機関名] : 船名を選択します。
- ・ [機関整理番号] :観測機関名を選択します。
- ・ [設置緯度] :設置緯度を入力します。
- ・ [設置経度] :設置経度を入力します。
- ・ [設置年月日] :設置年月日を入力します。
- ・ [回収年月日] :回収年月日を入力します。
- ・ [キーワード] :キーワードを入力します。

検索ボタンを押下すると、海底設置型観測機器設置情報(MOR)検索結果一覧画面に遷移しま す。

### 9.2. 海底設置型観測機器設置情報(MOR)検索結果一覧画面

### |<mark>Jobc</mark> | 海洋情報クリアリングハウス > メニュー一覧 > 海底設置型観測機器設置情報(MOR)検索結果一覧 > ままサイズ | 大 | 中 | 小 海底設置型観測機器設置情報(MOR)検索結果一覧

登録IDをクリックすると、詳細なデータをみることができます

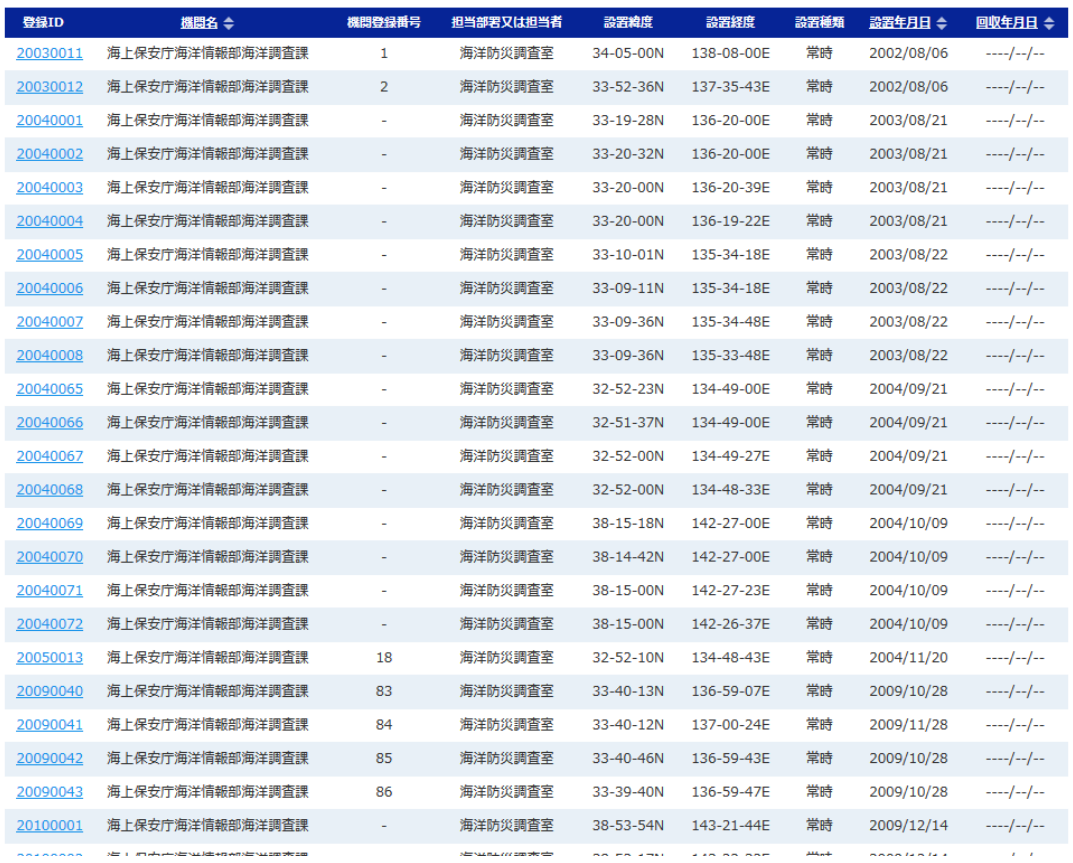

検索にヒットした海底設置型観測機器設置情報の一覧が表示されます。照会番号をクリックす ると、海底設置型観測機器設置情報詳細画面に遷移します。

### 9.3. 海底設置型観測機器設置情報(MOR)検索詳細画面

<mark>Jobs</mark> 海洋情報クリアリングハウス > メニュー一覧 > 海底設置型観測機器設置情報(MOR)詳細 海底設置型観測機器設置情報(MOR)詳細

ID[ 20030011 ] 詳細表示

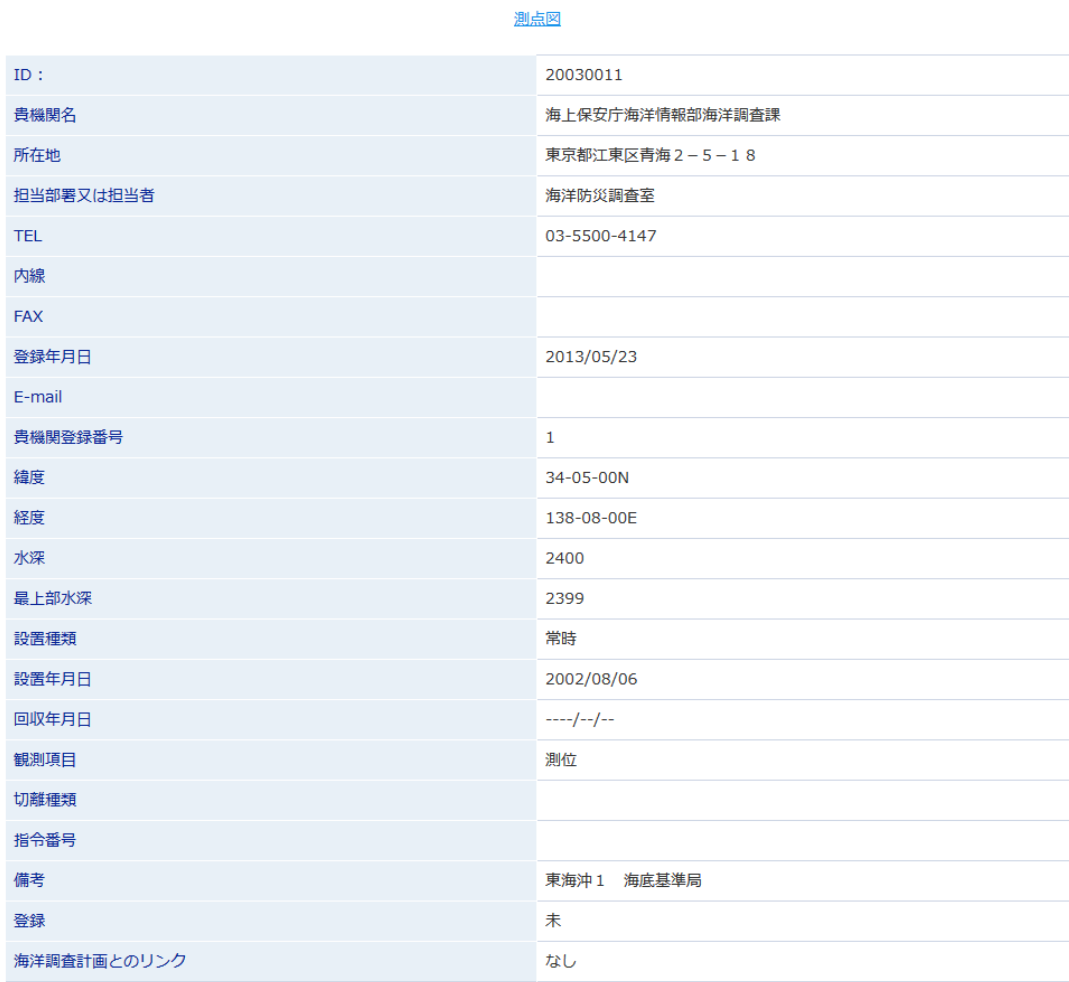

▲ページトップへ

文字サイズ大中小

このホームページ掲載の記事·図表等の無断転載を禁じます。 リンク·著作権等について | プライバシーポリシー | データ使用上の注意

海上保安庁海洋情報部海洋情報課 / 日本海洋データセンター(JODC)<br>〒100-8932 東京都千代田区霞が関3-1-1

Copyright Japan Oceanographic Data Center (JODC). All rights reserved. No reproduction or republication without written perr

海洋データ国際交換システム 海洋情報クリアリングハウス

## 10. 所在情報の詳細画面の項目

所在情報の詳細画面では、詳細表示するデータのデータ種別により、表示項目が変化します。 汎用との違いについては下図を参照してください。

赤字はデータ種別「汎用」との表記の違いを表します。

### 10.1. 海洋調査データ

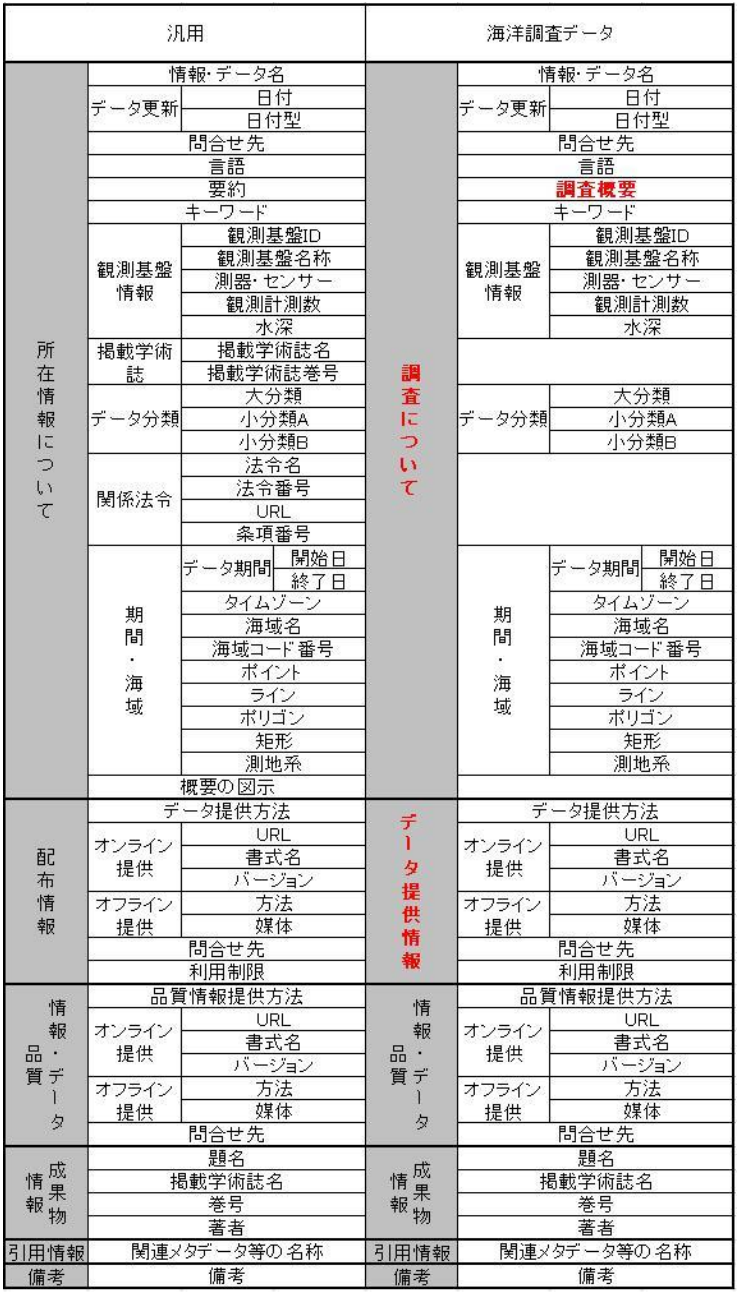

10.2. データベース

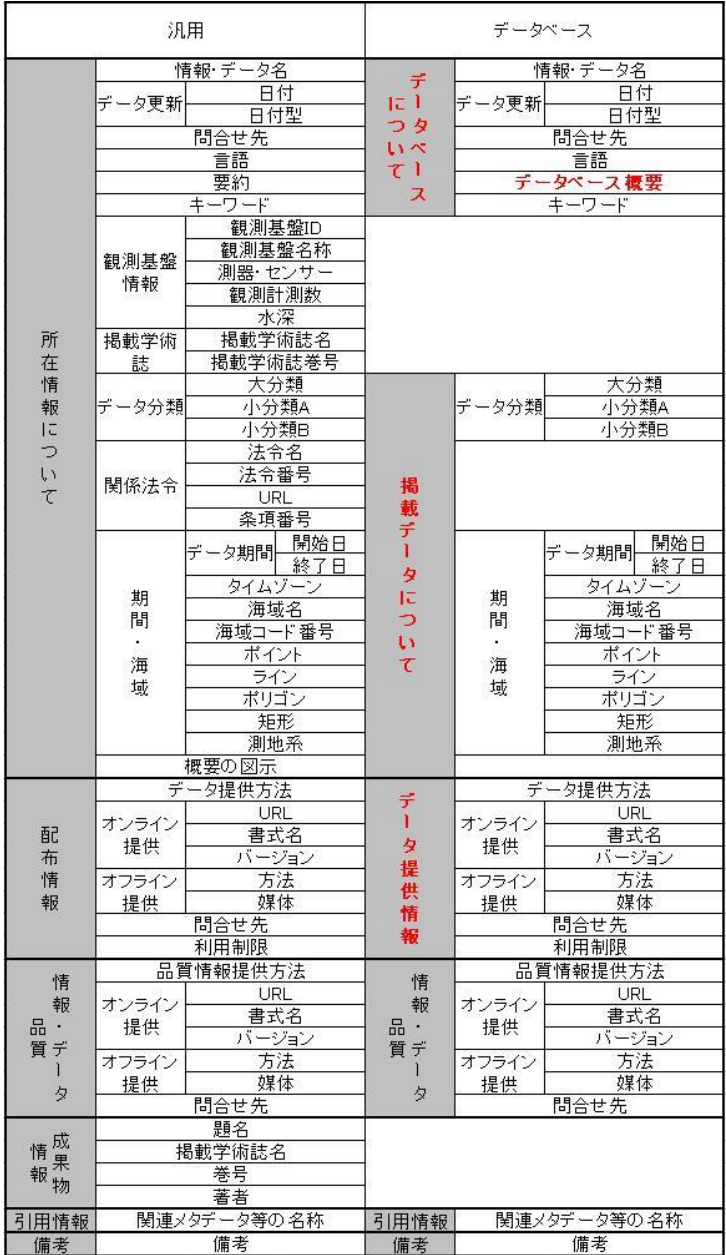

### 10.3. ホームページ・クリアリングハウス

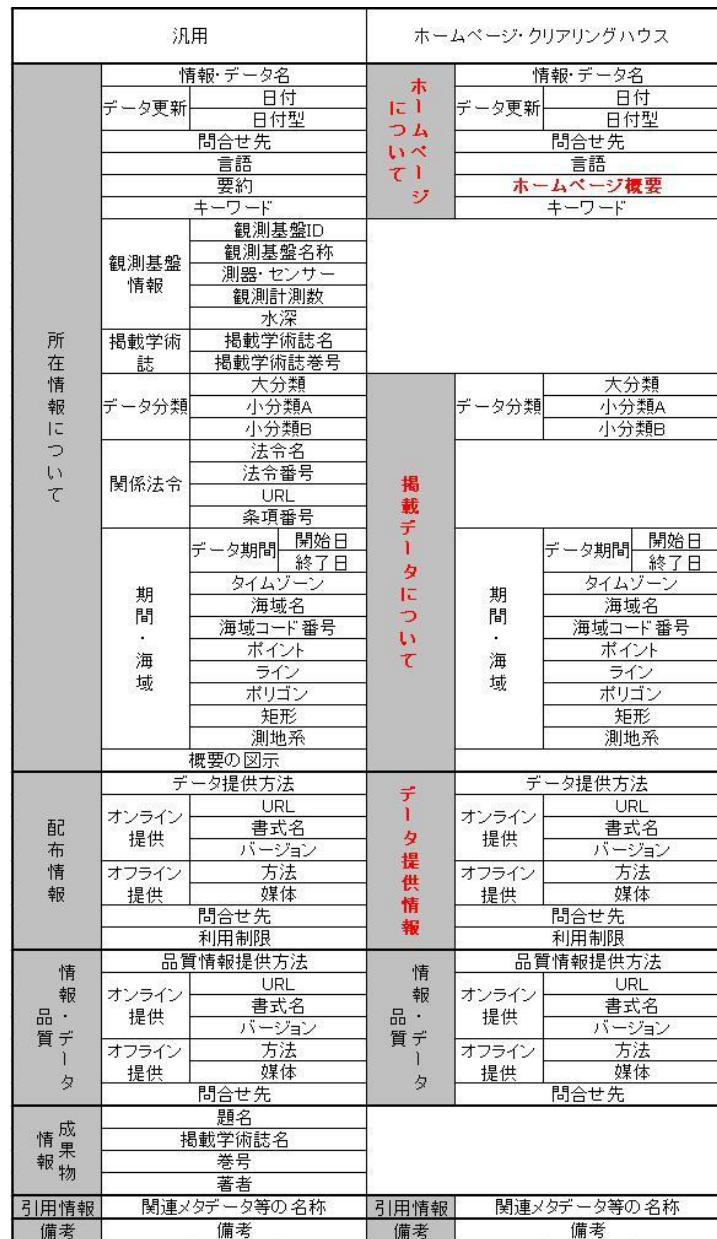

### 10.4. 報告書

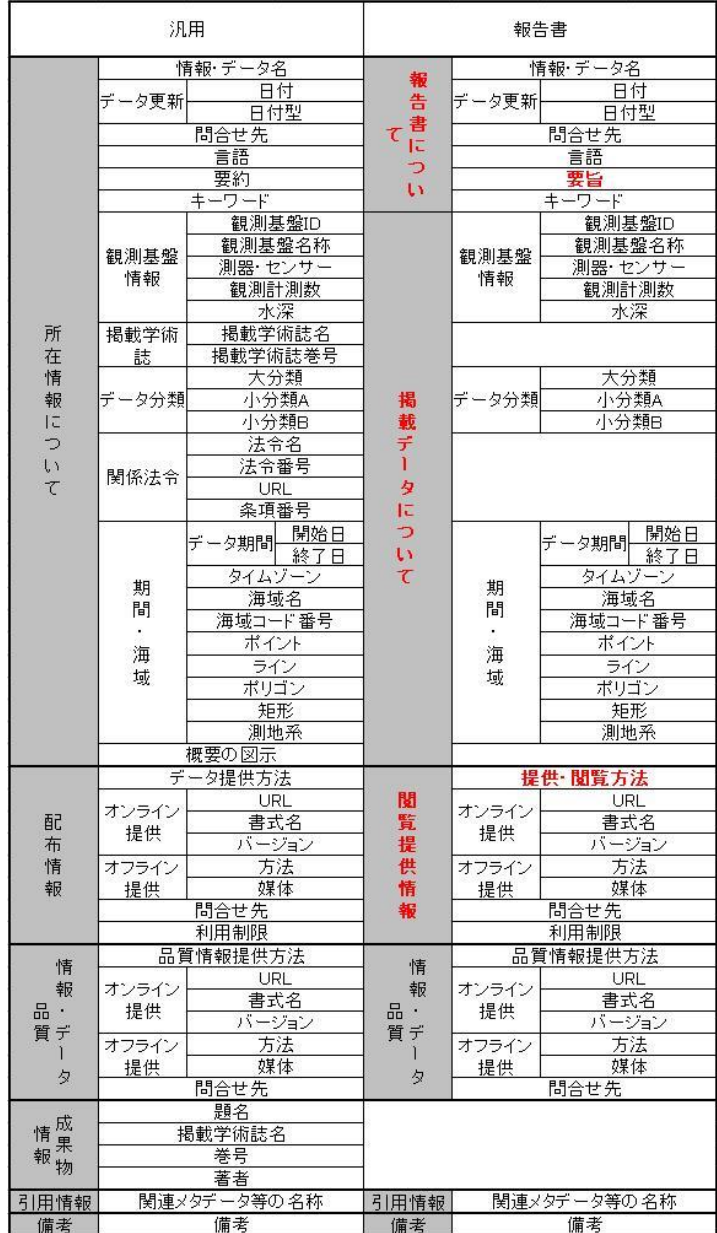

### 10.5. 書籍・論文

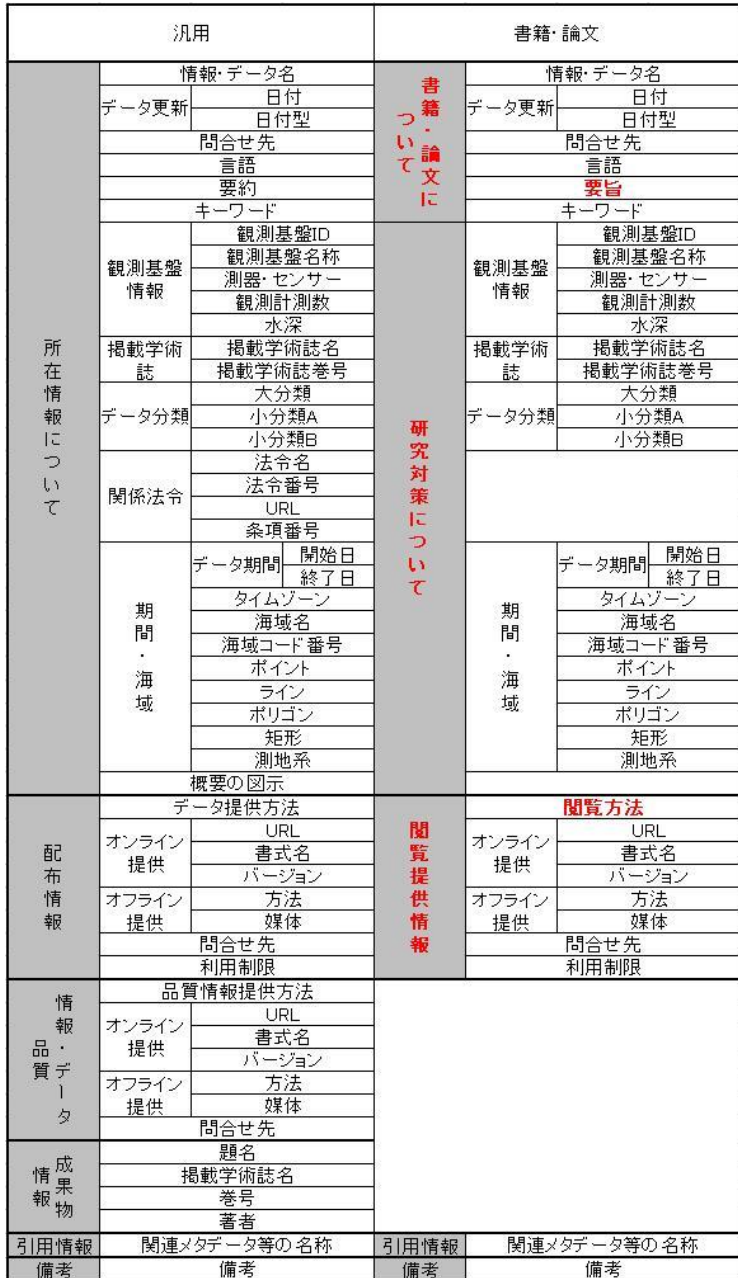

### 10.6. 海域区分

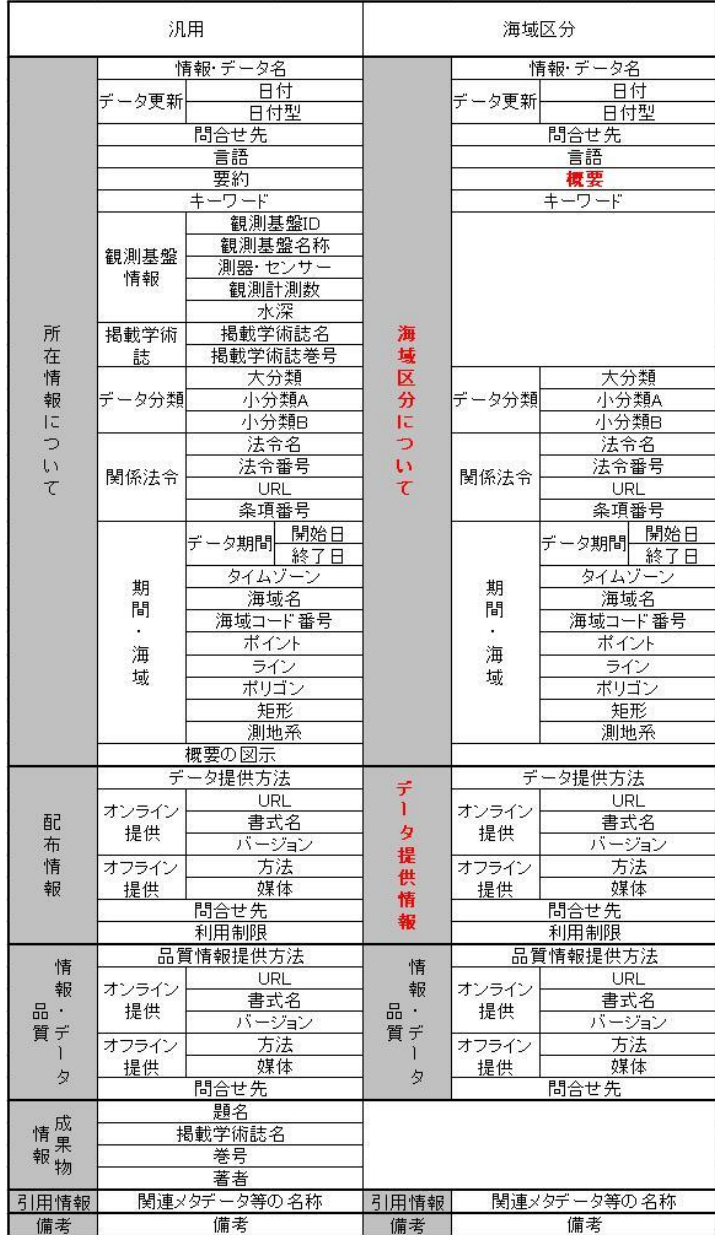

### 10.7. 汎用

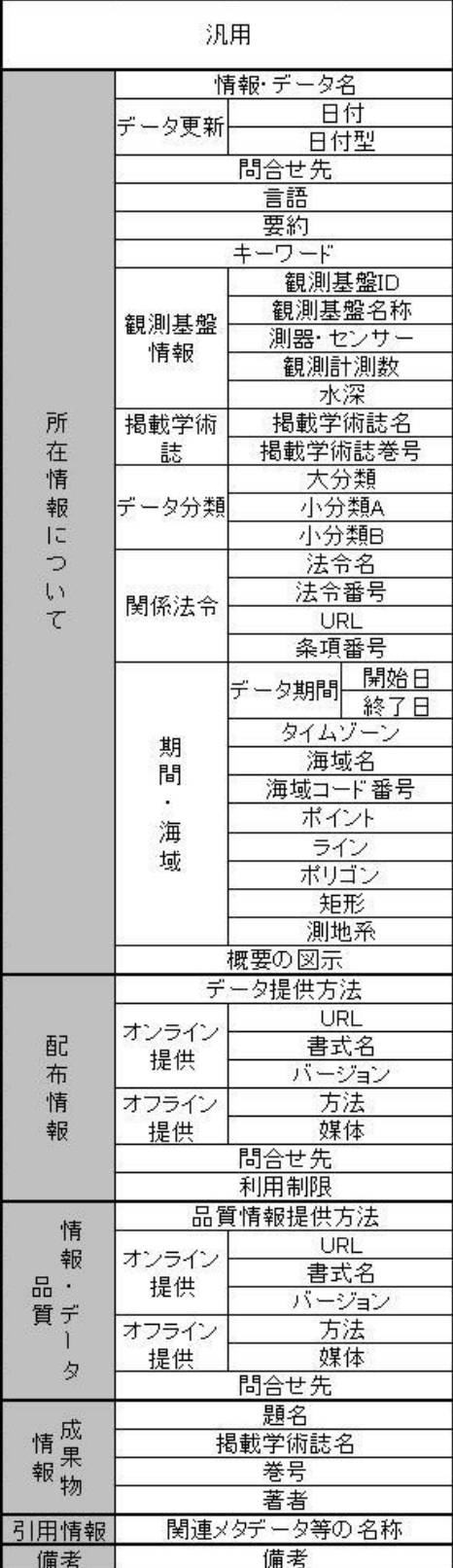

海洋データ国際交換システム 海洋情報クリアリングハウス